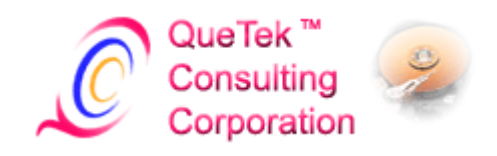

# <span id="page-0-0"></span>File Scavenger® Version 3.2

Comprehensive Data Recovery Tool

For Microsoft® Windows® 7, Vista, XP, 2008, 2003, 2000 and NT

User's Guide

Revision: 4 Date: September 2010 QueTek® Consulting Corporation

#### **COPYRIGHT**

© Copyright 1998-2010. This document contains materials protected by International Copyright Laws. All rights reserved. No part of this manual may be reproduced, transmitted or transcribed in any form and for any purpose without the express written permission of QueTek® Consulting Corporation.

#### **TRADEMARKS**

Companies and products mentioned in this manual are for identification purpose only. Product names or brand names appearing in this manual may or may not be registered trademarks or copyrights of their respective companies.

#### **NOTICE**

Reasonable effort has been made to ensure that the information in this manual is accurate. QueTek® Consulting Corporation assumes no liability for technical inaccuracies, typographical, or other errors contained herein.

QueTek® Consulting Corporation provides this manual "as is" without warranty of any kind, either express or implied, including, but not limited to the implied warranties or conditions of merchantability or fitness for a particular purpose. In no event shall QueTek® Consulting Corporation be liable for any loss of profits, or for direct, indirect, special, incidental or consequential damages arising from any defect or error in QueTek® Consulting Corporation's products or manuals.

Information in this manual is subject to change without notice and does not represent a commitment on the part of QueTek® Consulting Corporation.

### **LICENSE AGREEMENT AND LIMITED WARRANTY**

READ THE FOLLOWING TERMS AND CONDITIONS CAREFULLY PRIOR TO PURCHASING THE LICENSE CODE TO UNLOCK FILE SCAVENGER®. THIS DOCUMENT IS AN AGREEMENT BETWEEN YOU (THE "LICENSEE") AND QUETEK® CONSULTING CORPORATION (THE "COMPANY"). IF YOU DO NOT AGREE WITH ANY OF THE FOLLOWING TERMS AND CONDITIONS, DO NOT PURCHASE THIS PRODUCT.

1. GRANT OF LICENSE: This agreement between QueTek® Consulting Corporation (hereinafter the "COMPANY") and you (hereinafter the "LICENSEE") permits you the non-exclusive right to use File Scavenger® (hereinafter the "SOFTWARE"). Depending on the type of license you have purchased, your rights to use the SOFTWARE are as follows:

a) If you have purchased a Personal Use license, you are granted the right to use the SOFTWARE on a single Windows® computer. You can transfer this license to a second computer provided that i) the SOFTWARE is completely removed from the original computer and ii) you no longer intend to use the SOFTWARE on the original computer. The right to transfer a license is not meant for the license to be used as a floating license among multiple computers.

b) If you have purchased a Professional Use license and your name has been registered as the licensee, you are granted the right to use the SOFTWARE on any computer. You can transfer the license to another licensee provided that you no longer intent to use the SOFTWARE because of a permanent change in job assignments or other similar circumstances. The right to transfer a license is not meant for the license to be shared among multiple users.

2. OWNERSHIP OF SOFTWARE: You are granted the right to use a copy of the SOFTWARE. The COMPANY retains all the rights, title and ownership to the SOFTWARE.

3. RESTRICTIONS OF USE: You may not reverse engineer, disassemble, decompile or create derivative work based on this SOFTWARE without explicit written permissions from the COMPANY.

4. LIMITED WARRANTY: The LICENSEE agrees to use the SOFTWARE at the LICENSEE'S own risk. To the fullest extent of applicable laws and regulations, the COMPANY does not warrant that the SOFTWARE will meet the LICENSEE'S requirements or that the SOFTWARE is free of defects.

5. NO LIABILITY FOR DATA INTEGRITY: The COMPANY does not warrant that any files recovered by the SOFTWARE will preserve the original contents. The LICENSEE has the responsibility to validate, by other means, that the contents of any recovered files are intact and usable for the LICENSEE'S purposes.

6. NO WARRANTY OF FUTURE UPDATES: The COMPANY does not warrant that the SOFTWARE will continue to operate and be supported in future versions of the operating systems the SOFTWARE operates under.

7. TECHNICAL SUPPORT: The LICENSEE is entitled to technical support via electronic mail for 1 year from the date of purchase, except for Professional Use licensees who receive 3 years of technical support. Under normal conditions, the LICENSEE will receive a response to a question within two business days.

IN NO EVENT SHALL THE COMPANY OR ITS EMPLOYEES, AGENTS, SUPPLIERS, OR CONTRACTORS BE LIABLE FOR ANY INCIDENTAL, INDIRECT, SPECIAL, OR CONSEQUENTIAL DAMAGES RESULTING FROM THE USE OF THE SOFTWARE. THESE INCLUDE, BUT NOT LIMITED TO, LOSS OF USE, LOSS OF DATA, LOSS OF PROFIT, LOSS OF BUSINESS OPPORTUNITIES, LOSS OR DAMAGES TO PROPERTY, INJURIES TO ANY PERSON, EVEN IF THE COMPANY HAS BEEN ADVISED ON THE POSSIBILITY OF SUCH LOSSES OR DAMAGES.THE ABOVE LIMITATIONS MAY NOT APPLY IN SOME JURISDICTIONS THAT DO NOT ALLOW SUCH LIMITATIONS OF LIABILITY.

#### **Section I: Introduction**

Chapter 1, ["Introduction to File Scavenger®,](#page-6-0)" helps you determine whether this is the right tool for you.

#### **Section II: Recovery Procedures**

Chapter 2, ["Data or System Drive?](#page-8-0) ," helps you determine whether to proceed to Chapter 3 or 4.

Chapter 3, ["Recovering Files from a Data Drive,](#page-13-0)" presents the best procedure to recover data from a data drive.

Chapter 4, ["Recovering Files from a System Drive](#page-16-0)," presents the best procedures to recover data from a system drive.

#### **Section III: Using File Scavenger**

Chapter 5, ["Installing File Scavenger®,](#page-19-0)" details the installation process.

Chapter 6, ["Using File Scavenger®](#page-28-0)," discusses how to use File Scavenger®.

Chapter7, "[Using Other File Scavenger® Features](#page-35-0)," discusses infrequently-used File Scavenger® features.

Chapter 8, ["Features,](#page-52-0)" explains in detail the features of File Scavenger®.

Chapter 9, ["Dialogs,](#page-54-0)" describes all program dialogs.

Chapter 10, ["Menus,](#page-75-0)" describes all program menus.

Chapter 11, ["FAT and FAT32 Partitions](#page-78-0)," discusses the weaknesses of the FAT and FAT32 file systems.

Chapter 12, ["Troubleshooting Guide](#page-79-0)," describes how to solve common problems you may encounter.

#### **Section IV: RAID and Spanned Volumes**

Chapter 13, "[Overview of RAID Reconstruction](#page-89-0)," provides a high-level view of the RAID reconstruction process.

Chapter 14, ["Common Causes of RAID Failure,](#page-92-0)" describes the most common causes of RAID failure.

Chapter 15, ["Overview of Hardware RAID Reconstruction,](#page-94-0)" provides a high-level view of the reconstruction process for hardware-based RAID.

Chapter 16, ["Reconstruction Procedure for Hardware RAID,](#page-95-0)" discusses in detail the reconstruction procedure for hardware-based RAID.

Chapter 17, "[Overview of Software RAID Reconstruction,"](#page-98-0) provides a high-level view of the reconstruction process for software-based RAID.

Chapter 18, "[Reconstruction Procedure for Software RAID](#page-99-0)," discusses in detail the reconstruction procedure for software-based RAID.

Chapter 19, ["RAID Settings,](#page-101-0)" discusses the necessity of knowing the correct RAID settings for successful recovery.

Chapter 20, ["RAID Recovery Services](#page-105-0)," discusses the services we provide to help you recover data from a failed RAID.

Chapter 21, "[Overview of Spanned Volume Reconstruction](#page-110-0)," gives you a broad picture of spanned volume reconstruction.

Chapter 22, "[Spanned Volume Reconstruction Procedure](#page-114-0)," discusses spanned volume recovery in detail.

Appendix A, "[Contact and Technical Support](#page-119-0)," lists contact information for sales and technical support.

# **Section I: Introduction**

# **Chapter 1: Introduction to File Scavenger®**

<span id="page-6-0"></span>A successful recovery usually depends on the nature of data loss and actions already taken before using File Scavenger®. After reading this chapter, continue with Chapters 2, 3 and 4 before proceeding.

For brevity, the drive containing the lost data is henceforth called the "subject drive."

# *Is Data Recoverable?*

The guidelines below are applicable to the NTFS file system, which is highly recoverable and the default file system for hard drives on computers running Windows® 7, Vista, XP, 2008, 2003, 2000, and NT 4. The older FAT and FAT32 file systems are poorly recoverable and are the default file systems for small portable storage devices such as memory sticks, SD cards, etc. The FAT and FAT32 file systems are also used on the now-obsolete Windows® 95, 98 and Me platforms. Please see ["Chapter 11: FAT and FAT32 Partitions](#page-78-0)" for more information.

The following scenarios are highly recoverable:

- Formatting or deleting a partition.
- Unsuccessful merging of two partitions.
- A drive becoming corrupted and inaccessible but still being detected by the computer BIOS.
- Accidental deletion of files, including deletion from the Windows® Recycle Bin, provided that immediate actions are taken.

The following scenarios are partially recoverable:

- Restoring Windows<sup>®</sup> from a recovery CD. The original data on the boot drive will be partially overwritten by files copied from the CD. The percentage of recoverable files is higher for a larger boot partition. For example, it could be between 50% and 80% for a 40-GB partition.
- Accidental deletion of files many days before and the computer has been in use since then.

The following scenarios are poorly recoverable or unrecoverable:

- Restoring a disk image (such as Ghost image) on a wrong drive. The original data on the drive is usually overwritten and unrecoverable.
- A large amount of new data has been created or copied on the subject drive since the data loss incident occurred.
- A file has been edited and saved. The original version is usually not recoverable.

If a drive is physically faulty and is no longer detected by the computer BIOS or cannot be

accessed reliably, the drive may require physical repair. Almost all faulty drives can be repaired but the costs can easily be as high as a few thousand dollars.

# <span id="page-7-0"></span>*Is File Scavenger® the Right Tool?*

File Scavenger® is a powerful and user-friendly data recovery tool for Windows® computers. Files can be recovered in case of:

- Accidental deletion.
- Removal from the Windows® Recycle Bin.
- Reformatting or deletion of partitions.
- Corrupt partitions.
- Partially failed hard drives with bad media spots.
- Failed RAIDs.
- Failed spanned volumes.

File Scavenger® can recover the original filename, folder path and dates. It can recover entire folders or, in the case of corrupt, deleted or reformatted partitions, entire partitions. File recovery is a copying operation. File Scavenger® gathers information on the subject drive to reconstruct the lost files and copy them to a destination drive.

File Scavenger® can be downloaded and purchased through our website below:

#### *<http://www.quetek.com/prod02.htm>*

File Scavenger® cannot recover data if the disk hardware has failed completely, such as when the disk does not spin up or is not recognized by the PC hardware BIOS.

File Scavenger® is compatible with all Windows® platforms. However, recovery on the 95/98/ME platforms is limited due to the inherent weaknesses of the FAT and FAT32 file systems used on those platforms. See ["Chapter 11: FAT and FAT32 Partitions"](#page-78-0) for more information.

Details about all File Scavenger® features can be found in "[Chapter 8: Features."](#page-52-0)

# **Section II: Recovery Procedures**

# **Chapter 2: Data or System Drive?**

<span id="page-8-0"></span>Successful recovery depends on whether the lost data still exists on the subject drive. When a file is deleted or a partition is formatted, data becomes inaccessible but still exists on disk and is recoverable using File Scavenger®. However, if the disk area occupied by a lost file has been written over by new data, the file cannot be recovered. Therefore you must "write-protect" the subject drive.

Knowing whether the subject drive is a system or data drive will help you determine the most effective recovery procedure. Read this chapter and then proceed to ["Chapter 3: Recovering](#page-13-0)  [Files from a Data Drive"](#page-13-0) or ["Chapter 4: Recovering Files from a System Drive.](#page-16-0)"

A system drive is more difficult to recover from. When a computer is active, Windows® frequently updates the system drive, potentially overwriting any lost data. A data drive is less volatile and is not changed as long as the programs residing on it are inactive.

On a typical Windows<sup>®</sup> computer, drive C is the system drive and other drives are data drives. Note that **My Documents**, **Desktop**, etc. are folders, not drives.

On a computer with an advanced or custom configuration, a system drive is one used by Windows® for its internal operations and may contain any of the following:

- A system folder such as **Windows**, **Desktop**, **Documents and Settings**, **My Documents**, etc.
- The Windows® **TEMP** folder used for temporary storage.
- The cache folder used by an Internet browser such as Internet Explorer to save information from recently visited web pages.
- System page files.

There can be many system drives. For example, drive C may contain the **Windows** folder and drive D a page file.

If a drive is not a system drive, it is a data drive, containing only user programs and data.

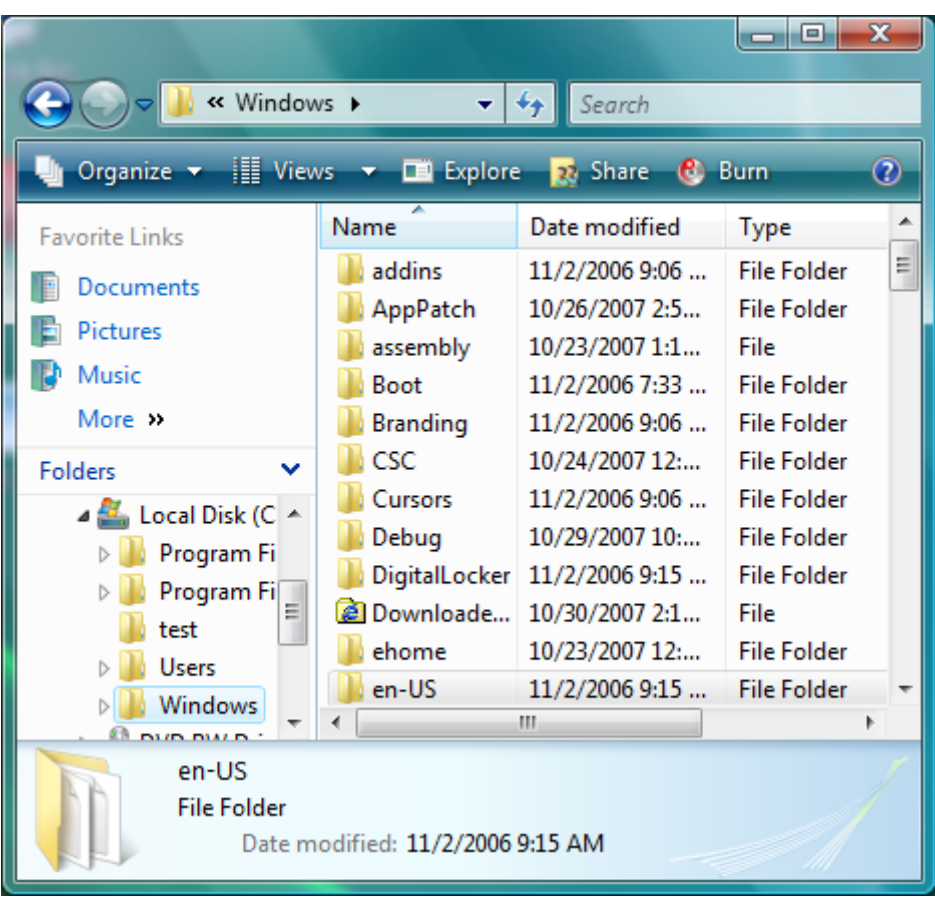

**Figure 2.1:** Screen capture of Windows Explorer showing the active **Windows**® folder on drive C.

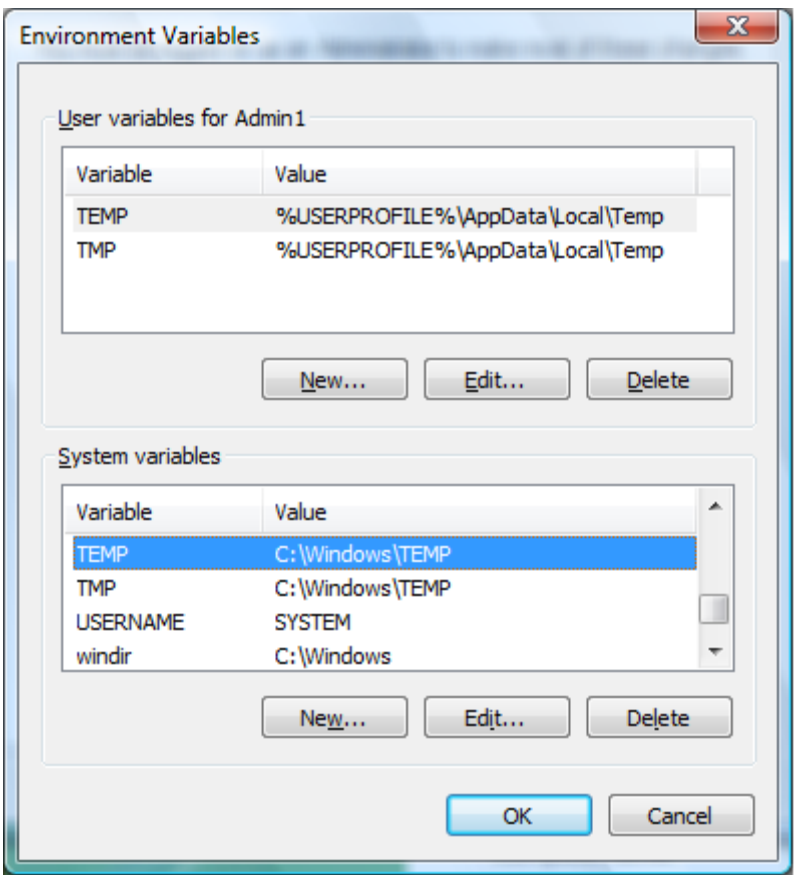

**Figure 2.2:** The **TEMP** and **TMP** folders are on drive C in this example. (In **Control Panel** click **System and Security**, **System**, **Advanced system settings**, **Environment Variables**.)

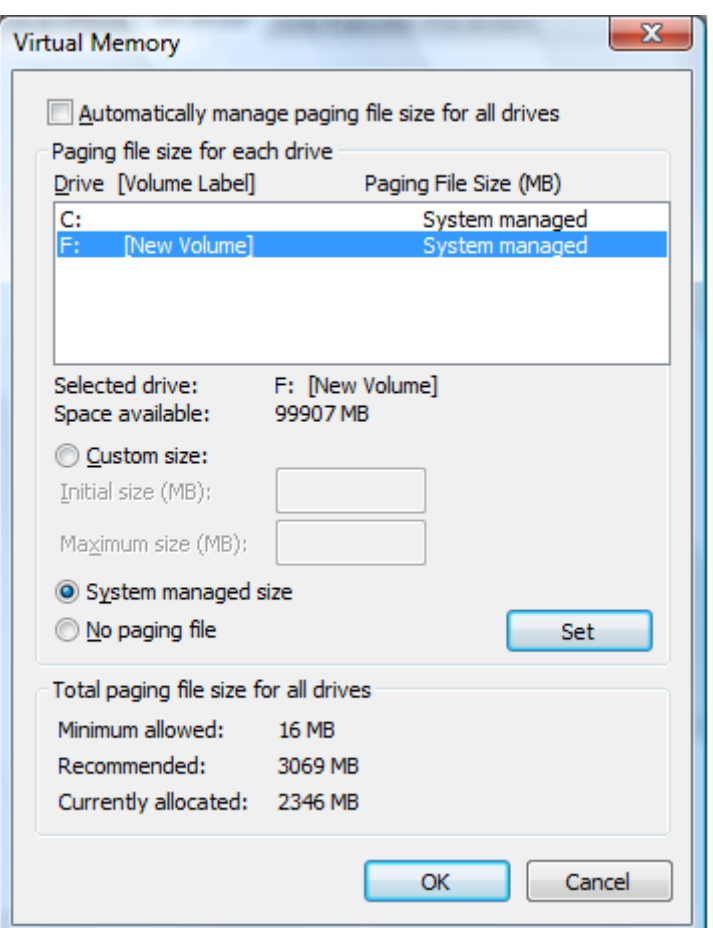

**Figure 2.3:** The page files are on drives C and F in this example (In **Control Panel** click **System and Security**, **System**, **Advanced system settings**, **Performance, Settings, Advanced, Virtual Memory, Changes**.)

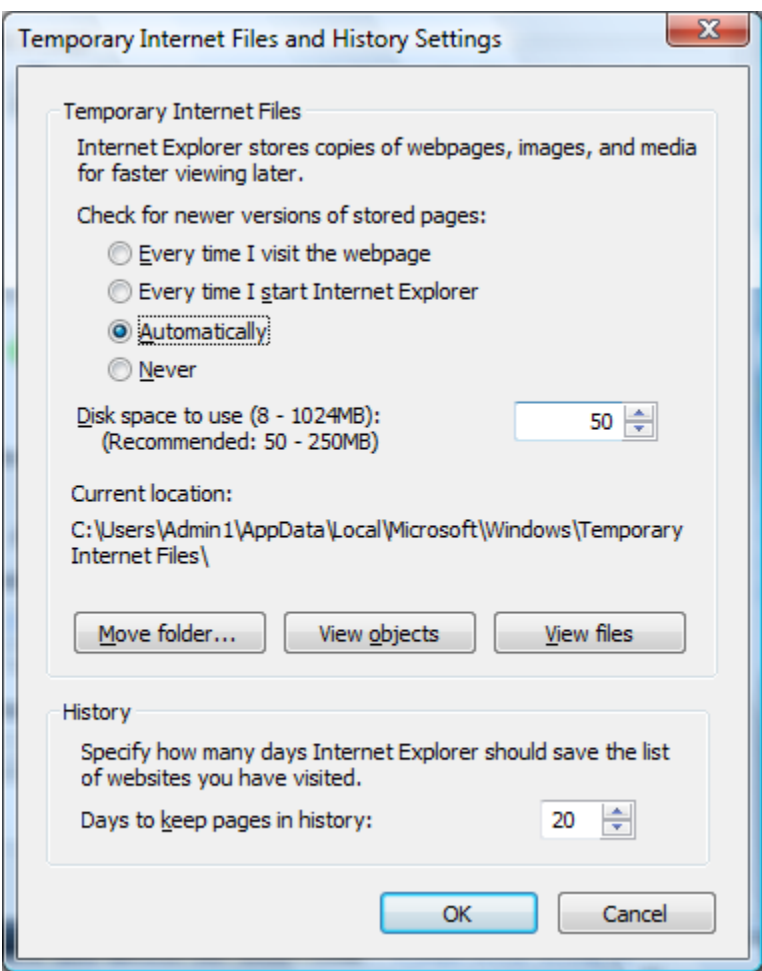

**Figure 2.4:** Internet Explorer's cache folder is on drive C in this example. (In Internet Explorer click **Tools**, **Internet Options**, **Browsing History Settings**.) <span id="page-13-0"></span>**Warning:** The procedures below are effective for a data drive. (See ["Chapter 2: Data or](#page-8-0)  [System Drive?](#page-8-0)") For system drives, see ["Chapter 4: Recovering Files from a System Drive](#page-16-0)."

As mentioned in the previous chapter, a data drive holds only user programs and data. The drive is not changed as long as the programs residing on it are inactive.

The recovery procedure for a data drive consists of six steps:

- 1. Protect the subject drive.
- 2. Install File Scavenger®.
- 3. Search for files.
- 4. Activate File Scavenger®.
- 5. Recover files to a destination folder.
- 6. Validate the recovered files.

# *Step 1: Protect the Subject Drive*

Immediately write-protect the subject drive to ensure no new data is written to it. New data may overwrite the lost data. Once overwritten data cannot be recovered.

The procedure is as follows:

- Stop programs on this computer that may write to the drive. For example if the drive holds SQL databases, SQL programs must be stopped. In another example, if your email program is on the drive, stop using email.
- Disable all shared folders on the drive to prevent other computers from writing new data to them.
- If you need to reboot the computer, make sure the Windows<sup>®</sup> Scan Disk (or Check Disk) utility is not run. If Windows® decides the drive needs to be repaired, it will ask for your permission to run this utility. You must choose "No" because Scan Disk can further compound the problem.

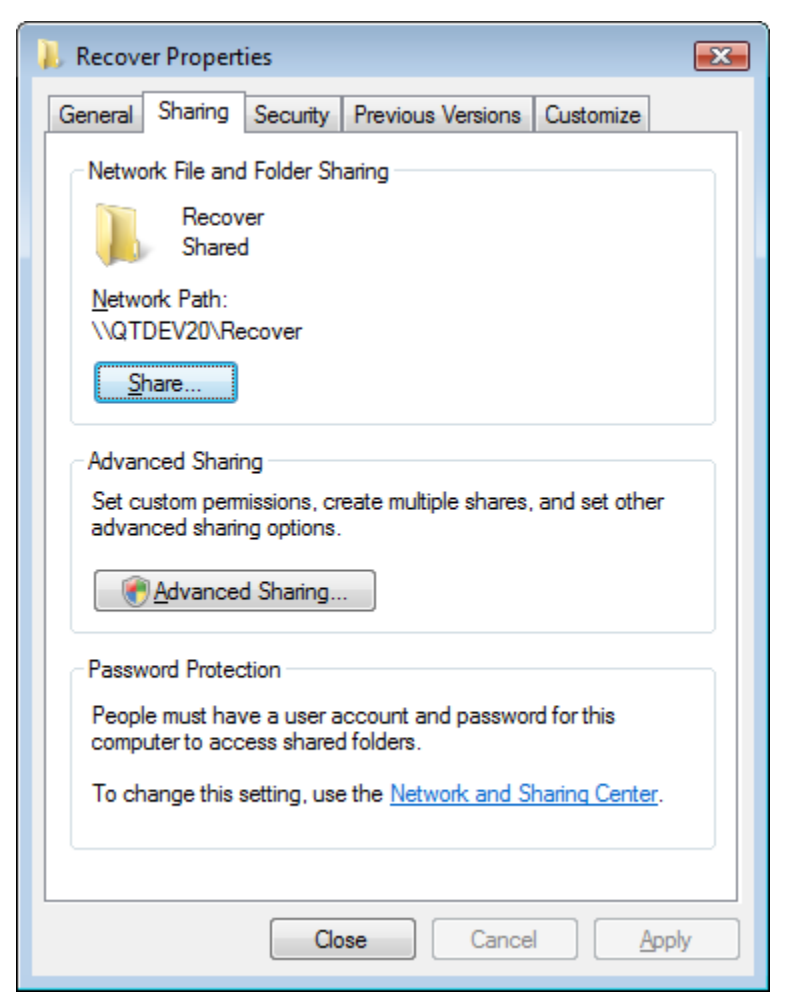

**Figure 3.1: Recover** is a shared network folder on the computer QTDEV20.

After write-protecting the subject drive, you can optionally choose to create a disk image of the drive as a backup. This will help in case the drive fails or becomes further degraded. This operation will require a new drive larger than the subject drive and may take many hours to complete. See ["Disk Image File"](#page-35-0) in Chapter 7 for more information.

# <span id="page-15-0"></span>*Step 2: Install File Scavenger®*

You can follow any installation procedure in ["Chapter 5: Installing File Scavenger®"](#page-19-0) as long as File Scavenger® is not installed on the subject drive.

### *Step 3: Search for Files*

See ["Chapter 6: Using File Scavenger."](#page-0-0)

## *Step 4: Activate File Scavenger®*

See ["Purchasing a License"](#page-32-0) in Chapter 6.

## *Step 5: Recover Files to a Destination Folder*

See ["Destination Folder"](#page-34-0) in Chapter 6.

## *Step 6: Validate Recovered Data*

Sometimes files are recovered with the correct size and filename but are unusable because the contents are corrupt. If that is caused by actual corruption on the drive, nothing can be done. However, the optimal recovery procedure may not have been followed.

Before reusing the subject drive, make sure all data has been recovered. Validate recovered files by opening them in their respective programs. Keep the subject drive for a few weeks just in case it is needed again for recovery.

<span id="page-16-0"></span>**Warning:** The procedures below are effective for a system drive. (See "Chapter 2: Data or [System Drive?"\)](#page-7-0) For data drives see ["Chapter 3: Recovering Files from a Data Drive."](#page-0-0)

When the lost data was on a system drive, you face a dilemma. The computer must be active for recovery. But as soon as Windows® is started, it will create new data on the system drive, potentially overwriting the lost data. Overwritten data cannot be recovered.

#### *Safe Procedures*

The safest procedure is to change the subject drive into a data drive using the procedures below. Then follow the procedure in ["Chapter 3: Recovering Files from a Data Drive."](#page-0-0) The procedures require a second computer or a new hard drive and familiarity with hardware and software installation. If time and resources are limited, the ["Quick Procedure"](#page-16-0) in the next section is more practical but will reduce the chance of a successful recovery.

If a second computer is available:

- Immediately shutdown the computer holding the lost data.
- Remove the subject drive and mount it on the second computer as a data drive. Do not let Windows® Scan Disk or Check Disk repair the drive when booting up the computer.

If the subject drive is a laptop drive and the second computer is a desktop computer, you can purchase a hard drive enclosure for laptop drives with a USB connection. You can also purchase a laptop hard drive adapter to connect a laptop drive to an IDE cable. They are usually sold for under \$20.

If a second computer is not available:

- Immediately shutdown the computer holding the lost data.
- Remove the subject drive to avoid accidental change during the next steps.
- Install a new hard drive. Install Windows® (7, Vista, XP, 2008, 2003 or 2000) and File Scavenger® on it.
- Reconnect the subject drive, now as a data drive. Do not let Windows<sup>®</sup> Scan Disk or Check Disk repair the drive when booting up the computer

#### *Quick Procedure*

Follow this procedure only if you cannot use the ["Safe Procedures"](#page-16-0) discussed earlier in this chapter due to lack of resources or time. This procedure does not completely write-protect the subject drive and, therefore, may reduce the chance of a successful recovery. However, if you carefully follow the procedure, the reduction is minor.

The quick recovery procedure for a system drive consists of six steps:

- 1. Protect the subject drive.
- 2. Install File Scavenger®.
- 3. Search for files.
- 4. Activate File Scavenger®.
- 5. Recover files to a destination folder.
- 6. Validate the recovered files.

### **Step 1: Protect the Subject Drive**

You must stop all activities that may write new data to the subject drive, as follows:

- Go to **Control Panel, System and Security, Windows Update** and turn automatic updating off. This service can potentially download a large amount of data on the system drive.
- Stop using the computer for any activities other than data recovery. Email and Internet browsing activities must be strictly avoided.
- Stop all background programs such as instant messaging, backup, virus protection, local drive search engines, etc.
- Do not download or install any software including File Scavenger<sup>®</sup>. The system drive will be indirectly used even if you specify another drive for downloading or installing.
- Disable all network shared folders.
- Do not burn CDs or DVDs. The system drive will be used indirectly when a CD or DVD is created.

# **Step 2: Install File Scavenger®**

- If you have a File Scavenger® CD, follow ["Running File Scavenger® from a CD."](#page-19-0) in Chapter 5.
- If you do not have a File Scavenger® CD but have a second Windows® computer, follow ["Indirect Installation"](#page-20-0) in Chapter 5.
- If you have neither of the above, you can follow "Running File Scavenger<sup>®</sup> from [www.quetek.com"](http://“Running File Scavenger® from www.quetek.com”) in Chapter 5 but your chance of success is slightly reduced.
- If none of the above is possible, you can follow ["Direct Installation"](#page-21-0) in Chapter 5 but your chance of success is significantly reduced.

# **Step 3: Search for Files**

See ["Chapter 6: Using File Scavenger."](#page-0-0)

# **Step 4: Activate File Scavenger®**

See ["Purchasing a License"](#page-32-0) in Chapter 6.

# **Step 5: Recover Files to a Destination Folder**

See ["Destination Folder"](#page-34-0) in Chapter 6.

# **Step 6: Validate Recovered Data**

See ["Step 6: Validate Recovered Data"](#page-15-0) in Chapter 3

<span id="page-19-0"></span>When recovering files from a system drive (see ["Chapter 2: Data or System Drive?"\)](#page-7-0), downloading and installing File Scavenger® directly on the subject computer will reduce your chances of success. See ["The risk of direct installation"](#page-26-0) in this chapter for a quantitative analysis. You should run File Scavenger® from a CD or follow the ["Indirect Installation"](#page-20-0) procedure discussed in this chapter.

When recovering files from a data drive, all installation procedures are safe as long as the installation folder is not on the drive.

Requirements:

- Microsoft Windows® 7, Vista, XP, 2008, 2003, 2000 or NT.
- 64 MB of RAM.
- 2 MB of free disk space for installation.

# *Running File Scavenger® from a CD*

Running the program directly from a File Scavenger® CD is the most convenient and safest procedure.

- Insert a File Scavenger<sup>®</sup> CD into the CD drive.
- Double click on **FileScav.exe**.

<span id="page-20-0"></span>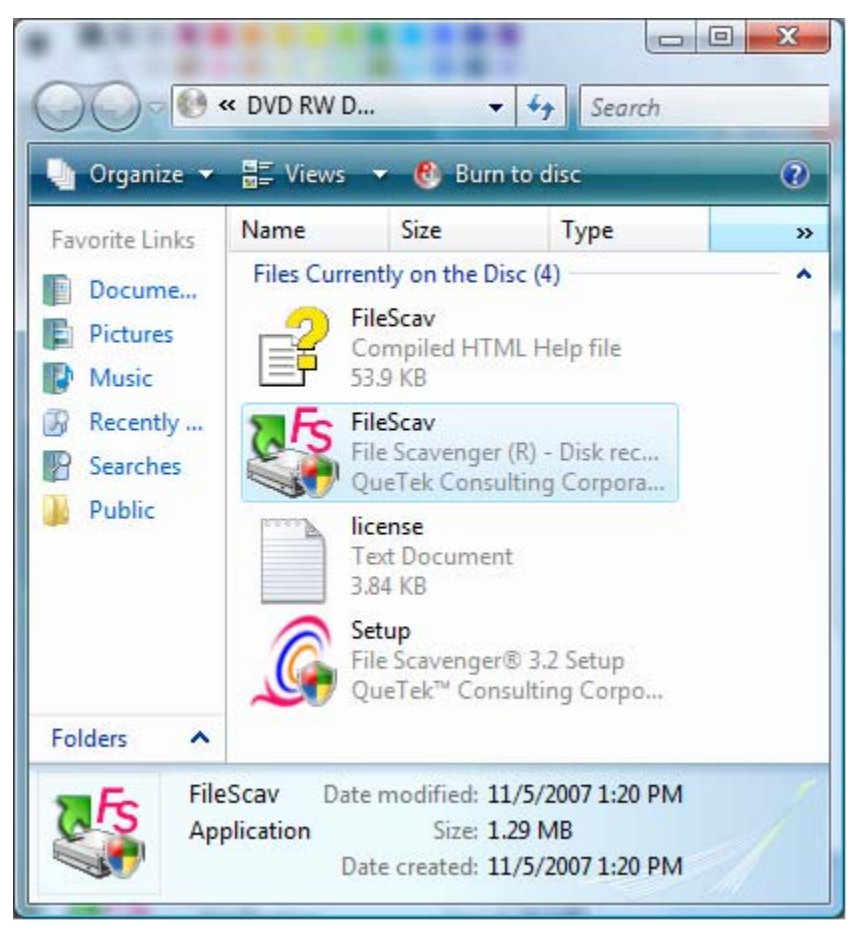

**Figure 5.1:** Double-click on **FileScav** to start the program.

# *Indirect Installation*

The indirect installation procedure does not create new data on the subject computer to avoid overwriting the lost data.

- On another computer, download and save the program file from our web site onto a portable storage device such as a memory stick, USB drive, etc. <http://www.quetek.com/bin/filescav.exe>
- Mount the removable storage device on the subject computer.
- Use Windows Explorer to browse to the drive letter assigned to the device and doubleclick on **filescav.exe** to start File Scavenger®.

# <span id="page-21-0"></span>*Running File Scavenger® from www.quetek.com*

Under this procedure, the File Scavenger® executable file is run directly from a web link.

**Warning:** If you are recovering files from a system drive (see "Chapter 2: Data or System [Drive?"](#page-7-0)), this procedure will slightly reduce the chance of success.

This procedure creates only a few files on the boot drive, much fewer than a direct installation (see ["Direct Installation"](#page-21-0) later in this chapter). Under this procedure, online Help information is not available.

• In Windows® XP, 2003 and 2000, click the **Start** button. Click **Run**, type the following link, and click **OK**:

http://www.quetek.com/bin/filescav.exe

- In Windows® 7 and Vista, click **Start** and type the link above in the **Search** box.
- Confirm any security prompts.

When you are ready to purchase a license, do not launch an Internet browser on the subject computer because the browser may create new files on the subject drive, thus reducing the chances of a successful recovery. Instead, click **Help**, **Licenses**, **Personal-Use License** to display the **Registration Code**. Write it down and use another computer to purchase a license. Call us (see ["Appendix A: Contact & Technical Support"\)](#page-0-0) to purchase a license over the phone if necessary.

# *Direct Installation*

Under this procedure, File Scavenger<sup>®</sup> is downloaded and installed directly on the subject computer.

**Warning:** If you are recovering files from a system drive (see "Chapter 2: Data or System [Drive?"](#page-7-0)), a direct installation will reduce the chances of success. See ["The risk of direct](#page-26-0)  [installation"](#page-26-0) later in this chapter for a quantitative analysis.

#### **Installation from www.quetek.com**

- Visit<http://www.quetek.com/download.htm>
- Click on the download button for direct installation on a hard drive.
- Follow instructions to complete the installation.

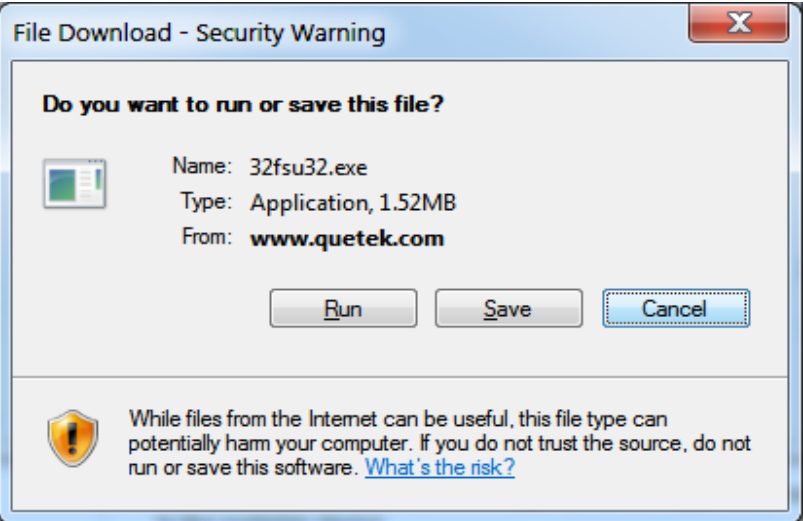

**Figure 5.2:** Click **Run** to download and install File Scavenger®.

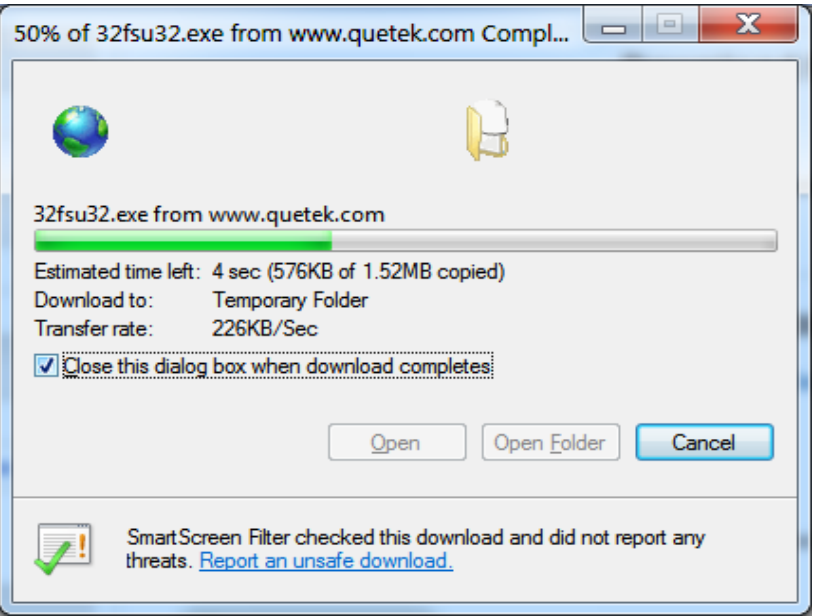

**Figure 5.3:** Download in progress.

#### **Installation process**

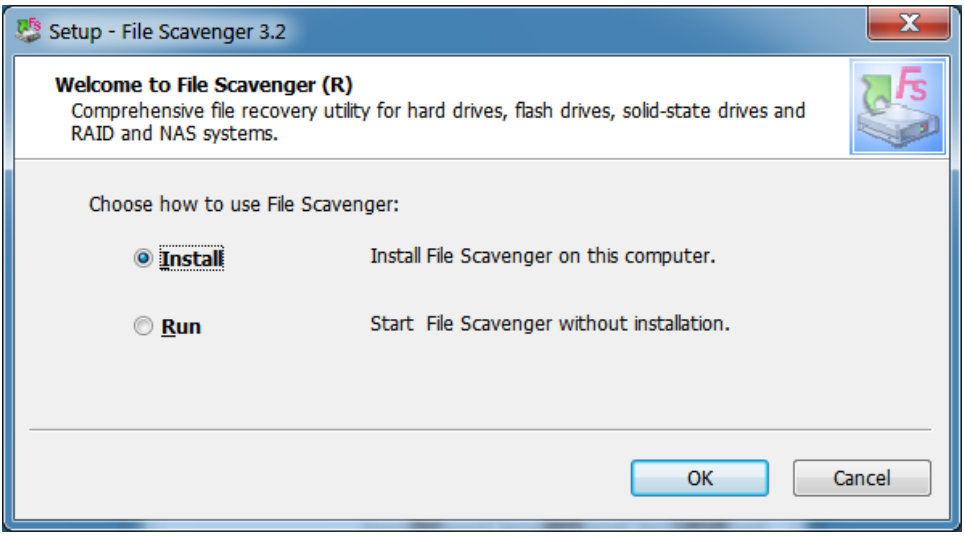

**Figure 5.4:** Click **OK** to continue.

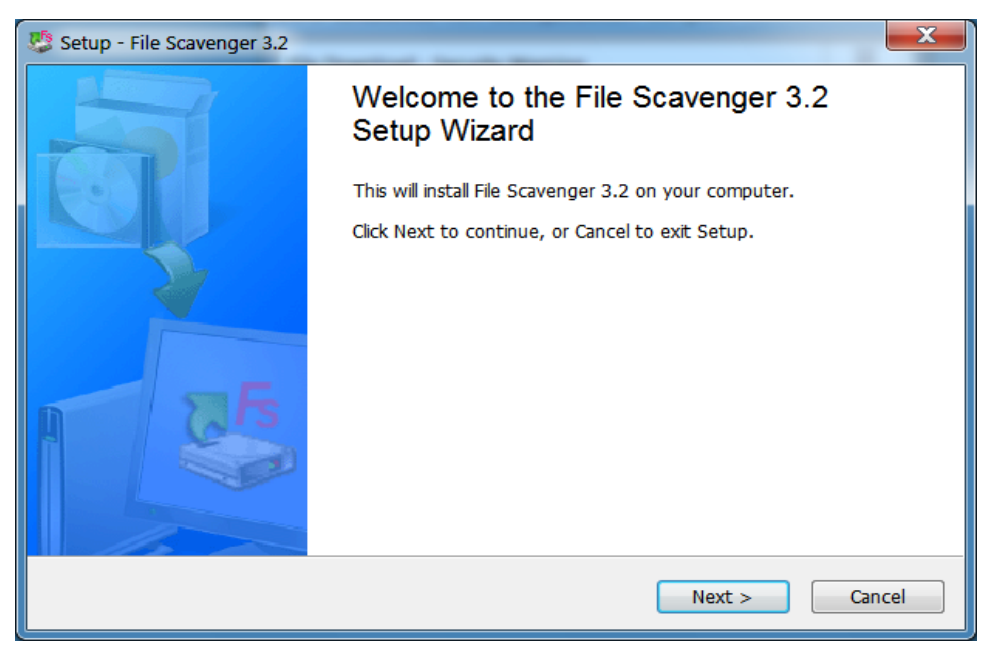

**Figure 5.5:** Click **Next** to continue.

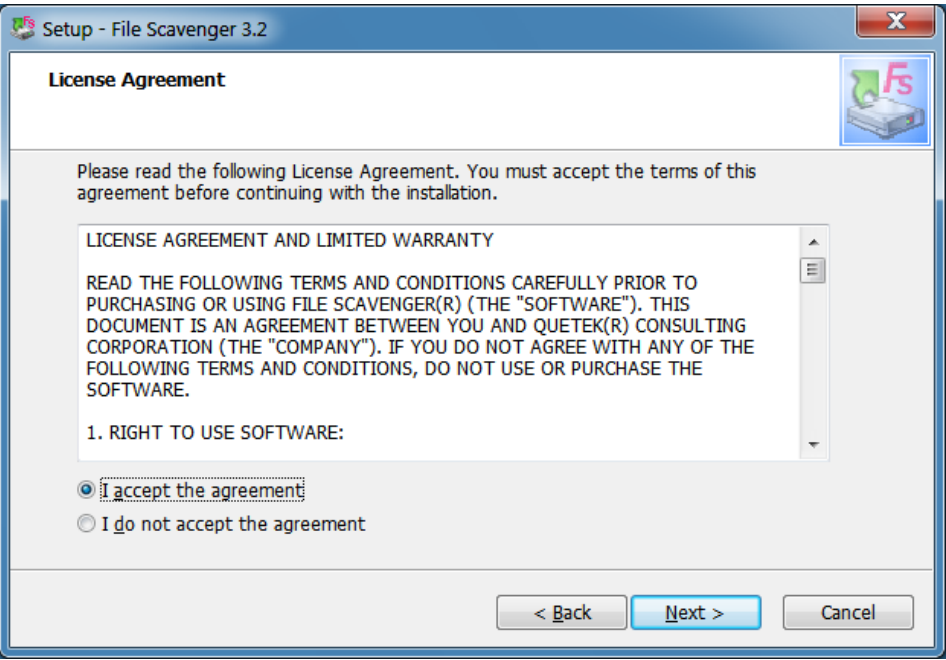

**Figure 5.6:** Accept the license agreement.

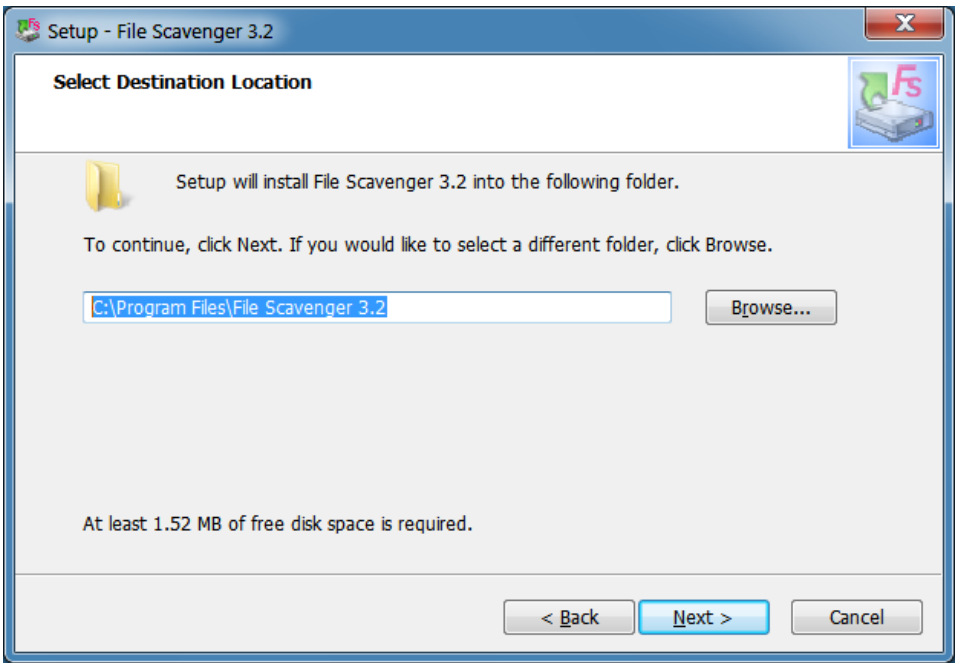

**Figure 5.7:** Click **Next** to accept the default installation folder or click **Browse** to change it.

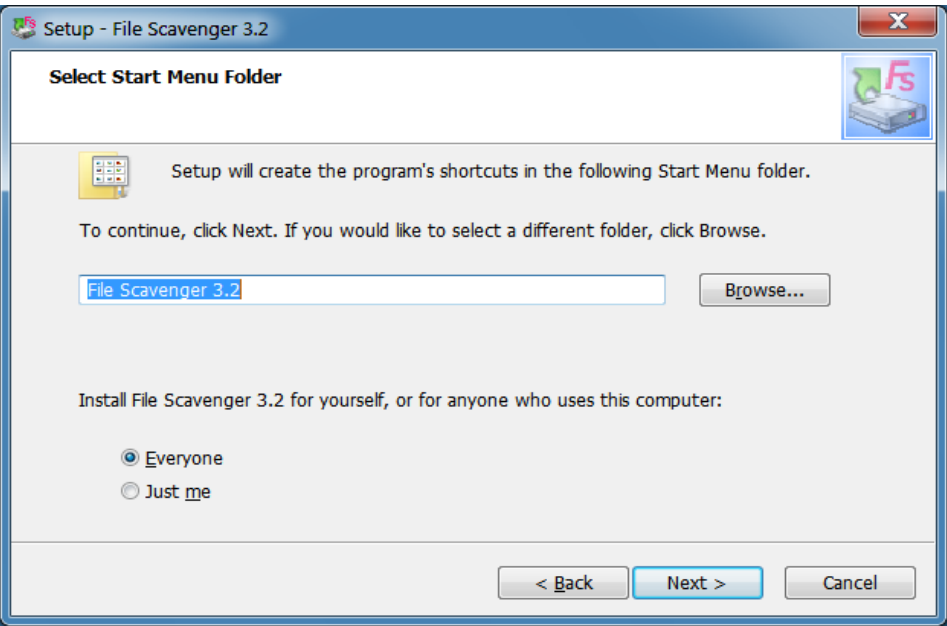

**Figure 5.8**: Click **Next** to accept the default **Start Menu** folder or click **Browse** to change it, and choose the access mode **Everyone** or **Just me**.

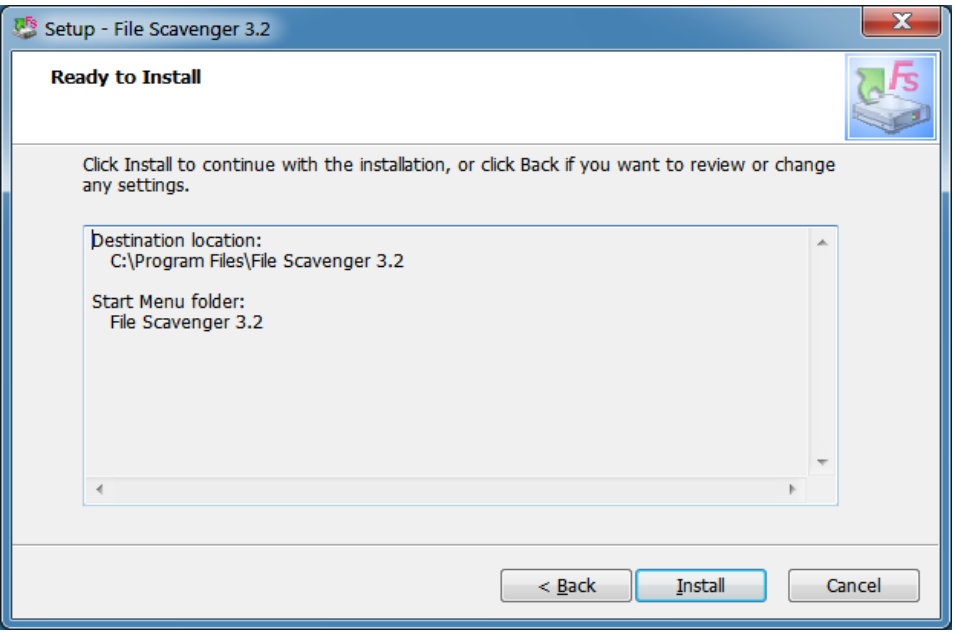

**Figure 5.9:** Review the installation and start up folders. Click **Back** to make any necessary change. Click **Install** to continue.

<span id="page-26-0"></span>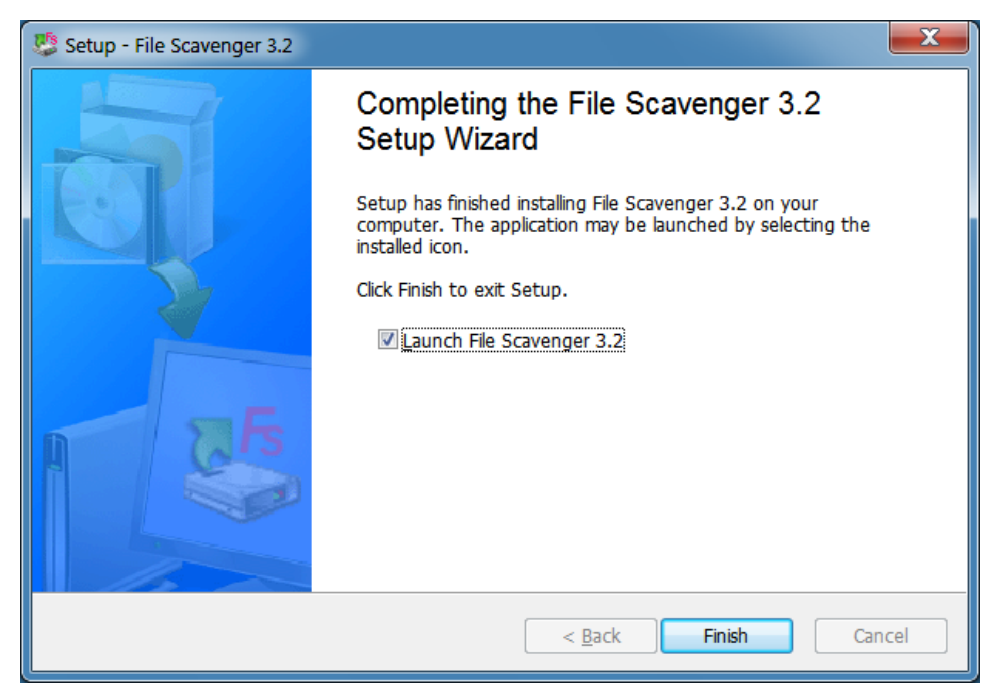

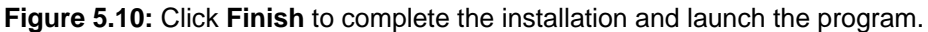

#### **The risk of direct installation**

If the subject drive is a system drive, downloading and installing File Scavenger® on the subject computer will reduce your chances of a successful recovery. This section will quantify the risk.

If the subject drive is a data drive, direct installation is safe (as long as the installation folder is not on the subject drive) and this discussion does not apply.

A drive (usually referred to by a letter such as C, D, etc.) is the basic unit of storage with real physical boundaries. A folder is a logical container of files with little significance with regard to file recovery. All files and folders on a drive share the same pool of storage allocation units.

When a file is deleted, its "file slot" is marked as unused, but the file's contents are not immediately destroyed. The file can be recovered until the slot is reallocated to a new file (or the expansion of an existing file). Any action that creates new data on the subject drive, therefore, can potentially overwrite a lost file permanently.

Depending on the pattern of use on a drive, the number of unused slots varies from a few to several thousand or even more. A newly-formatted drive starts out with very few unused slots. Over time, the number usually increases. A typical drive may have several thousand unused slots.

A browser such as Internet Explorer usually creates many new files when a web page is

displayed. For example, visiting Google News creates about 20 to 30 files. When you visit our web site to download File Scavenger®, about 50 to 100 new files are created. Running the File Scavenger® setup creates about 20 more files.

Therefore, if you use the program Internet Explorer to download and install File Scavenger® from our web site, you may create a few hundred new files. Most files are created in the folder **Temporary Internet Files**, about 10 to 20 in the folder **TEMP** and about 10 in the folder you choose for File Scavenger® installation. See ["Chapter 2: Data](#page-7-0)  [or System Drive?"](#page-7-0) for information about these folders.

Assume you are recovering one file from drive C, which has 3,000 unused file slots. Assume that 300 new files are created as you download and install File Scavenger®. The probability for the slot occupied by the lost file to be reallocated and overwritten is 10%. Therefore, the installation reduces your chances of success by 10% on top of other factors.

You can see that if the drive has 300 or fewer unused slots, the installation will certainly overwrite the lost file.

 $\overline{\phantom{a}}$ 

<span id="page-28-0"></span>On Windows® 7, Vista, XP, 2008, 2003, 2000 and NT, you must have Administrator privilege to run File Scavenger®.

# *Searching for Files*

File Scavenger® is very simple to use. First click on the arrow at the right end of the **Look In** box and select a drive. Then select a search mode and click **Search**.

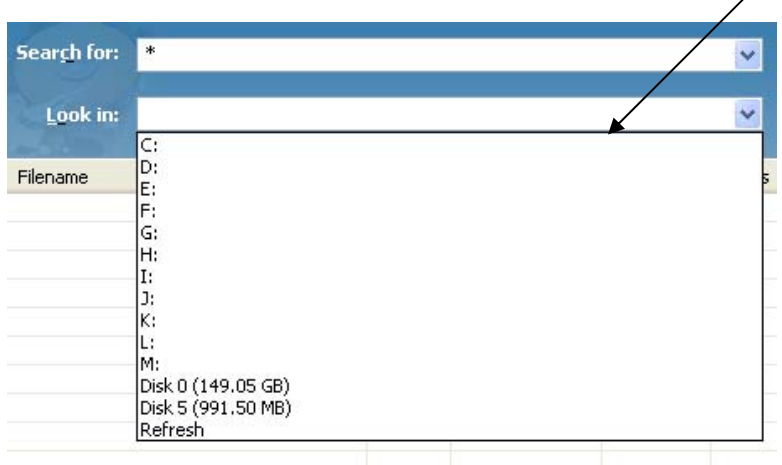

**Figure 6.1:** Select a drive letter or disk number.

The default **Search for** value "**\***" should be used to search for all types of files. If you know the exact types of files, click on the arrow to the right and select the desired types. See "Main" [Dialog"](#page-60-0) in Chapter 9 for more information.

Usually you should select a drive letter such as drive C. However, if a partition has been deleted, moved or otherwise modified, selecting the disk number (Disk 0 in the figure below) that contains the drive letter may produce better results.

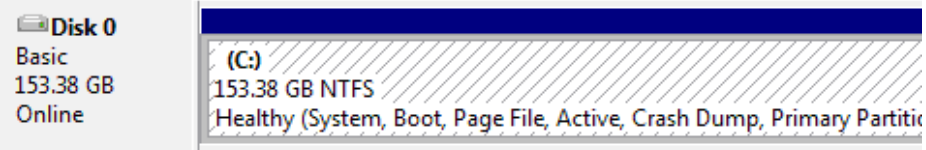

**Figure 6.2:** Windows Disk Management shows C as a drive on Disk 0.

Note that **My Documents** and **Desktop** are not drives but folders, usually located on drive C.

## **Quick versus Long Search**

You should try the **Quick Search** first, which usually takes only a few minutes. If the **Quick Search** is not successful then you must use the **Long Search**, which scans every sector of the disk and may take several minutes to a few hours, depending on the size, speed and condition of the subject drive and the processor speed of the computer.

The **Quick Search** in many cases can produce cleaner results than the **Long Search**. The latter can find more files but may also include defunct files of no interest which you later may have to sift through and remove. See ["Search section"](#page-61-0) in Chapter 9 for more information.

The following cases are better handled with the Quick Search:

- Files have been accidentally deleted but the drive is otherwise intact.
- The drive is corrupt. (It may work better to select to search the disk number instead of the drive letter.)
- Files have been accidentally removed from the Recycle Bin.
- You are reconstructing a RAID or spanned volume.

The Long Search usually works better for the following problems:

- FAT/FAT32 partitions.
- Reformatted drives.
- Severely corrupt drives.

#### **Files without the original filename**

On severely corrupt drives, files may be found without the original folder or even filename. When the original filename cannot be determined, a file will be named as follows:

**Unknown** + sequential number + file extension.

For example, the first Excel file is named "Unknown000001.xls".

# *Recovering Data*

Files found during the search are displayed as shown in Figure 6.3. To select a file for recovery, click on the adjacent checkbox. Hold **Shift** to select a range of files. Hold **Control** to select multiple files that may be non-adjacent.

To sort files by **Filename**, **Type**, **Folder**, **Volume**, **Status**, **Size** or **Modified Date**, click on the corresponding heading banner.

| File<br>Edit<br>Options View Help       |                             |                                          |                   |             |                                   |                       |
|-----------------------------------------|-----------------------------|------------------------------------------|-------------------|-------------|-----------------------------------|-----------------------|
| Advanced<br>Properties                  | $E_{\rightarrow}$ Tree View |                                          | Licenses (2) Help |             |                                   |                       |
| Step 1: Search<br>Step 2: Recover       |                             |                                          |                   |             | <b>File Scavenger<sup>®</sup></b> |                       |
| Search for:<br>×                        |                             |                                          |                   | <b>Mode</b> |                                   |                       |
|                                         |                             |                                          | ۰                 | O Quick     |                                   |                       |
| Look in:<br>Disk 1 (232.89 GB)          |                             |                                          | ۰                 | Long<br>o   | Search                            |                       |
|                                         |                             |                                          |                   |             |                                   |                       |
| Filename                                | Type                        | Folder                                   | Volume            | Status      | Size                              | $N^{\prime}$          |
| 国 \$Quota<br>□                          | file                        | <b>\\$Extend</b>                         | F:                |             | $0$ KB $(0)$                      | 11                    |
| sobjId<br>□                             | file                        | <b>\\$Extend</b>                         | F:                |             | $0$ KB $(0)$                      | $\mathbf{1}^{\oplus}$ |
| □<br>SReparse                           | file                        | <i><b>SExtend</b></i>                    | F:                |             | $0$ KB $(0)$                      | 1 <sup>1</sup>        |
| □<br>国 SRepair                          | file                        | \\$Extend\\$R                            | F:                |             | $0$ KB $(0)$                      | 1                     |
| 国 STops<br>□                            | file                        | \\$Extend\\$R                            | F:                | Good        | 1 KB (100)                        | 1                     |
| □<br>STxfLog.blf                        | BLF file                    | \\$Extend\\$R                            | F:                | Good        | 64.00 K                           | 1                     |
| □<br>国 \$TxfLogContainer000000000000000 | file                        | \\$Extend\\$R                            | F:                | Good        | 10.00 M                           | 1                     |
| п<br>페 \$TxfLogContainer000000000000000 | file                        | \\$Extend\\$R                            | F:                | Good        | 10.00 M                           | 1                     |
| п<br>tradding.log                       | Text                        | System Volu                              | F:                | Good        | 20.00K                            | 1                     |
| □<br>GroupPicture.jpg                   | JPEG                        | <b>Umages MS1</b>                        | F:                | Good        | 3.41 MB                           | 4                     |
| □<br>inst2.bmp                          | Bitma                       | <b>Umages Unstall</b>                    | F:                | Good        | 336.56                            | 1                     |
| П<br>$\frac{1}{2}$ inst1.bmp            | Bitma                       | <b><i><u>Umages Unstall</u></i></b>      | F:                | Good        | 962.66                            | 1                     |
| П<br>inst3.bmp                          | Bitma                       | <b><i><u>Umages Unstall</u></i></b>      | F:                | Good        | 581.68                            | 1                     |
| □<br>$tr32$ 6.jpg                       | JPEG                        | <b><i><u>Umages</u></i></b> <i>Trace</i> | F:                | Good        | 36.60 K                           | 9                     |
| ë                                       | m                           |                                          |                   |             |                                   | ٠                     |

**Figure 6.3:** Search results.

Click on the **Tree View** toolbar button to show files in a tree format to select entire folders.

| File Scavenger Version 3.2                                                                                                    |                                                                                                    |                 | $\mathbf{x}$<br>$\Box$ e                                                                                                    |  |  |  |  |
|----------------------------------------------------------------------------------------------------|----------------------------------------------------------------------------------------------------|-----------------|----------------------------------------------------------------------------------------------------|--|--|--|--|
| Options<br>File Edit<br>View<br>Help                                                                                                    |                                                                                                    |                 |                                                                                                    |  |  |  |  |
| Advanced<br>Properties<br>團                                                                                                    | Ÿ<br>Licenses (2) Help<br><b>List View</b>                                                                                                    |                 |                                                                                                    |  |  |  |  |
| <b>File Scavenger®</b><br>Step 1: Search<br>Step 2: Recover                                                                                                    |                                                                                                    |                 |                                                                                                    |  |  |  |  |
| Search for:<br>*                                                                                                    | ▼                                                                                                    | Mode<br>O Quick |                                                                                                    |  |  |  |  |
| Look in:<br>Disk 1 (232.89 GB)                                                                                                    | ▼                                                                                                    | <b>C</b> Long   | <b>Search</b>                                                                                                    |  |  |  |  |
| □ See Volume F: (New Volume)<br><b>\$Extend</b><br>由…<br>П<br><b>SRECYCLE, BIN</b><br>中<br>中…<br>data<br>白…<br>Images<br>nstall<br>n Misc<br>П<br>MS150 2007<br><b>Trace</b><br>System Volume Information | Filename<br>$\equiv$ tr32_1.jpg<br>$\blacksquare$<br>$th$ tr32 2.jpg<br>$tr32$ 3.jpg<br>ш<br>П<br>$\Box$ tr32_4.jpg<br>$\blacksquare$ tr32_5.jpg<br>$\Box$ tr32_6.jpg<br>ш<br>П<br>$\blacksquare$ tr32_7.jpg | ∸               | Folder<br><b>Type</b><br>JPEG<br>Vimages<br>JPEG<br>Vimages<br>JPEG<br><b><i><u>Images</u></i></b><br>JPEG<br><b><i><u>Images</u></i></b><br>JPEG<br><b><i><u>Images</u></i></b><br>JPEG<br>Vimages<br>JPEG<br><b><i><u>Images</u></i></b> |  |  |  |  |
|                                                                                                    | ∢<br>Ш                                                                                                    |                 | r                                                                                                    |  |  |  |  |
| <b>Tree View</b><br>59 files found<br>zi                                                                                                    |                                                                                                    |                 |                                                                                                    |  |  |  |  |

**Figure 6.4:** Files shown in **Tree View.** 

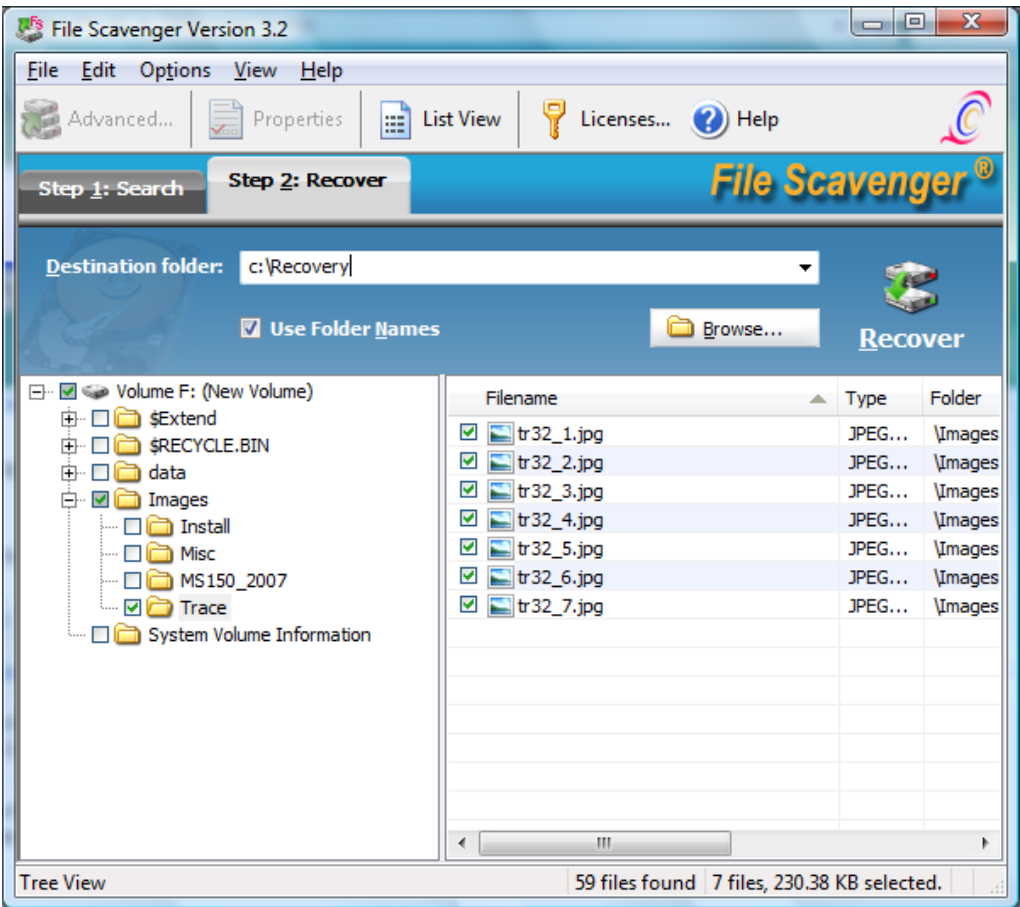

<span id="page-32-0"></span>To start the recovery process, click on **Step 2: Recover**.

**Figure 6.5:** Seven files are to be recovered to the folder **Recovery** on drive C.

During recovery, files are copied from the subject drive to a destination drive, which cannot be the same as the subject drive. A destination drive cannot be a CD or DVD drive either. If you have only one local hard drive, please see ["Destination Folder"](#page-34-0) in this chapter. Click **Browse** to select a destination folder.

Click **Recover** to start the recovery. Files are reconstructed in the computer memory and then copied to the **Destination Folder**.

# *Purchasing a License*

After installation File Scavenger® runs in demo mode in which you can recover files smaller than 64 kilobytes (KB) and preview picture files smaller than 4 megabytes (MB). To recover larger files, click **Help**, **Licenses** to display the **Licenses** dialog and purchase a license to activate the program.

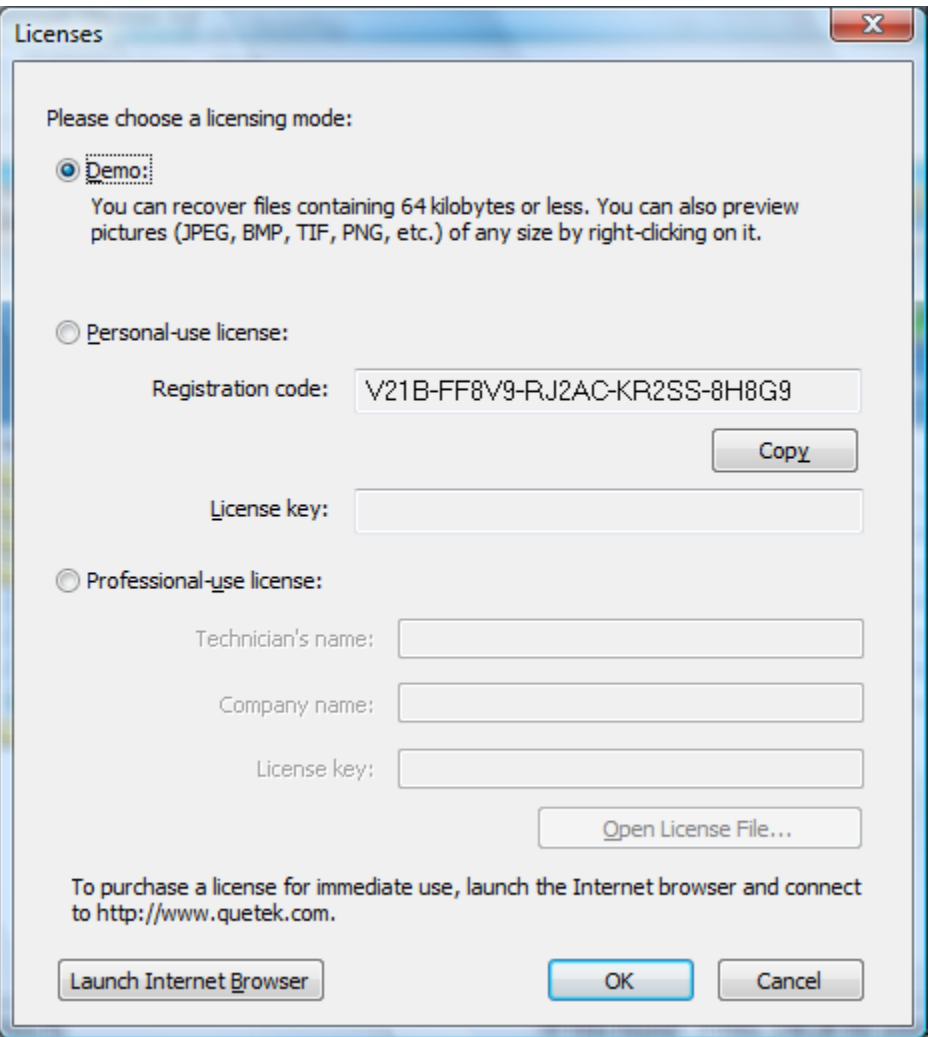

**Figure 6.6:** Choose a licensing mode.

You can purchase a Personal-Use license for one specific computer. The **Registration Code** required at the time of purchase must be the one displayed on the **Licenses** dialog on the subject computer.

The Professional-Use license bears the name of the purchaser and can be used to activate the program on any computer. However, only the purchaser is legally authorized to use the program.

If you are recovering data from a data drive (see ["Chapter 2: Data or System Drive?"](#page-8-0)), you can click on the **Launch Internet browser** button to visit our web site and purchase a license. If data is being recovered from a system drive, however, using the Internet browser will reduce your chance of success. Write down the **Registration Code** and log on to another <span id="page-34-0"></span>computer to purchase a license key. (If you are purchasing a Professional-Use license, then the **Registration Code** is not required.)

You receive a credit for upgrading to the immediate next version, such as from version 2 to version 3. You receive no credit for upgrading from version 1 to 3, 2 to 4, etc.

## *Destination Folder*

File recovery is a copying operation. Files are reconstructed in the computer memory and copied to the **Destination Folder**. During this operation the subject drive must be writeprotected so that the copying is not disrupted. Therefore, the destination folder must be located on another drive.

If there is only one hard drive in the computer, you must create a new drive letter by mapping a network shared folder or installing a new drive such as a USB external drive or memory stick. Generally data cannot be recovered to CD or DVD drives because they require drive C as an intermediate staging area.

If you do not have any other storage media and must recover files to the same drive, you may lose some or all of the lost data permanently with no chance of recovery. The risk depends on the amount of data being recovered compared to free disk space. For example, if the drive has 40 GB of free space and 2 MB of data is being recovered, the risk is very low. But if you are recovering 1 GB of data on 2 GB of free space, much of the deleted data will be overwritten, resulting in corrupted recovered files.

#### **Performance considerations**

Note that the discussion below is based on hardware technology as of September 2010.

For the best performance when recovering a large amount of data, the destination folder should be created on a newly formatted volume to minimize disk fragmentation. Additionally, to recover files larger than 4 GB, the volume must not be in FAT or FAT32 format because of the file size limit imposed by these file systems.

The speed of recovery usually depends on how fast data can be copied to the destination folder. If the folder resides on an internal hard drive, the recovery rate is typically a few gigabytes a minute. Larger files can be copied at a faster rate than smaller ones.

External drives attached via USB can be much slower. In many cases, the recovery rate can be in the range of one to a few hundred megabytes per minute, which is an order of magnitude slower compared to internal drives.

If the destination folder resides on a network shared folder or a network attached device, the rate of recovery usually falls in between the internal and external drives.

# <span id="page-35-0"></span>*Disk Image File*

## **What is a disk image file?**

A disk image is a file whose content is an exact raw copy of a drive. For example, in the figure below, the file "dump\_0\_2015231.dsk" is the disk image of drive Q, a 1 GB thumb drive.

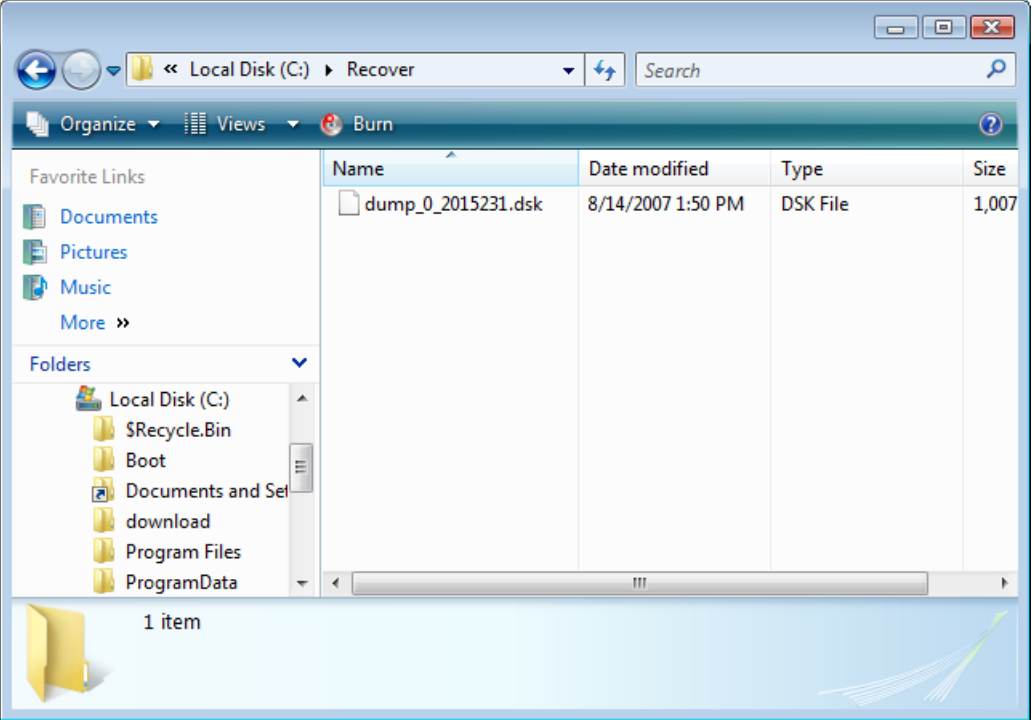

**Figure 7.1:** "dump\_0\_2015231.dsk" is the disk image file of drive Q.
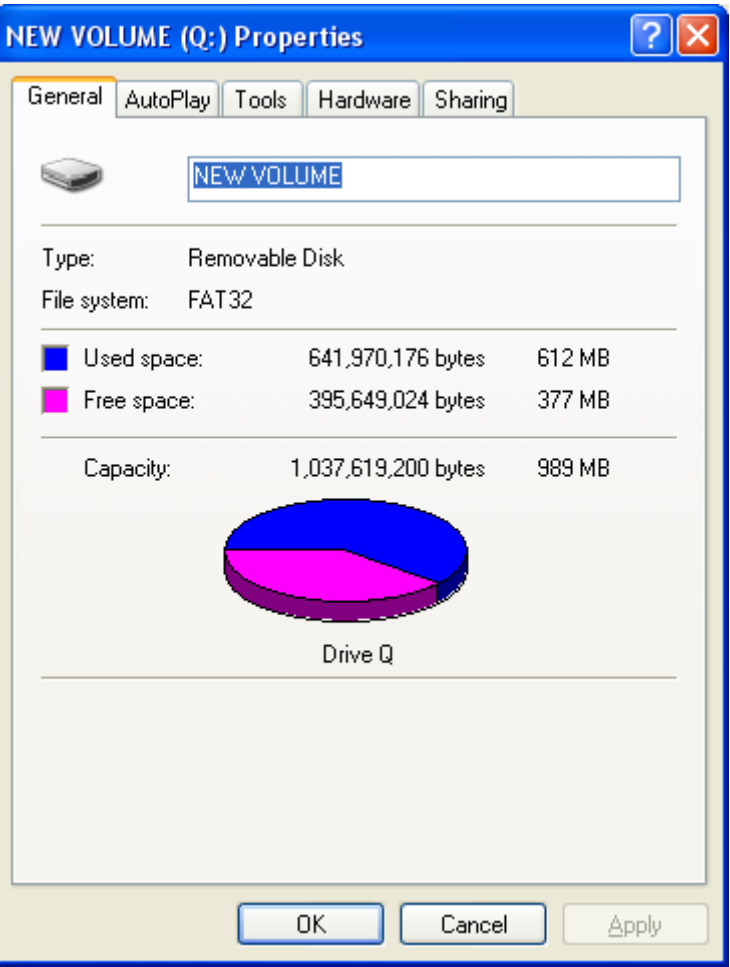

**Figure 7.2:** Properties of drive Q.

### **Creating a disk image file**

You can use File Scavenger® create a disk image file of a drive in working order. For partially faulty drives with bad media spots, our Disk Recoup™ can be much more effective.

Drives not detected by the computer BIOS must first be physically repaired.

To create a disk image file with File Scavenger®, select the subject drive in the **Look In** box:

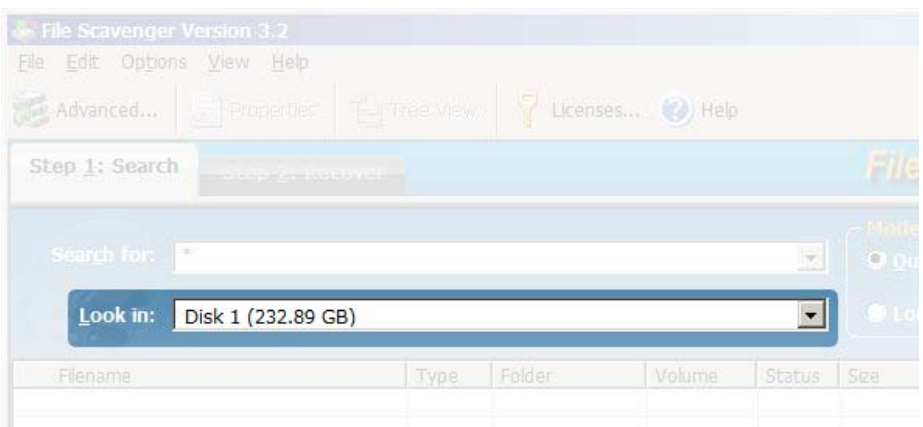

**Figure 7.3:** Select the subject disk.

### Click **File**, **Disk Image**, **Create**.

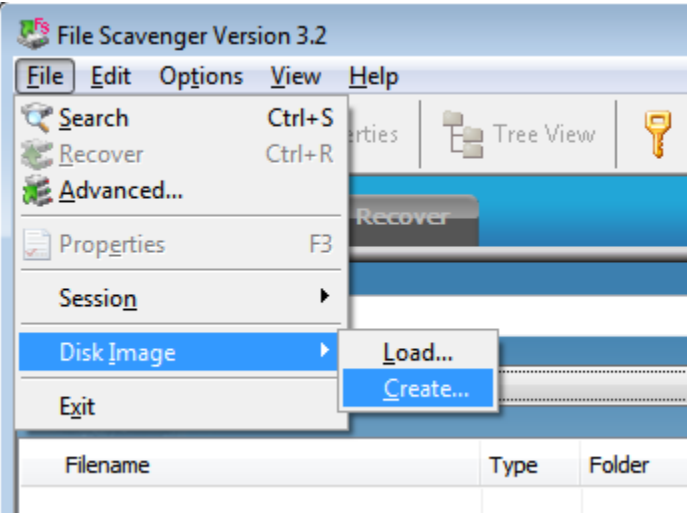

**Figure 7.4:** Commands to create a disk image.

After reading the warning, click "I have read …" and specify a destination folder. Choose **Binary** format and click **Create.** 

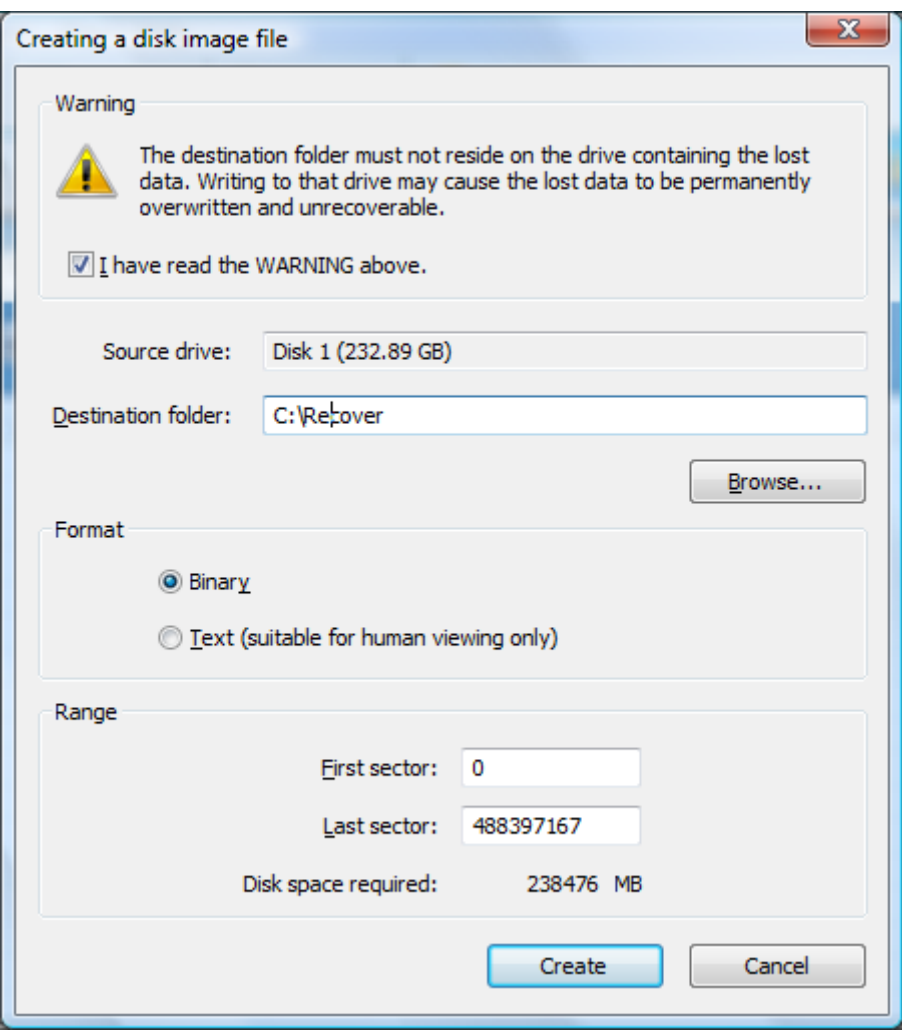

**Figure 7.5:** Create a disk image.

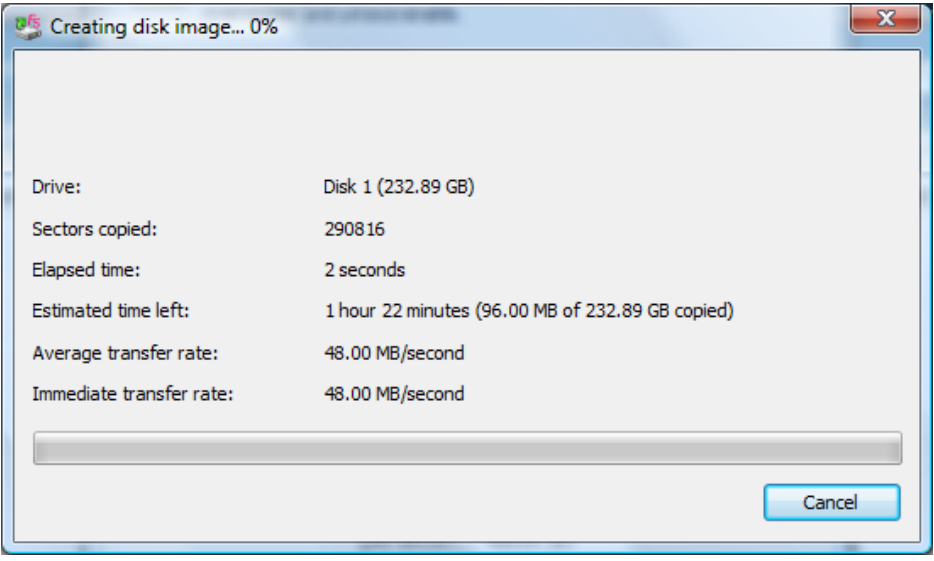

The program will display a progress dialog as follows:

**Figure 7.6:** Progress of disk image creation.

### **Benefits of a disk image file**

A disk image file can be useful in the following cases:

- It can be used in place of the actual disk, which can be put away for safe-keeping.
- When using File Scavenger® on a partially faulty drive, the program may not be able to complete the scan due to hardware errors. However, you can use a utility such as our Disk Recoup™ to create a disk image file and scan it in place of the drive to avoid interruption.

### **Using a disk image file in File Scavenger**

Click **File, Disk Image, Load**. Browse to and select a disk image file.

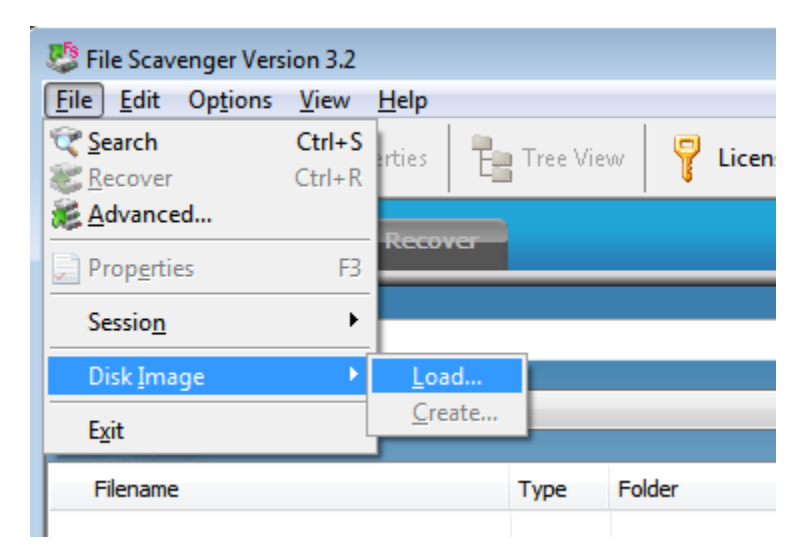

**Figure 7.7:** Commands to load a disk image for use by File Scavenger®.

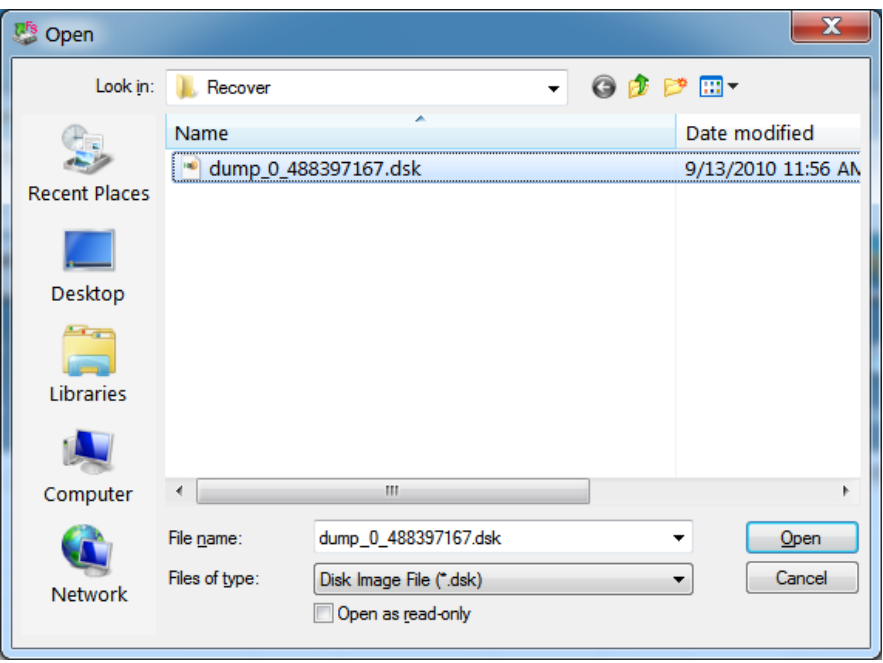

**Figure 7.8:** Select the disk image file for loading.

From then on the file will appear in the **Look In** selection list like an ordinary drive.

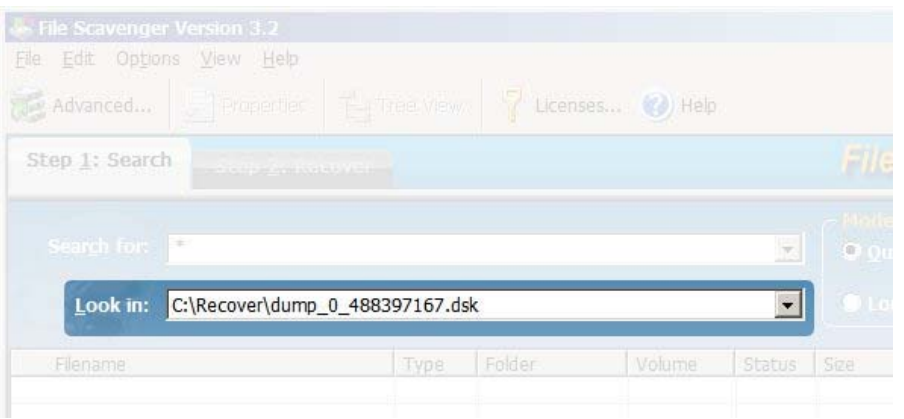

**Figure 7.9:** Select a disk image file for searching.

# <span id="page-42-0"></span>*Saving and Restoring a File Scavenger® Session*

#### **What is a session file?**

Your recovery effort may have to be suspended for many reasons, for example, leaving the office at the end of a work day. With this feature, you can save the current session. You can reload it at a later time and continue the session where it was stopped.

A session file can be a great time saver when a drive has been scanned using the **Long Search**, which may take a few hours.

#### **Saving a File Scavenger® session**

Click **File**, **Session**, **Save**. Select a folder and filename to save the session file in. This folder must not be on the subject drive. Depending on the number of files found, a session file can be a few kilobytes to tens of megabytes or even larger.

You can optionally save the list of found files in a .csv file that can be manipulated in Excel.

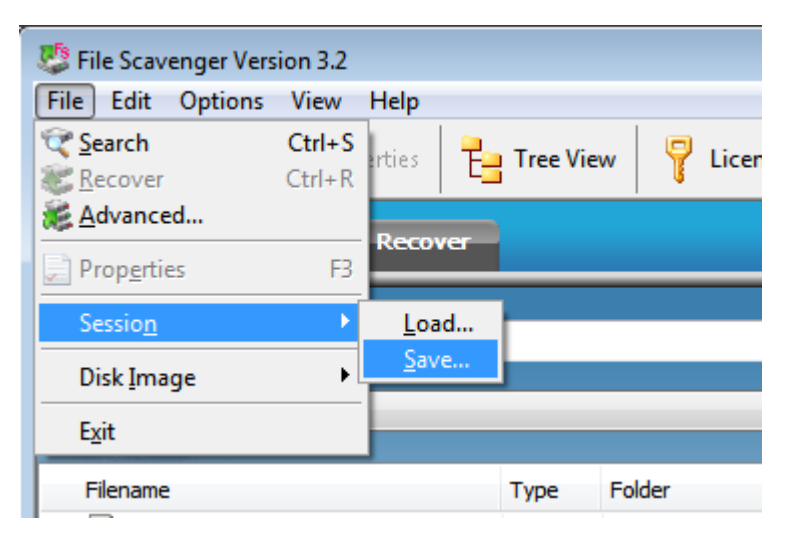

**Figure 7.10:** Commands to save a session.

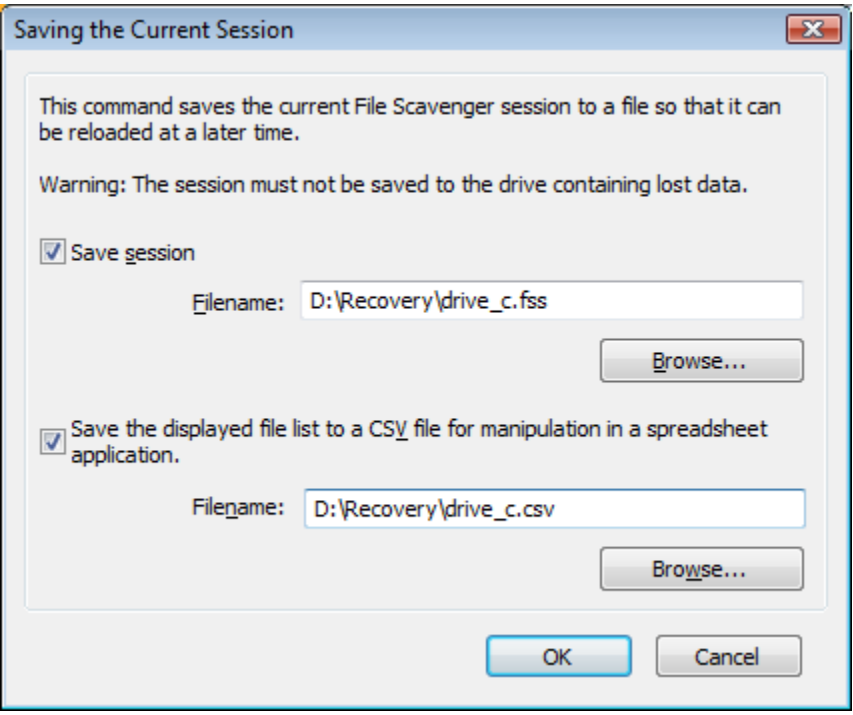

**Figure 7.11:** Save a session.

### **Loading a File Scavenger® session file**

To resume the session, start File Scavenger® and click **File**, **Session**, **Load**. Select and load the saved session file.

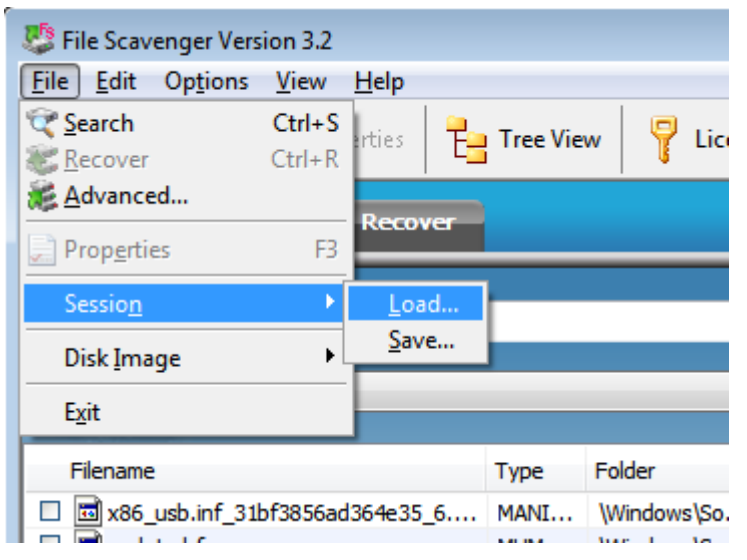

**Figure 7.12:** Commands to load a session.

# <span id="page-44-0"></span>*Partial Search*

This command limits the number of files to search for when there is insufficient computer memory (RAM) to search for all files at once. Do not use this command unless you observe obvious symptoms of memory shortage such as explicit error messages.

Memory usage status can be monitored in the Windows Task Manager. Each group of 5,000 files requires about 1 MB of memory. For example, if you expect 2,000,000 files to be found, the computer should have about 400 MB of memory in addition to the base amount that Windows® itself requires.

When memory is lacking, the computer may enter a "thrashing" state. Performance can become severely degraded, causing unusually long search times. In the most severe cases, File Scavenger® may even abort with "Out of memory" errors. In the example just mentioned, if your computer has only 256 MB of RAM, you should limit the search to 1,000,000 files at a time. That means searching the disk twice as follows:

- Search for 1,000,000 files. Recover those files.
- Search for the remaining files after skipping the first 1,000,000 files. Then recover them.

The end results should be identical to searching for all files at once with sufficient memory.

### *Handling Bad Media Spots*

When encountering bad media spots on a disk, File Scavenger<sup>®</sup> may hang. In that case, the program usually displays the location of the bad spots.

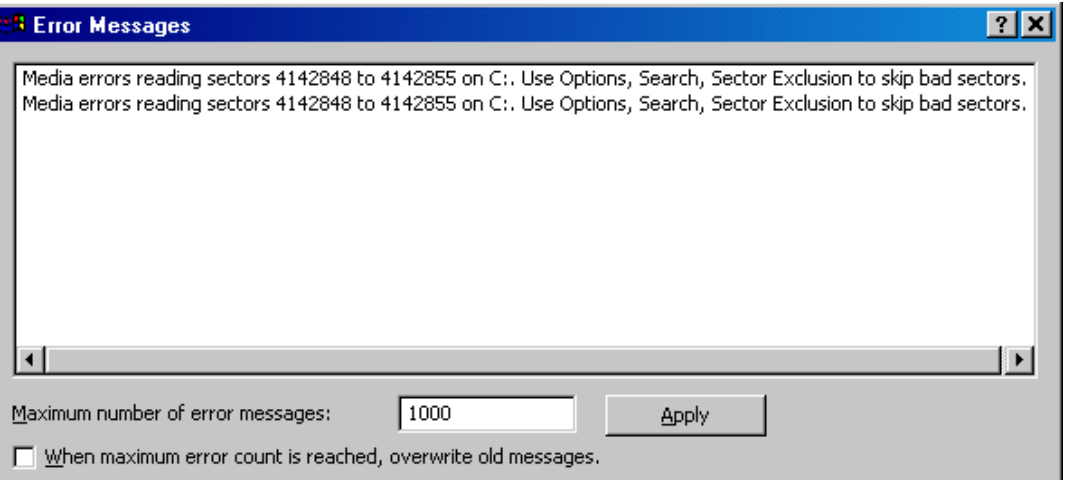

#### **Figure 7.13:** Error messages regarding bad media spots.

File Scavenger® usually displays the errors a few times and moves on. Occasionally, however, it may hang. In that case, the program (or even Windows® in some cases) must be restarted.

### **Excluding bad sectors from the search**

To avoid the bad sectors, click **Options**, **Search**, **Sector Exclusion**. Specify the range of sectors to be excluded and add them to the exclusion list.

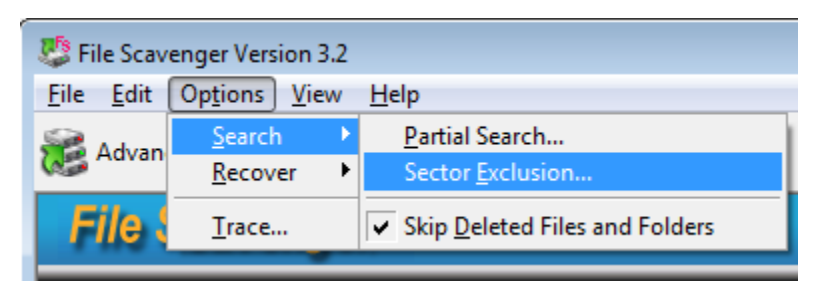

**Figure 7.14:** Commands to exclude bad sectors.

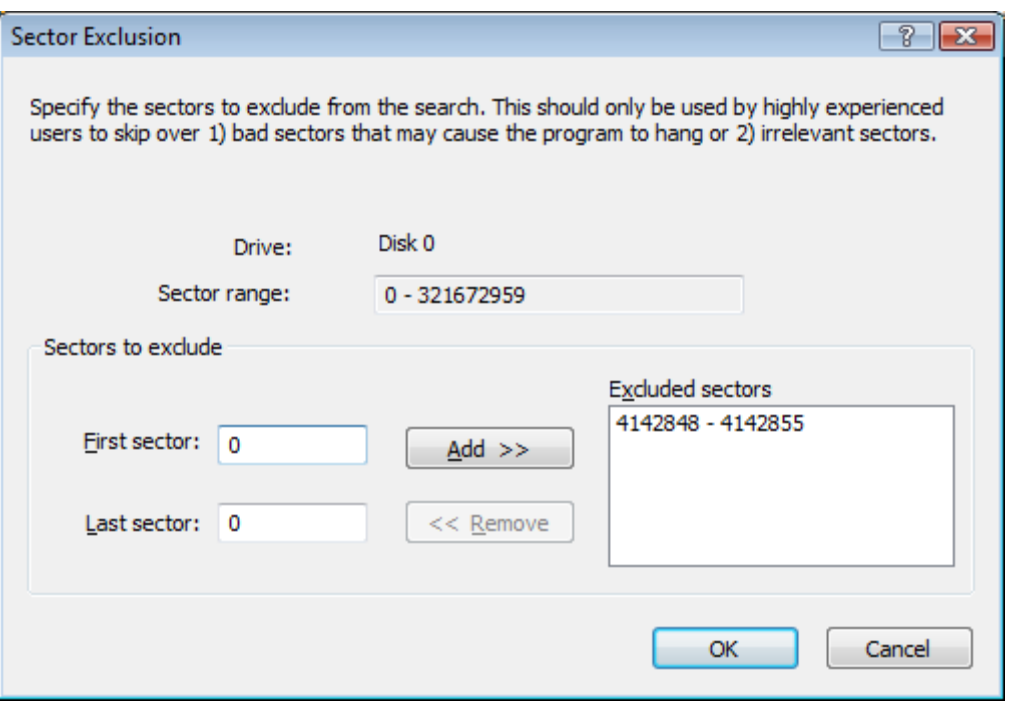

**Figure 7.15:** Choose ranges of sectors to exclude.

Note that the error messages display the range in which the bad sectors are located. But the error messages do not tell you the exact position of the bad sectors. By excluding an entire range, you may exclude some good sectors as well.

### **Saving the list of bad sector numbers**

You can conveniently save the list of bad sectors in the Sector Exclusion dialog so that they do not need to be typed in again if File Scavenger® is restarted. To do that, save the

File Scavenger® session to a file and reload it later. The excluded sectors will be restored. See [Saving And Restoring a Session](#page-42-0) earlier in this chapter.

#### **Using our Disk Recoup™**

This powerful utility can extract data from a partially faulty disk to a disk image file. (See ["Disk Image File"](#page-35-0) earlier in this chapter.) Note the following:

- 1. The amount of data extracted may not be 100% but is almost always better than scanning the disk directly using File Scavenger®.
- 2. If a disk is completely faulty and is not recognized by the BIOS or displayed in Windows Disk Manager, then this utility will not work. The disk needs physical repair.

## *Volume Affiliation*

In almost all cases, you do not need to use this option. File Scavenger® usually can determine with certainty which volume a file belongs to. This option is necessary only for volumes or partitions that been severely corrupted after being resized, relocated, deleted, etc.

To avoid repetition, the term "volume" is used in place of "partition or volume". Technically, a drive letter (such as drive C) is called a partition on a basic disk or a volume on a dynamic disk.

#### **Files and their volume affiliation**

The **Volume** column displays what File Scavenger® determines as the volume to which a file belongs to. The corresponding drive letter is displayed if it is available. If a volume is defunct or has no drive letter, File Scavenger® will assign to the volume a sequential volume number, which is the order the volume is detected by File Scavenger®. This number has no other meaning.

| <b>R<sup>Fs</sup></b> File Scavenger Version 3.2                                      |                       |        |        |    |          |                    |                      |  |  |
|---------------------------------------------------------------------------------------|-----------------------|--------|--------|----|----------|--------------------|----------------------|--|--|
| File Edit<br><b>Options</b><br>View <u>H</u> elp                                      |                       |        |        |    |          |                    |                      |  |  |
| (2) Help<br>Licenses<br>Advanced<br>Properties<br>團<br><b>List View</b>               |                       |        |        |    |          |                    |                      |  |  |
| <b>File Scavenger</b><br>Step 1: Search<br>Step 2: Recover                            |                       |        |        |    |          |                    |                      |  |  |
| <b>Search for:</b><br>*<br>▼                                                          |                       |        |        |    |          |                    | Mode<br><b>Quick</b> |  |  |
| $\overline{\phantom{a}}$<br>O Long<br>Look in:<br>Disk 0 (232.89 GB)<br><b>Search</b> |                       |        |        |    |          |                    |                      |  |  |
|                                                                                       |                       |        |        |    |          |                    |                      |  |  |
| Unknown Volume                                                                        | Filename<br>∸         | Type   | Folder |    | V Status | Size               | Modified Date        |  |  |
| in Disa Volume C:                                                                     | SExtend<br>$\Box$     | Folder |        | C: |          |                    |                      |  |  |
| Volume 1                                                                              | SRecycle.Bin          | Folder |        | C: |          |                    |                      |  |  |
| ■ Volume 5                                                                            | <b>Boot</b>           | Folder |        | C: |          |                    |                      |  |  |
|                                                                                       | Program Files         | Folder |        | C: |          |                    |                      |  |  |
|                                                                                       | Program Files (       | Folder |        | C: |          |                    |                      |  |  |
|                                                                                       | ProgramData           | Folder |        | C: |          |                    |                      |  |  |
|                                                                                       | Recover               | Folder |        | C: |          |                    |                      |  |  |
|                                                                                       | System Volume  Folder |        |        | C: |          |                    |                      |  |  |
|                                                                                       | ∃test<br>□            | Folder |        | C: |          |                    |                      |  |  |
|                                                                                       | Unknown               | Folder |        | C: |          |                    |                      |  |  |
|                                                                                       | ∃i Users              | Folder |        | C: |          |                    |                      |  |  |
|                                                                                       | <b>Nindows</b>        | Folder |        | C: |          |                    |                      |  |  |
|                                                                                       | <b>छ। sAttrDef</b>    | file   |        | C: |          | $2.50$ KB $\ldots$ | 10/24/2007           |  |  |
|                                                                                       | 国 \$BadClus           | file   |        | C: |          | $0$ KB $(0)$       | 10/24/2007           |  |  |
|                                                                                       | 园 \$Bitmap            | file   |        | C: | Good     | 7.28 MB            | 10/24/2007           |  |  |
|                                                                                       | 同\$Boot<br>П          | file   |        | C: | Good     | $8.00$ KB $\dots$  | 10/24/2007           |  |  |
| Ш<br>k                                                                                | ∢                     |        | m.     |    |          |                    |                      |  |  |
| <b>Tree View</b><br>47405 files found                                                 |                       |        |        |    |          |                    |                      |  |  |

**Figure 7.16:** Many volumes are found during a search.

A file must be affiliated with the correct volume to be recovered successfully. As mentioned above, File Scavenger® should perform this association for you in all but the most severe cases of disk corruption.

### **Unknown Volume**

Sometimes File Scavenger® cannot determine unambiguously which volume a file belongs to, such as when overlapping defunct volumes are detected. In some other cases, a file may not belong to any detected volume, such as when the volume the file belonged to has been overwritten completely and could not be detected. In both cases, the file is displayed under **Unknown Volume,** and the **Volume** column is left blank.

| File Scavenger Version 3.2                                     |                                      |            |                   |        |               |                        | $\mathbf{x}$<br>▣<br>$\Box$ |  |
|----------------------------------------------------------------|--------------------------------------|------------|-------------------|--------|---------------|------------------------|-----------------------------|--|
| File<br>Edit<br><b>Options</b><br>View<br>Help                 |                                      |            |                   |        |               |                        |                             |  |
| Advanced                                                       | Properties<br>Ħ<br><b>List View</b>  |            | Licenses (2) Help |        |               |                        |                             |  |
| Step 1: Search                                                 | <b>Step 2: Recover</b>               |            |                   |        |               |                        | <b>File Scavenger</b>       |  |
| <b>Search for:</b><br>÷                                        |                                      |            |                   |        | ۰             | Mode<br><b>Q</b> Quick |                             |  |
| O Long<br>Look in:<br>Disk 0 (232.89 GB)<br>▼<br><b>Search</b> |                                      |            |                   |        |               |                        |                             |  |
| Unknown Volume<br>60 F                                         | Filename<br>▲                        | Type       | Folder            | Volume | <b>Status</b> | <b>Size</b>            | Modified Date               |  |
| Unknown                                                        | AgGlFgAppHistory.db<br>$\Box$        | Data       | <b>Unknown</b>    |        |               | 401.18                 | 10/29/2007                  |  |
| 中 □ See Volume C:<br>Volume 1                                  | П<br>国 amd64_06b50a772f8             | MANI       | <b>Unknown</b>    |        |               | 1.04KB                 | 10/23/2007                  |  |
| $\Box \Box \equiv$ Volume 5                                    | $\Box$<br>园 amd64_815d791d4c3        | MANI       | <b>Unknown</b>    |        |               | 1.04KB                 | 10/23/2007                  |  |
|                                                                | П<br>amd64 microsoft-win             | <b>DLL</b> | <b>Unknown</b>    |        |               | 180.50                 | 11/2/2006                   |  |
|                                                                | $\Box$<br>खि amd64 microsoft-win     | $DLL$      | <b>Unknown</b>    |        |               | 58.00 K                | 11/2/2006                   |  |
|                                                                | $\Box$<br>SoundRecorder.exe          | Appli      | <b>Unknown</b>    |        |               | 137.50                 | 11/2/2006                   |  |
|                                                                | spbcd.dll<br>П                       | Appli      | <b>Unknown</b>    |        |               | 73.00 K                | 11/2/2006                   |  |
|                                                                | Spnet.dll<br>$\Box$                  | Appli      | <b>Unknown</b>    |        |               | 10.00K                 | 11/2/2006                   |  |
|                                                                | $\Box$<br><sup>့</sup> ် spoolsv.exe | Appli      | <b>Unknown</b>    |        |               | 265.00                 | 11/2/2006                   |  |
|                                                                | Spopk.dll<br>□                       | Appli      | <b>Unknown</b>    |        |               | 17.00 K                | 11/2/2006                   |  |
|                                                                | $\Box$<br>Spp.dll                    | Appli      | <b>Unknown</b>    |        |               | 180.50                 | 11/2/2006                   |  |
|                                                                | Salsubst.exe<br>□                    | Appli      | <b>Unknown</b>    |        |               | 15.00 K                | 11/2/2006                   |  |
|                                                                | sud.dll<br>$\Box$                    | Appli      | <b>Unknown</b>    |        |               | $1.32 \, \text{MB}$    | 11/2/2006                   |  |
|                                                                | ြို့ svchost.exe<br>$\Box$           | Appli      | <b>Unknown</b>    |        |               | 26.00 K                | 11/2/2006                   |  |
|                                                                | $\Box$<br>Sxproxy.dll                | Appli      | <b>Unknown</b>    |        |               | 58.00 K                | 11/2/2006                   |  |
|                                                                | Sxs.dll<br>□                         | Appli      | <b>Unknown</b>    |        |               | 564.50                 | 11/2/2006                   |  |
|                                                                | ∢                                    |            | ш.                |        |               |                        |                             |  |
| <b>Tree View</b>                                               |                                      |            |                   |        |               |                        | 47413 files found           |  |

**Figure 7.17:** Files with ambiguous or no volume affiliation.

When you recover files with ambiguous volume affiliation, multiple copies are recovered with the  $(1)$ ,  $(2)$ , etc. suffixes after the filename. Only the copy from the correct volume will be usable, provided that the data has not been overwritten.

When you recover files that have been determined as not belonging to any detected volume, you will receive the error "File does not belong to any volume." If you know which volume they belong to, click **Options**, **Recovery**, **Volume Affiliation** and select (clicking on the second radio button) or specify (by clicking on the third radio button) the volume.

|                    | <sup>re</sup> File Scavenger Version 3.2 |                                      |  |  |  |  |  |
|--------------------|------------------------------------------|--------------------------------------|--|--|--|--|--|
| File<br>Edit       | Options<br><b>View</b>                   | Help                                 |  |  |  |  |  |
| Advan              | Search                                   | E<br>$x \sim 1.3 \, \text{m}$<br>es. |  |  |  |  |  |
|                    | Recover                                  | V Use Folder Names                   |  |  |  |  |  |
| Step $1: S$        | Trace                                    | Volume or Partition Affiliation      |  |  |  |  |  |
|                    |                                          | Overwrite Mode                       |  |  |  |  |  |
|                    |                                          |                                      |  |  |  |  |  |
| <b>Search for:</b> | ×                                        |                                      |  |  |  |  |  |
|                    |                                          |                                      |  |  |  |  |  |
| Look in:           |                                          | Disk 0 (232.89 GB)                   |  |  |  |  |  |

**Figure 7.18**: Commands to choose volume affiliation.

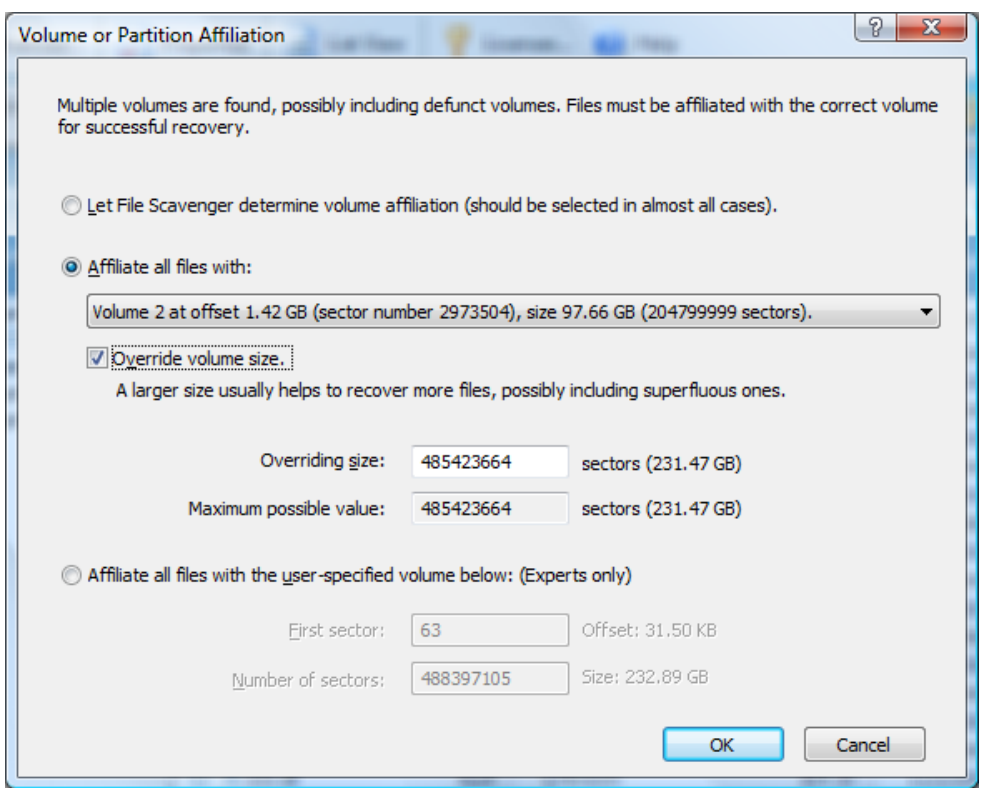

**Figure 7.19:** Volume affiliation dialog.

# <span id="page-50-0"></span>*Overwrite Mode*

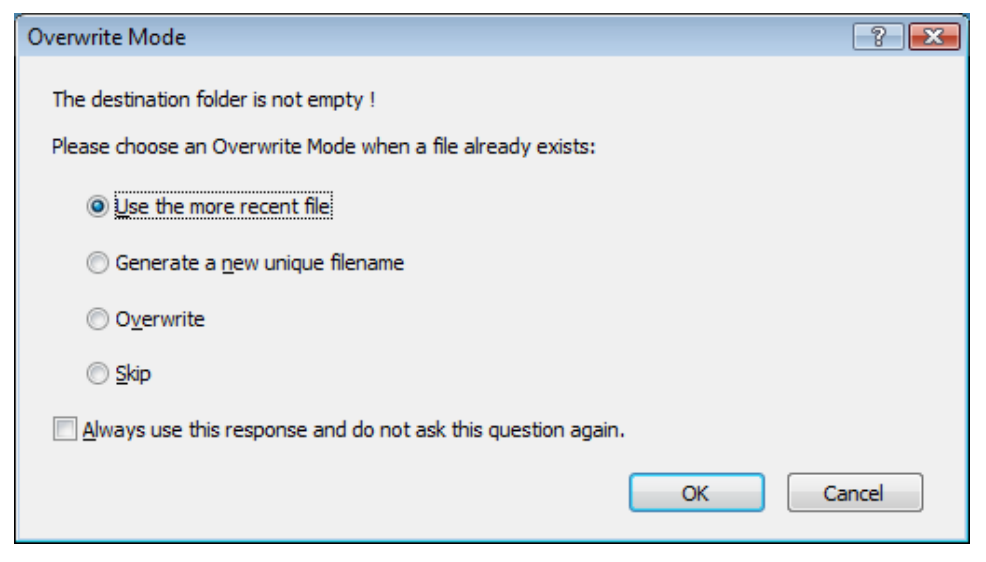

**Figure 7.20:** Overwriting files in an anticipated destination folder.

During recovery File Scavenger® reconstructs original files in memory and copies them to the destination folder. The filename may already exist in the destination folder for many reasons such as the following:

- A file with an identical name and folder path was recovered earlier.
- The destination folder is not empty, and a file with an identical name already exists. (You should always use an empty folder as the destination folder.)

This option tells File Scavenger® how to handle such conflicts.

#### **Use the more recent file**

By default, File Scavenger® will keep the more recent file, that is:

- If the file to be recovered has a later date, it will replace the existing file.
- If the file to be recovered is older, it will be skipped.
- If the file to be recovered has the exact same date and time, it will be copied to the folder with a unique number suffix appended to the filename.

This mode is chosen as the default because the most recent version is usually what you need.

#### **Generate a new unique filename**

With this option, the recovered filename will be appended with a unique number suffix if the original filename already exists. This choice guarantees all files will be recovered at the expense of having to sift through all the files.

### **Overwrite**

Always overwrite any existing filename in the destination folder. This choice is of limited use because it may produce unpredictable results. When recovering two or more files of the same filename and folder path, only the last recovered file is kept. Being last is a function of the position of the files in the File Scavenger® display, which can be arranged in many ways, such as by date, size, volume, etc.

### **Skip**

Never overwrite an existing file. Similar to **Overwrite,** this option is of limited use because only the first file is recovered.

# *Media Formats*

- Almost all online storage media such as hard drives, removable drives, memory sticks, floppy disks, CDs, DVDs, etc.
- Both basic and dynamic disks.
- Broken RAID 0 or RAID 5.
- Broken RAID 6 with our fee-based RAID recovery service. (See "Chapter 20: RAID [Recovery Services.](#page-105-0)")
- Broken spanned volume sets.
- Disk image files
- Disks with some bad media spots.
- FAT/FAT and NTFS partitions including compressed NTFS partitions.

### *Causes of Data Loss*

- Drive reformatting or deletion.
- Drive corruption.
- Badly damaged partitions.
- Deletion of pictures from digital camera storage media.
- Deletion of files from a network shared folder. (File Scavenger® must be run on the computer where the share is located.)
- Deletion of files in a command window.
- Deletion of files from Windows Explorer, including the Recycle Bin.
- Broken RAIDs.

# *Types of Files*

File Scavenger®:

- Can recover all file types even though large and fragmented files such as databases and email folders are less likely to be recovered.
- Is especially effective in recovering digital images in JPEG, TIFF and BMP format.
- Can detect certain file types based on their data patterns, thus allowing recovery even when the file system structure is totally lost.

# *What Are Recovered?*

The original filename and folder path.

- Alternate data streams and sparse files.
- The original Create and Modified file dates and times.
- Unicode filenames.

# *Availability*

- Windows® 7, Vista, XP, 2008, 2003, 2000, and NT.
- English, Dutch, French, German, Italian, Japanese, and Swedish.

# *Ease of Use*

File Scavenger® can:

- Search for file patterns or file types.
- Recover multiple files in one click.
- Sort files by date, size, name, type, path, etc.
- Save a search session to a file for reloading later so that a drive need not be scanned again.

# *Performance*

- Scans very large volumes (hundreds of gigabytes) holding up to several million files or more on a computer with sufficient RAM.
- Has been optimized for fast searching and efficient usage of computer resources.

### *About File Scavenger®*

#### **Help → About File Scavenger®**

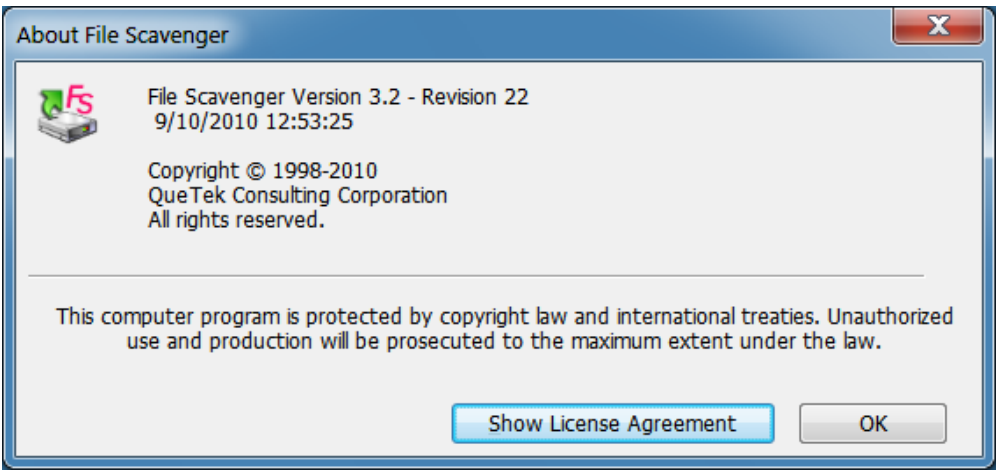

**Figure 9.1:** About File Scavenger®.

This dialog displays the copyright statements and the current software version and revision numbers. It also shows the modified date of the executable file.

**Show License Agreement:** Display the End-User Licensing Agreement.

### *Creating a Disk Image File*

#### **File → Disk Image → Create**

See ["Disk Image File"](#page-35-0) in Chapter 7 for information about the use of disk image files.

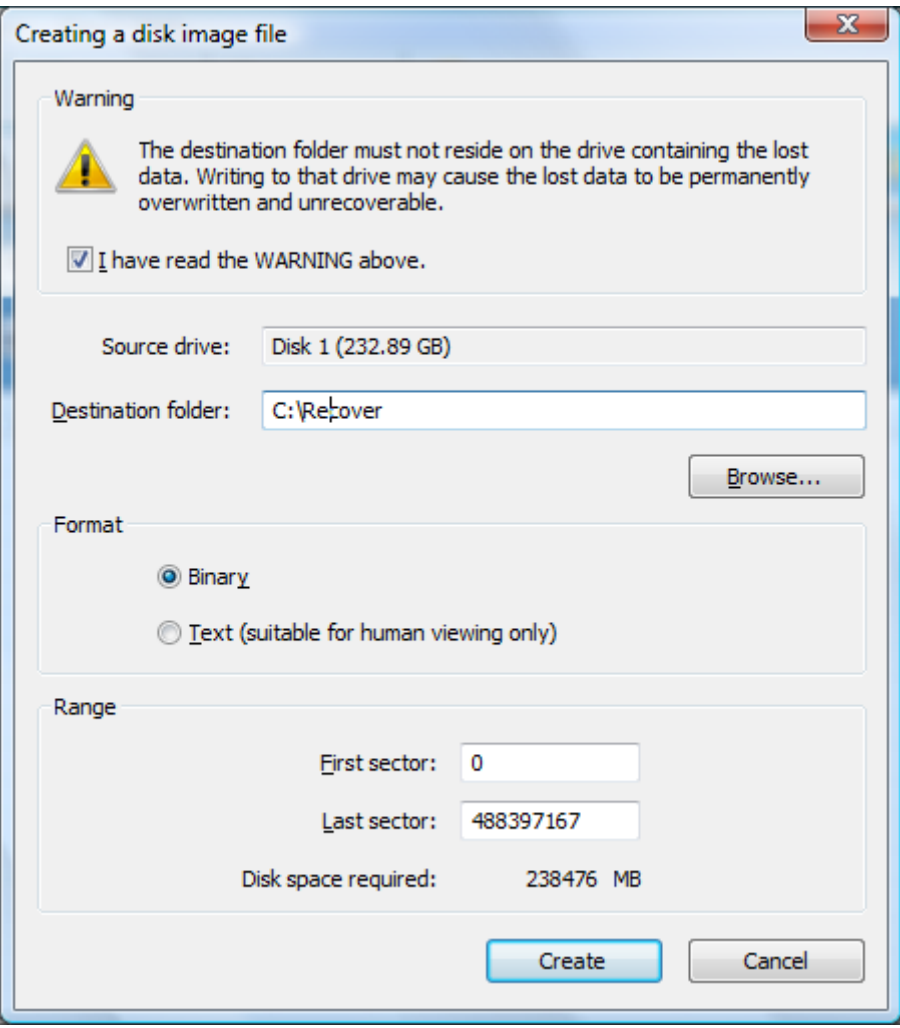

**Figure 9.2:** Creating a disk image file.

**I have read the WARNING above**: Check this box to acknowledge you have read the warning about not creating a disk image file on the drive holding the lost data.

**Source drive**: The drive from which the disk image file is being created.

**Destination Folder**: The folder in which the disk image file is being created. The folder must be located on a drive with as much free space as displayed in the **Disk space required** field. For best performance, use a newly-formatted internal drive.

**Binary**: Creates a disk image file in binary format to be used by programs such as File Scavenger®.

**Text**: Creates a disk image file readable by humans but not usable by programs. This option allows our technical support staff to dump a small range of sectors for viewing.

**First sector**: The first sector from which data is to be copied.

**Last sector**: The last sector to copy.

**Disk space required:** The minimum amount of free disk space required on the destination drive for this action.

### *Creating a Disk Image*

This dialog displays the disk image creating progress. The fields are self-explanatory.

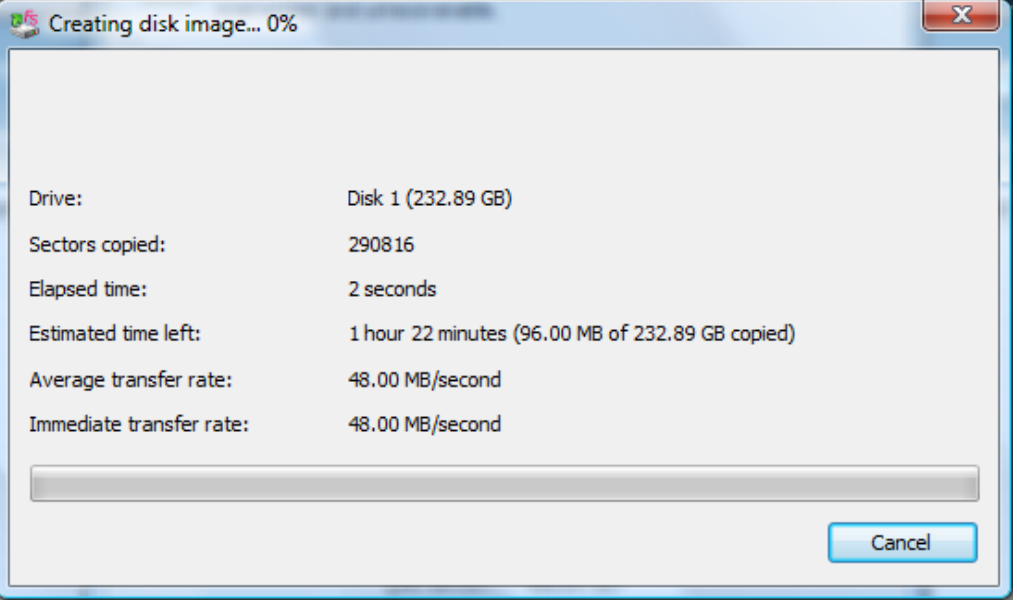

**Figure 9.3:** Disk image creation progress.

### *Determining the Boot Sector*

This dialog lets you override the location of the boot sector as determined by File Scavenger®. You should usually accept the displayed value by clicking OK.

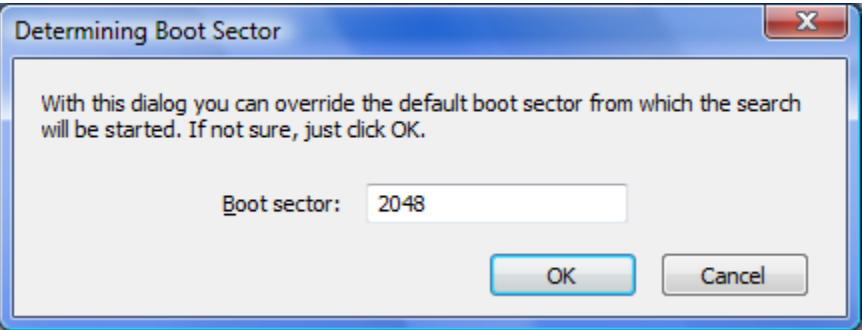

**Figure 9.4:** Determining the boot sector.

# *End-user Licensing Agreement*

**Help → About File Scavenger® → Show License Agreement** 

This dialog displays the end-user licensing agreement.

## *Error Messages*

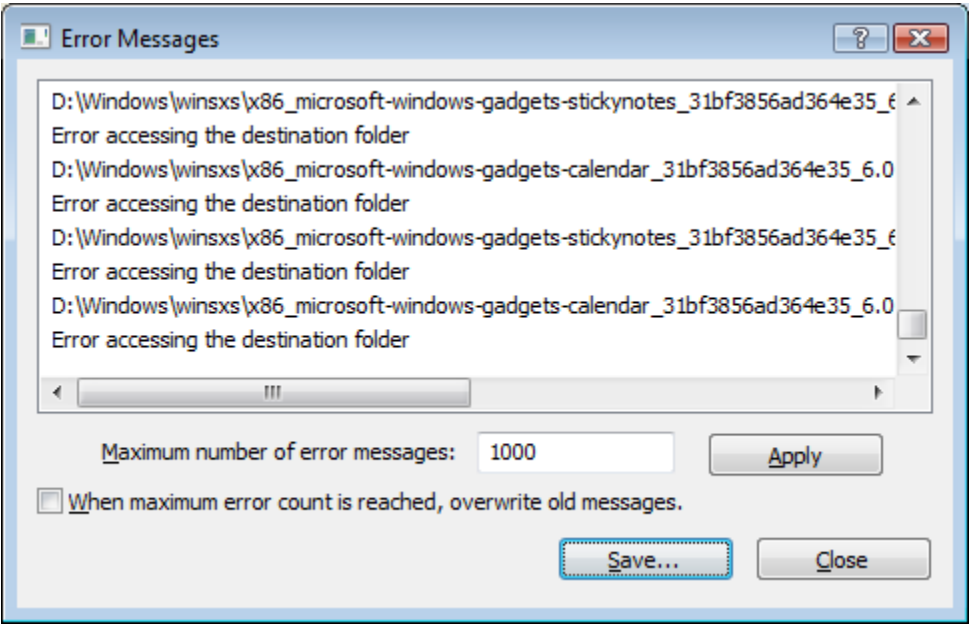

**Figure 9.5:** Error messages are displayed in a separate window.

**Maximum number of error messages:** The most number of lines that will be written to this window. A larger value will require more computer memory (RAM).

**Apply:** Applies the new maximum.

#### **When maximum error count is reached, overwrite old messages:**

Check this box to cause the error message display to wraparound when the limit is reached. Clear this box to stop displaying new error messages when the limit is reached.

**Save:** Saves the displayed error messages to a file. Do not save them to the drive holding the lost data.

**Close:** Closes this dialog.

# *Find*

 $E$ dit  $\rightarrow$ **Find** 

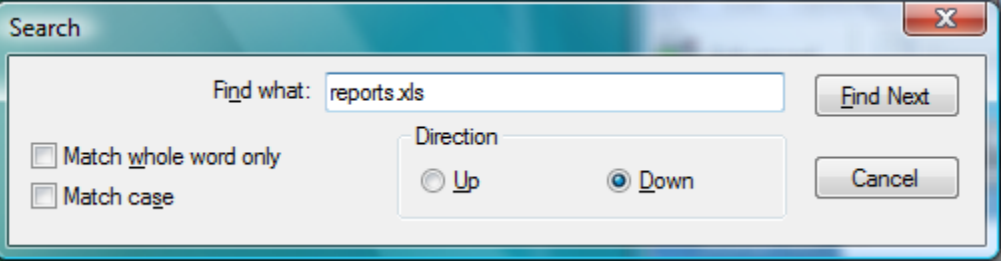

**Figure 9.6:** Finding a filename in the list of files.

This dialog lets you search for a string in the file display dialog.

Find what: What string to look for, such as a filename, date or file type, etc.

**Match whole word only:** Only looks for whole-word matches. For example, if you are searching for "port", "import" will not match.

**Match case:** Considers casing. For example, "Port" will not match "port."

**Direction:** Searches up or down.

### *Launching Internet Browser*

**Help → Licenses → Launch Internet Explorer** 

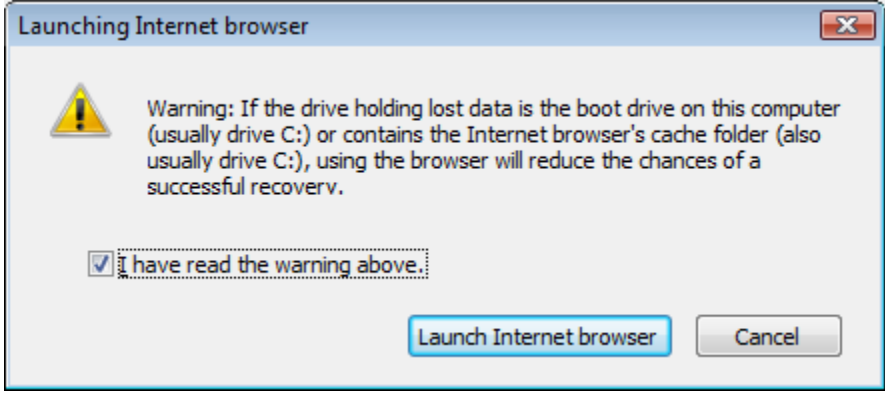

**Figure 9.7:** Launching the Internet browser to purchase a license.

A browser such as Internet Explorer may write new data to the system drive (usually drive C) or the drive containing the browser cache (also usually drive C). If you are recovering from the system drive or one containing the browser cache, using the Internet browser will reduce your chances of a successful recovery. See ["Step 1: Protect the Subject Drive"](#page-13-0) in Chapter 3.

**I have read the warning above**: To enable the **Launch Internet browser** button, check this box to acknowledge you have read the warning.

**Launch Internet browser:** Launches the Internet browser to connect to our web site to purchase a license.

**Cancel:** Cancels the request and returns to the Licenses dialog.

### *Licenses*

#### **Help → Licenses**

See ["Purchasing a License"](#page-32-0) in Chapter 6.

# *Main Dialog*

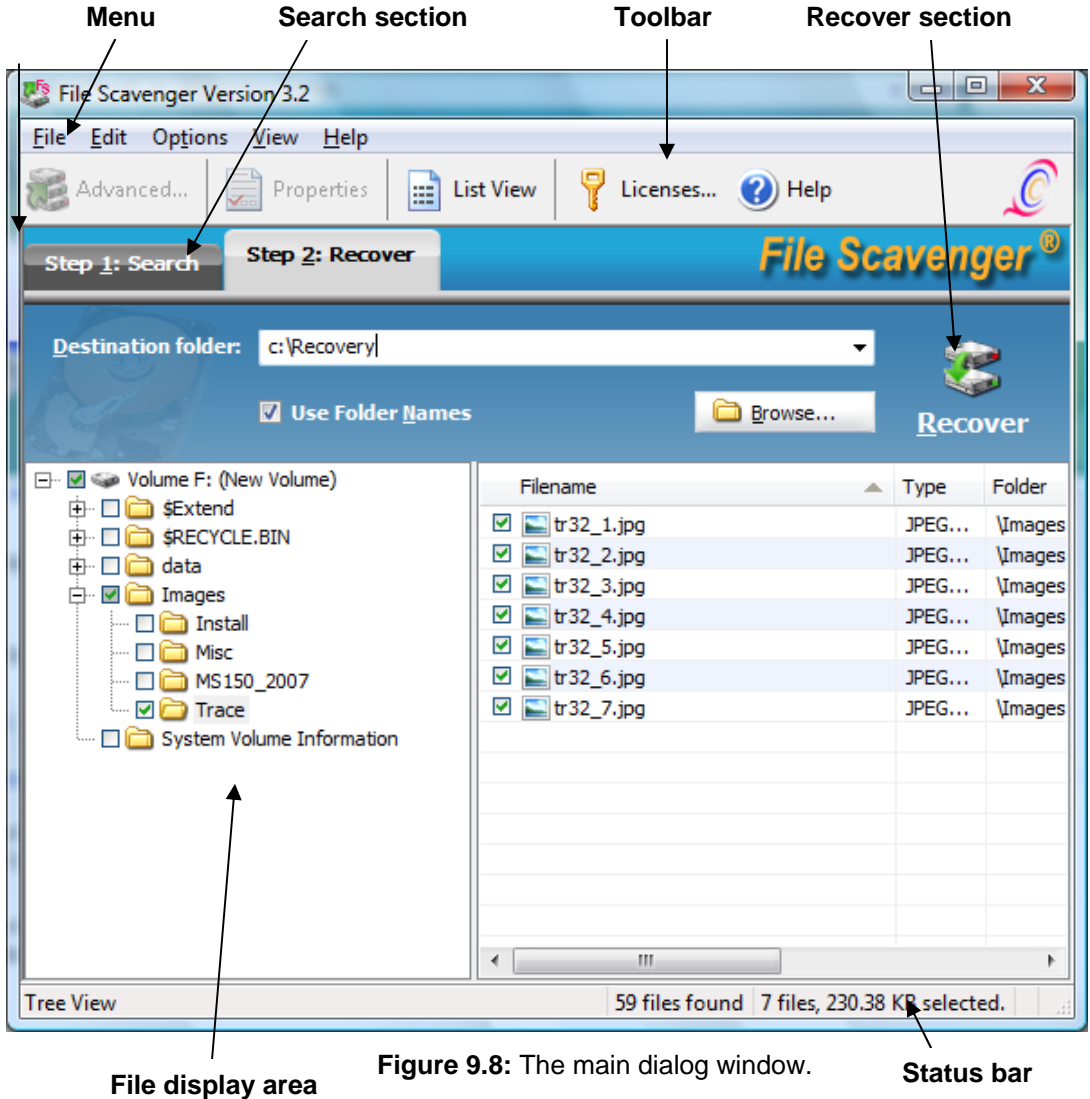

The main dialog consists of five areas:

- Menu bar.
- Toolbar.
- Command section.
- File display area.
- Status bar.

#### **Menu bar**

See ["Chapter 10: Menus.](#page-75-0)"

#### **Toolbar**

The toolbar offers buttons to:

- Display advanced RAID and spanned volume recovery.
- Display properties of the selected file.
- Display files in folder or list view.
- Display licensing information.
- Display online Help information.

### **Command section**

In "**Step 1: Search**" the following are displayed:

**Search for:** Specifies what files are being searched for. Click on the drop-down list to select one or more types of files. You should leave the default value "\*" to search for all files.

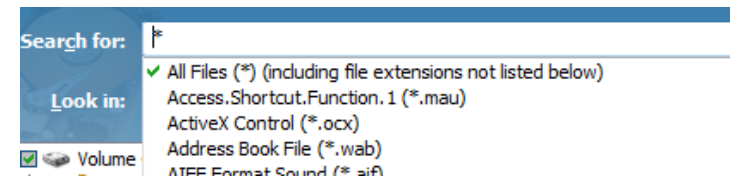

**Figure 9.9:** Search specification.

Instead of selecting the checkboxes, you can also type in a filename to search for, optionally with the pattern-matching character ''\*''. For example:

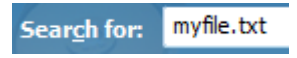

**Figure 9.10:** Search specification.

Search for the filename "myfile.txt".

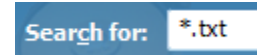

**Figure 9.11:** Search specification.

Search for text files (\*.txt) such as "myfile.txt", "doc1.txt", etc.

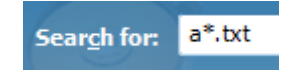

**Figure 9.12:** Search specification.

Search for text files beginning with an "a", such as "abc.txt", "afile.txt", etc.

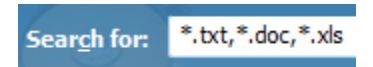

#### **Figure 9.13:** Search specification.

Search for text, Word (\*.doc) and Excel (\*.xls) files.

**Look In:** Selects a volume or disk to perform the search on.

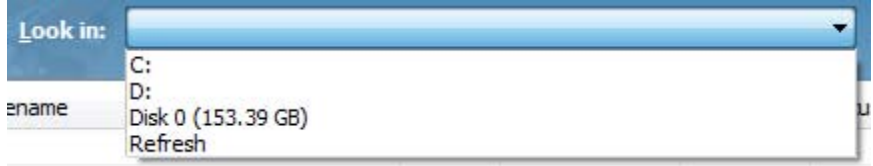

**Figure 9.14:** Select a volume or disk number to search.

Choose **Refresh** to update the list of volumes and disks, for example, after a removable drive is added or removed.

Mapped network drives are not displayed as available choices. To recover data from a mapped network drive, you must run File Scavenger® on the computer where the drive physically resides.

If a drive is corrupted or its integrity otherwise compromised, you may get better results by searching the disk number that holds the drive letter. For example, if drive D on Disk 0 is corrupted, search Disk 0.

**Quick or Long Search**: See ["Quick versus Long Search"](#page-28-0) in Chapter 6.

**Search**: Start searching.

In "**Step 2: Recover,**" the following are displayed:

**Destination Folder:** Folder to copy recovered data to. You can type in a folder path or use the **Browse** button to select a folder. This folder should not be on the subject drive. See ["Destination Folder"](#page-34-0) in Chapter 6 for details.

**Use Folder Names:** Restore the original folder names. For example, in the scenario below:

| Step 2: Recover<br>Step 1: Search        |       |                                     |        |        |
|------------------------------------------|-------|-------------------------------------|--------|--------|
| d: yecover<br><b>Destination folder:</b> |       |                                     |        |        |
| <b>V</b> Use Folder Names                |       |                                     |        | Browse |
| Filename                                 | Type  | Folder                              | Volume | Status |
| $\Box$                                   | JPEG  |                                     |        |        |
| GroupPicture.jpg                         |       | \Images\MS150_2007                  | F:     | Good   |
| $\blacktriangledown$<br>inst2.bmp        | Bitma | <b>Images Install</b>               | F:     | Good   |
| П<br>inst1.bmp                           | Bitma | <b><i><u>Umages Unstall</u></i></b> | F:     | Good   |

**Figure 9.15:** Restore folder name.

If this option is checked, the path of the recovered file will be:

D:\Recover\Images\Install\inst2.bmp

If it is not checked, the file will be recovered without its original folder path:

D:\Recover\inst2.bmp

**Recover:** Starts recovering.

## **File display area**

| File<br>Options<br>Edit<br>View<br>He    |               |                                          |        |                        |               |                |
|------------------------------------------|---------------|------------------------------------------|--------|------------------------|---------------|----------------|
| Advanced<br>Properties                   | $E$ Tree View | Licenses                                 |        | (C) Help               |               |                |
| Step 1: Search<br>Step 2: Recover        |               |                                          |        | <b>File Scavenger®</b> |               |                |
|                                          |               |                                          |        | <b>Mode</b>            |               |                |
| Search for:<br>×                         |               |                                          | ▼      | O Quick                |               |                |
| Look in:<br>Disk 1 (232.89 GB)           |               |                                          | ۰      | Long<br>∍              |               |                |
|                                          |               |                                          |        |                        | <b>Search</b> |                |
| Filename                                 | Type          | Folder                                   | Volume | <b>Status</b>          | <b>Size</b>   | N <sup>a</sup> |
| 国 \$Quota<br>ш                           | file          | <b>\\$Extend</b>                         | F:     |                        | $0$ KB $(0)$  | $\mathbf{1}$   |
| sobjId<br>□                              | file          | <b>\\$Extend</b>                         | F:     |                        | $0$ KB $(0)$  | Ξ<br>1         |
| SReparse<br>□                            | file          | <b>\\$Extend</b>                         | F:     |                        | $0$ KB $(0)$  | 11             |
| SRepair<br>□                             | file          | \\$Extend\\$R                            | F:     |                        | $0$ KB $(0)$  | 1              |
| STops<br>□                               | file          | \\$Extend\\$R                            | F:     | Good                   | 1KB (100)     | 1              |
| □<br>STxfLog.blf                         | BLF file      | \\$Extend\\$R                            | F:     | Good                   | 64.00 K       | 1              |
| Ed \$TxfLogContainer000000000000000<br>□ | file          | \\$Extend\\$R                            | F:     | Good                   | 10.00 M       | 1              |
| Ed \$TxfLogContainer000000000000000<br>□ | file          | \\$Extend\\$R                            | F:     | Good                   | 10.00 M       | 1              |
| □<br>tradking.log                        | Text          | System Volu                              | F:     | Good                   | 20.00 K       | 1              |
| GroupPicture.jpg<br>□                    | JPEG          | <b>Umages MS1</b>                        | F:     | Good                   | 3.41 MB       | 4              |
| □<br>inst2.bmp                           | Bitma         | <b><i><u>Umages Unstall</u></i></b>      | F:     | Good                   | 336.56        | 1              |
| $\frac{1}{2}$ inst1.bmp<br>□             | Bitma         | <b><i><u>Umages Unstall</u></i></b>      | F:     | Good                   | 962.66        | 1              |
| inst3.bmp                                | Bitma         | <b><i><u>Umages Unstall</u></i></b>      | F:     | Good                   | 581.68        | 1              |
| $tr32$ 6.jpg<br>ш                        | JPEG          | <b><i><u>Umages</u></i></b> <i>Trace</i> | F:     | Good                   | 36.60 K       | 9              |
|                                          | m             |                                          |        |                        |               |                |

**Figure 9.16:** Files in **List View.**

Files are displayed in either **List View** or **Tree View**. In **List View**, files can be sorted by **Filename**, **Type**, **Folder**, **Volume**, **Status**, **Size** or **Modified Date**.

**Volume**: The volume this file is determined to belong to.

**Status:** After searching, the status can be **Good** or **Poor**, indicating whether the corresponding file is more or less likely to be recovered successfully. If the status cannot be determined, it will be left blank. A blank status does not mean the file is unrecoverable or unlikely to be recovered.

After recovery, the status can change to the following:

- **Recovered**: The file was recovered. However, there is no guarantee the contents of the recovered file are still intact. You need to open the file to validate it.
- **Failed**: The file was not recovered because of an error displayed in a separate error window.
- **Skipped**: The file was skipped based on the selected **Overwrite Mode**. An empty file is also skipped if the filename already exists.

**Size**: The size of the file. The exact number of bytes is displayed inside the parentheses.

**Modified Date:** The date and time stamp of the last change made to the file. The **Created Date** is not displayed but will be restored when the file is recovered.

### **Status bar**

The status bar displays program status in four areas:

- Program message area.
- Number of files found during the search.
- Number and size of files selected for recovery.
- Number of recovered and failed files

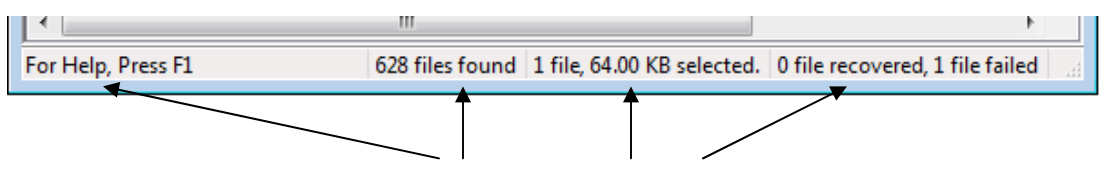

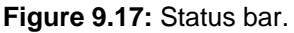

# *Opening Online Help*

**Help → Help Topics** 

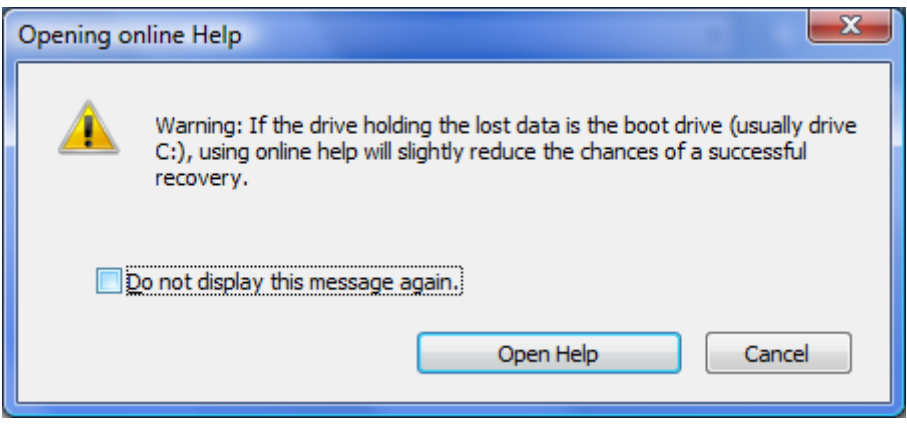

**Figure 9.18:** Opening online Help.

The online Help writes a few new files to the system drive (usually drive C) each time it is used. If you are recovering from the system drive, using online Help will slightly reduce your chances of a successful recovery.

**Do not display this message again:** Suppresses further warnings.

**Open Help:** Opens online Help.

**Cancel:** Cancels the request and returns to the Licenses dialog.

## *Overwrite Mode*

**Options → Recovery → Overwrite mode** 

See ["Overwrite Mode"](#page-50-0) in Chapter 7.

# *Partial Search*

#### **Options → Search → Partial Search**

This dialog lets you search for a limited number of files when the computer lacks sufficient memory to search for all files.

Please see ["Partial Search"](#page-44-0) in Chapter 7 for more information.

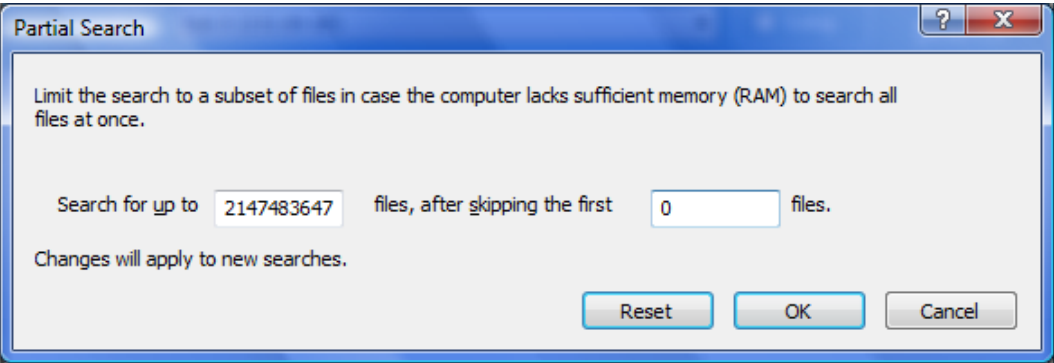

#### **Figure 9.19:** Partial search.

**Search for up to … files**: Number of files to search for and display

**After skipping the first … files**: Number of files to skip first.

**Reset**: Resets the values above to the default values of searching for all files and skipping none.

# *Preview*

#### **File → Preview**

This dialog is similar to "[Properties of a File](#page-69-0)" below with the addition of a preview picture on the left. The command **Preview** is only displayed in the **File** menu when you select a picture file in the file display area.

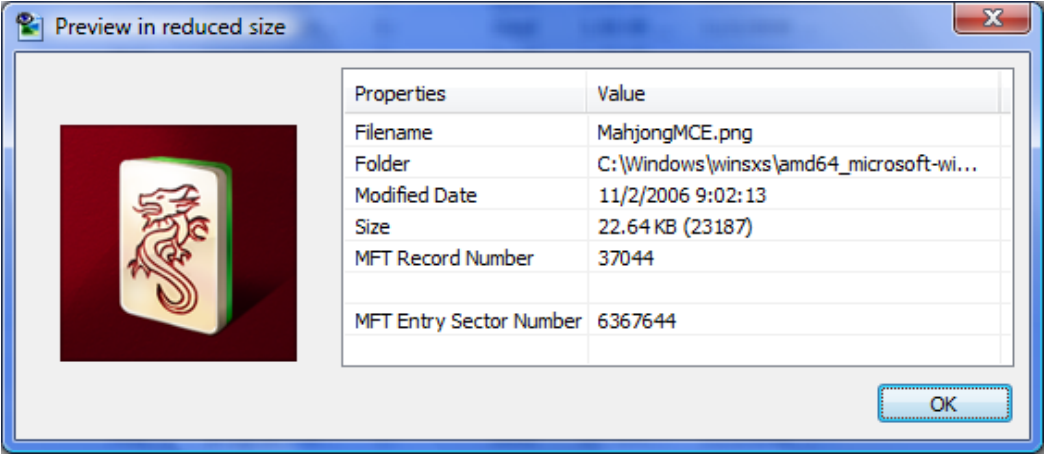

**Figure 9.20:** Preview of a picture file.

If the picture is corrupt or otherwise cannot be displayed, an error will be displayed.

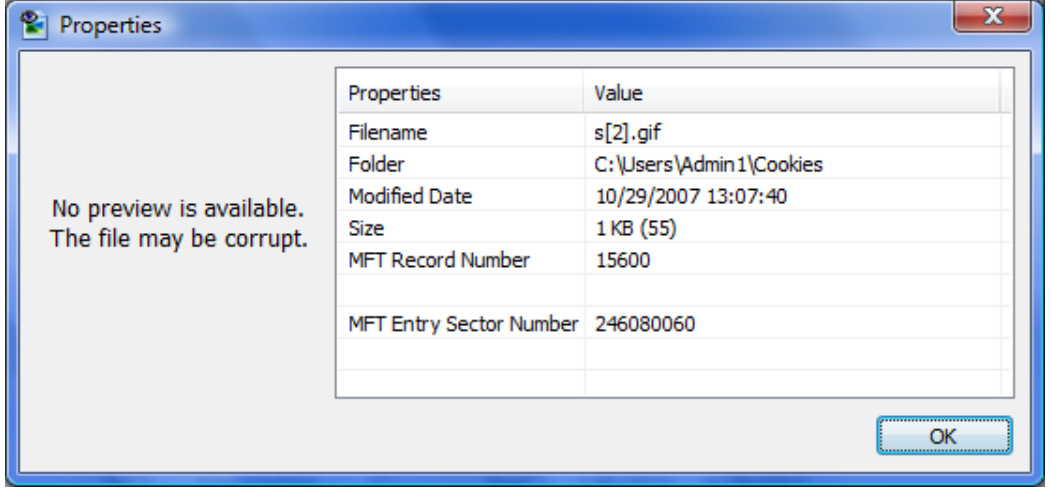

**Figure 9.21:** A corrupt picture file.

## <span id="page-69-0"></span>*Properties of a File*

### **File → Properties**

Highlight a file in the file display area and click **File, Properties**.

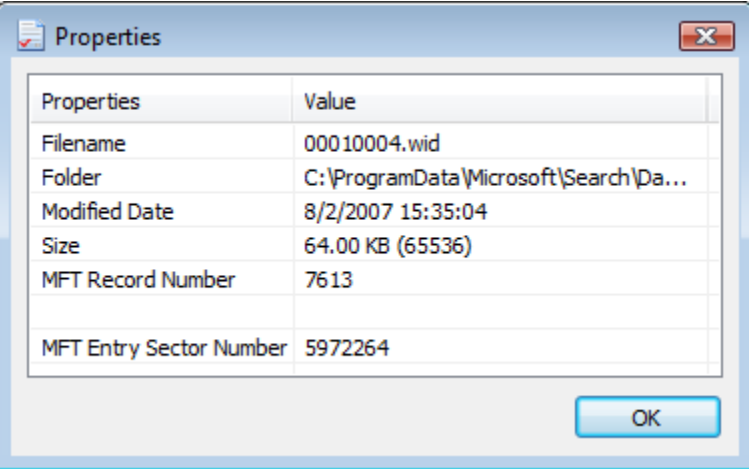

**Figure 9.22:** Properties of "00010004.wid".

**Filename:** The filename

**Folder:** The parent folder.

**Modified Date:** The date and time of the last change made to the file.

**Size:** The file size. The number in parentheses is the exact size in bytes.

**MFT Record Number:** The internal file record number of the file for tracing and debugging purposes.

**MFT Entry Sector Number:** The location on disk of the file record.

### *Properties of a Volume*

 $File \rightarrow Properties.$ 

In **Tree View** highlight a volume in the file display area and click **File, Properties**.

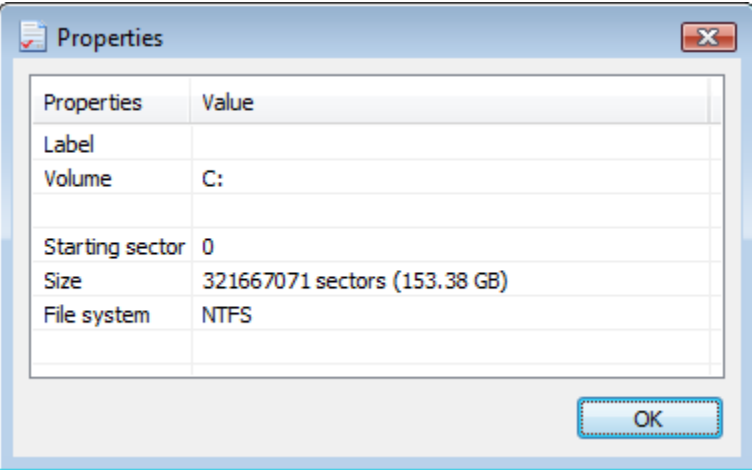

**Figure 9.23:** Properties of volume C.

**Label**: The label of the volume.

**Volume:** For an active volume, this is the drive letter assigned by Windows® to the volume. For a defunct or otherwise inactive volume, this is a number indicating the order in which the volume was detected by File Scavenger®.

**Starting sector:** The disk position where the volume was found.

**Size:** The total size of the volume including unused space.

**File system**: The type of file system on the volume. File Scavenger® supports NTFS and FAT/FAT32. Recovery from FAT/FAT32 volumes usually provides mixed results. See ["Chapter 11: FAT and FAT32 Partitions.](#page-78-0)"

# *Recovering Data to the Same Drive*

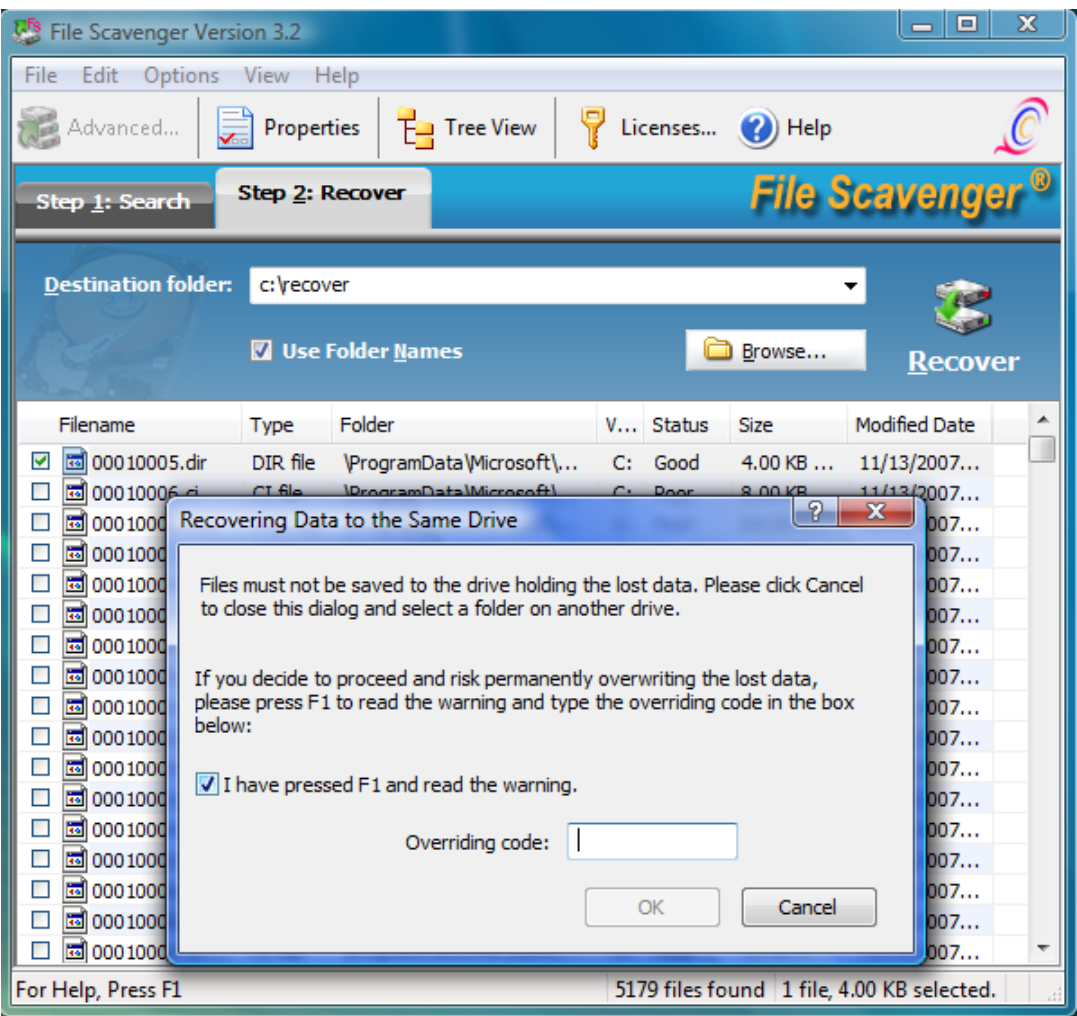

**Figure 9.24:** Recovering files to the same drive.

This dialog warns the user about the consequences of recovering data to the same drive. In the figure above, the user is attempting to recover a file found on drive C to a destination folder also on drive C.

See ["Destination Folder"](#page-34-0) in Chapter 6 for more details.

If you have no other drives and are willing to risk overwriting lost data permanently (with no chance of recovery), click the checkbox and type **Yes** to override this warning.

### *Saving the Current Session*

 $File \rightarrow Session \rightarrow Save$
See ["Saving and Restoring a File Scavenger® Session"](#page-41-0) in Chapter 7.

### *Sectors Exclusion*

**Options → Search → Sector Exclusion** 

See ["Handling Bad Media Spots"](#page-44-0) in Chapter 7 for information about when this dialog is helpful.

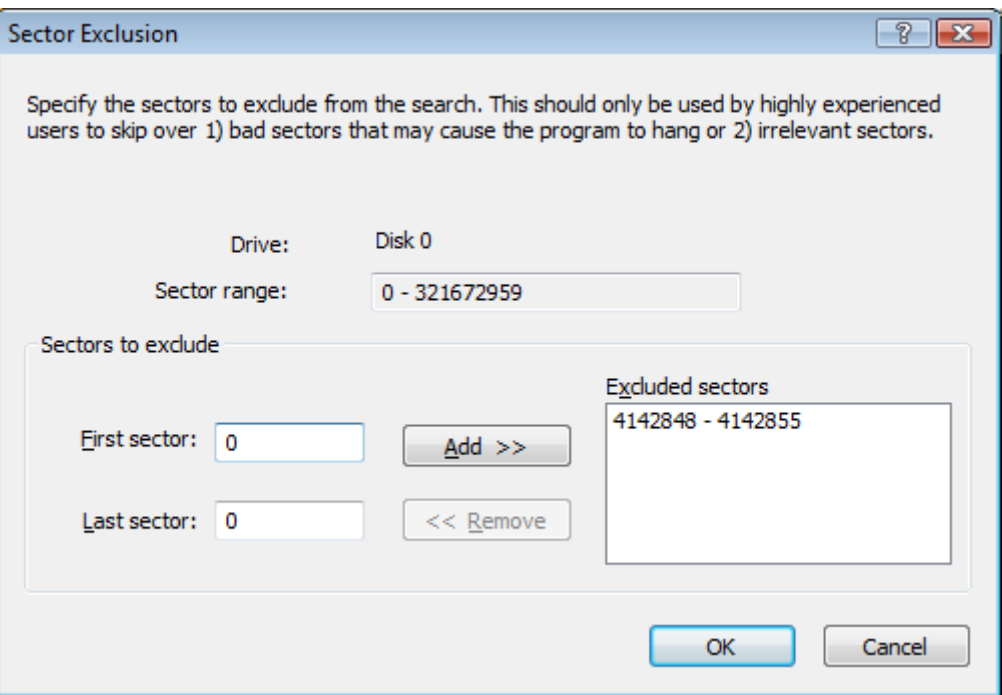

**Figure 9.25:** Sector exclusion.

**Drive:** The drive or volume being scanned.

**Sector Range:** The valid range of sector numbers on this drive.

From: The first sector of a new range to be excluded.

**To:** The last sector of a new range to be excluded.

**Add:** Adds this range to the list.

**Remove:** Removes the highlighted range from the list.

**Excluded Sectors**: Ranges of sectors to be excluded from the next search.

# *Trace*

Use this only when requested by our Technical Support team.

## <span id="page-74-0"></span>*Volume or Partition Affiliation*

#### **Options → Recover → Volume or Partition Affiliation**

See also ["Volume Affiliation"](#page-46-0) in Chapter 7.

It seldom happens, but if File Scavenger® cannot determine (or incorrectly determines) the volume a file belongs to, you will receive an error such as "The file above does not belong to any known volume." You may need to click the middle radio button and select what you think is the correct volume. If the volume size has changed, also check the option **Overriding volume size**. Use the default **Overriding size** if you do not know what it was.

The procedure above will work in the following scenario. Drive C was 100 GB. A file was stored near the end of the drive. Drive C was reformatted and reduced to 50 GB. A **Long Search** on drive C may find the file because the file index entry may lie within the new boundary of drive C and still be intact. However, the data lies beyond the end of the new drive C and will not be recovered. You must choose to affiliate the file with volume C and override the volume size with the default maximum value.

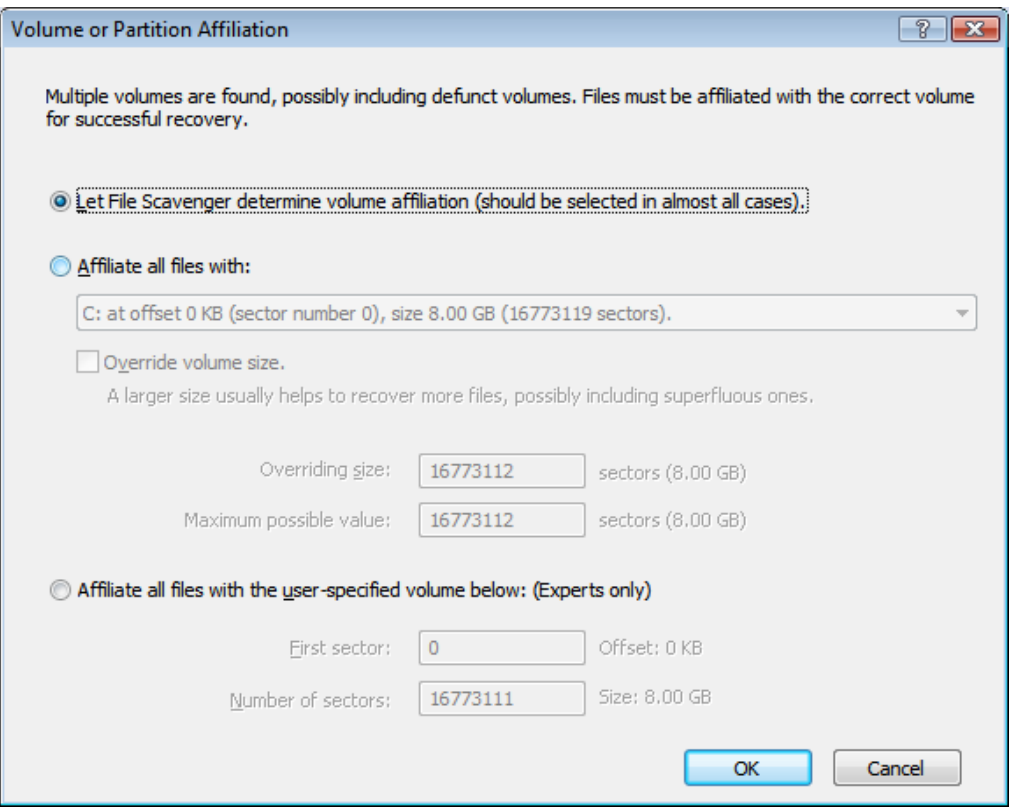

**Figure 9.26:** Override the volume size.

## *File*

#### **Search**

Searches for files based on the search options selected. See ["Searching for Files"](#page-28-0) in Chapter 6.

#### **Recover**

Recovers the files selected from the list in the file display area. See ["Recovering Data"](#page-30-0) in Chapter 6.

#### **Stop**

Aborts the current search or recovery activity.

#### **Properties or Preview**

See ["Preview"](#page-68-0), ["Properties of a File"](#page-69-0) and ["Properties of a Volume"](#page-70-0) in Chapter 9.

#### **Session**

See ["Saving and Restoring a File Scavenger® Session](#page-0-0)" in Chapter 7.

**Save:** Saves the current state of File Scavenger® to a disk file.

**Load:** Restores a previously saved session.

#### **Disk Image**

See ["Disk Image File"](#page-35-0) in Chapter 7.

**Load:** Adds a disk image file to the **Look In** box as an available choice.

**Create**: Creates a disk image file from the drive being selected in **Look In**.

#### **Exit**

Quits File Scavenger.

# *Edit*

**Find**  See ["Find"](#page-58-0) in Chapter 9.

# **Select All**

Selects all files for recovery.

# **Deselect All**

Deselects all files.

# **Invert Selection**

Inverts the selection status of files

# *Options, Search*

# **Partial Search**

See ["Partial Search](#page-67-0)" in Chapter 9.

# **Sector Exclusion**

See ["Handling Bad Media Spots"](#page-44-0) in Chapter 7.

# **Skip Deleted Files and Folders**

This option can be used to skip deleted files to keep the results less cluttered when searching for files lost due causes other than accidental deletion (such as volume corruption or RAID failure).

# *Options, Recovery*

# **Use Folder Names**

See ["Command section"](#page-61-0) in Chapter 9.

# **Volume Affiliation**

See ["Volume or Partition Affiliation"](#page-74-0) in Chapter 9.

# **Overwrite Mode**

See ["Overwrite Mode"](#page-50-0) in Chapter 7.

# *Options, Trace*

Use this command only if requested by our Technical Support staff.

### *View*

#### **Toolbar**

Shows or hides the toolbar. See ["Toolbar"](#page-61-0) in Chapter 9.

### **Status Bar**

Shows or hides the status bar. See ["Status bar"](#page-65-0) in Chapter 9.

### **Arranges Files**

Sorts displayed files by a column such as **Name**, **Size**, etc. See also ["Recovering Data"](#page-30-0) in Chapter 6.

### **Tree View or List View**

See ["Recovering Data"](#page-30-0) in Chapter 6.

# *Help*

### **Help Topics**

Offers you an index to topics on which you can get help.

#### **Licenses**

See ["Purchasing a License"](#page-32-0) in Chapter 6.

## **About File Scavenger**

See ["About File Scavenger®"](#page-54-0) in Chapter 9.

<span id="page-78-0"></span>Due to the inherent structure of the FAT and FAT32 file systems, recovery is limited under many conditions. To the best of our knowledge, all data recovery tools face this issue. Please consult the table below before making a purchase.

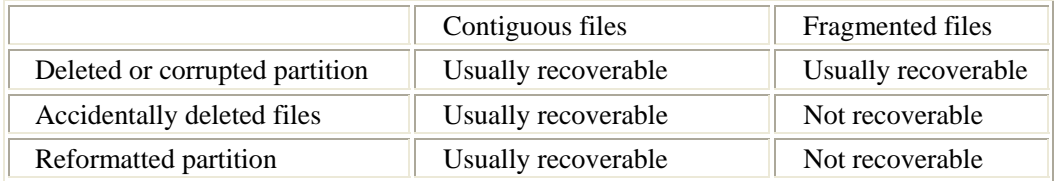

A contiguous file is stored on disk as a series of contiguous physical sectors. A fragmented file, conversely, is stored in two or more disjoint disk segments.

A file is usually contiguous when first copied to a partition. Subsequent changes to the file that increase its size will require Windows® to allocate additional disk sectors, causing the file to become fragmented.

Certain types of files such as pictures and music files are almost never changed and, therefore, are usually contiguous and recoverable in all cases. On the other hand, Microsoft Office® documents and email storage files (for example, Microsoft Outlook® folders) can be routinely edited and quickly become fragmented.

When a fragmented file is copied to another folder, the new copy is usually contiguous. When a fragmented file is moved to another folder, the file stays fragmented if the new folder is on the same partition. If the new folder is on another partition (such as when moving a file from drive C to drive D), the file usually becomes contiguous.

If a partition is defragmented using Windows® system tools, fragmented files with sizes up to a few tens of megabytes usually become contiguous again. Note that if files are already lost, defragmenting a partition will only worsen the situation.

# *Common Scenarios Requiring File Scavenger®*

#### **A drive becomes corrupt and inaccessible**

A drive can become corrupt because of hardware faults, power interruption, improper disconnection from a computer, etc. The following are common:

- Windows Explorer asks you to reformat it.
- Disk Manager shows "Unallocated" status.
- Windows<sup>®</sup> asks for your permission to repair the drive when the computer is booted up. (If you choose to proceed, it will run the ScanDisk utility, which may recover many lost files, but also make irreversible change to the drive, further worsening the situation. You must avoid using this utility. File Scavenger®, in contrast, only scans the drive and makes no changes to it.)

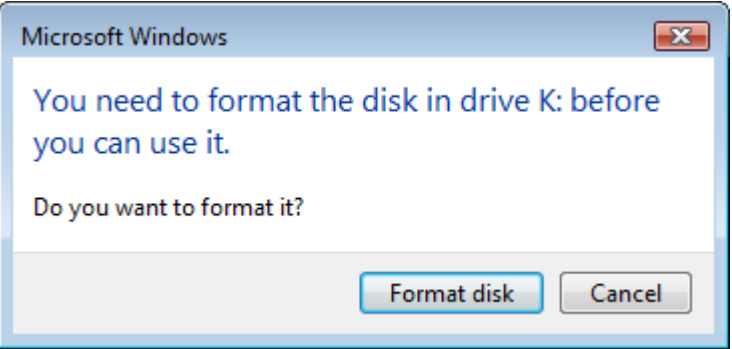

**Figure 12.1:** A corrupt drive is not accessible via Windows®.

<span id="page-80-0"></span>

| Computer Management                                                                                                    |                                                                                                    |                                                                                                    |                                                                                                    | $\Box$ $\Box$ $\mathbf{X}$                                  |
|----------------------------------------------------------------------------------------------------|----------------------------------------------------------------------------------------------------|----------------------------------------------------------------------------------------------------|----------------------------------------------------------------------------------------------------|-------------------------------------------------------------|
| File<br>Action<br>View<br>He                                                                                                    |                                                                                                    |                                                                                                    |                                                                                                    |                                                             |
| ً। ख<br>昏<br>國                                                                                                    |                                                                                                    |                                                                                                    |                                                                                                    |                                                             |
| Computer Managemer<br>Υł<br><b>System Tools</b><br>₫<br><b>Task Scheduler</b><br><b>Event Viewer</b><br>ь<br><b>Shared Folders</b><br>D<br><b>Local Users and</b><br>Þ<br>Reliability and F<br>63<br>D.<br>Device Manage<br>÷<br>⊿ Storage<br>Disk Manageme<br>$\triangleright$ $\mathbb{R}_8$ Services and Applic | Volume<br>Layout<br>$\bigoplus$ (C:)<br>Simple<br>$\bigoplus$ (H:)<br>Simple<br>Simple<br>$\bullet$ (k)<br>⊜Ne…<br>Simple Dy<br>Simple Dy<br>⊜Ne… | Type  <br><b>File System</b><br>Basic NTFS<br>Basic FAT32<br><b>Basic FAT</b><br><b>NTFS</b><br><b>NTFS</b> | <b>Status</b><br>Healthy (System, Boot, Page File, Active, Cr.<br><b>Healthy (Primary Partition)</b><br>Healthy (Active, Primary Partition)<br>Healthy<br><b>Healthy</b> | <b>Actions</b><br>Disk Mana A<br>More $\dots$ $\rightarrow$ |
| m<br>∢                                                                                                    | $\blacktriangleleft$<br>Disk 1<br>Dynamic<br>153.39 GB<br>Online<br>Disk 2<br>Unallocated                                                         | m<br><b>New Volume (</b><br>13.67 GB NTFS<br>Healthy<br>Primary partition                                   | <b>New Volume (\</b><br>E<br>120.18 GB<br><b>19.53 GB NTFS</b><br>Unallocated<br>Healthy<br>٠<br>Simple volume                                                           |                                                             |

**Figure 12.2:** A partition was deleted and the space is now marked as **Unallocated**.

In many cases, you will get the best results by using the **Quick Search** and selecting the disk number (such as Disk 0) in the **Look In** box. This search, if successful, will recover only the required files. If necessary use the **Long Search**, which may also recover defunct files of no interest to you. (See "[Quick versus Long Search"](#page-29-0) in Chapter 6.)

#### **Windows® was reinstalled (possibly from a Recovery CD)**

Windows® may have been reinstalled accidentally or intentionally. Files in such folders as **My Documents** and **Desktop** are lost after the reinstallation.

Many computers come with a Recovery CD from which you can boot to restore the computer to the original state. If this procedure is performed, all data files on drive C will be lost.

Follow the procedures described in ["Chapter 4: Recovering Files from a System Drive.](#page-16-0)" The **Long Search** must be used because the original file system structure has been overwritten.

#### **Files and folders were accidentally deleted**

Depending whether the subject drive is a system or data drive, you should follow the

appropriate procedure to write-protect it. See ["Chapter 2: Data or System Drive?"](#page-8-0) Since the file system structure is intact, use the **Quick Search** first and the **Long Search** only if necessary.

In Windows® XP, 2003, 2000 and NT, files removed from the Recycle Bin may be renamed to the following internal format:

 $D +$  drive letter + random number + original file extension.

For example, "myfile.doc" on drive E may be renamed to "DE34.doc". In most cases, File Scavenger® can restore and display the original names. In some cases, however, this is not possible, and the internal Recycle Bin names are displayed.

In Windows® 7 and Vista the internal Recycle Bin filenames are:

 $R + 6$  random letters or numbers + original file extension

For example, "myfile.doc" may be renamed to "\$RKEF1E2.doc".

#### **Files mysteriously disappeared**

This is similar to "Accidental deletion" discussed earlier in this chapter.

#### **The computer cannot boot**

You can follow the ["Safe Procedures"](#page-16-0) in Chapter 4.

# **Failed RAIDs**

See ["Chapter 13: Overview of RAID Reconstruction.](#page-89-0)"

#### **Failed spanned volumes**

See ["Chapter 21: Overview of Spanned Volume Reconstruction.](#page-110-0)"

# *Common Problems When Using File Scavenger®*

#### **The license key is not accepted**

You can follow the trouble-shooting procedure below:

- 1. Have you bought a license? If not, see ["Purchasing a License"](#page-32-0) in Chapter 6.
- 2. Is the license for the correct software version? If not, see ["Purchasing a License"](#page-32-0) in Chapter 6.
- 3. Is it a Personal-Use or Professional-Use license? If it is a Professional-Use license, contact Technical Support by sending an email to [help@quetek.com](mailto:help@quetek.com) or calling 866-722-0584.
- 4. Is the program being used on the original computer for which it was bought? If no, see (6). If yes, see (5).
- 5. Visit<http://www.quetek.com/cgi-bin/xferlicn> to get a new license key.
- 6. Is this computer a replacement for the original computer? If no, see (7). If yes, see (5).

7. You must purchase an additional Personal-Use license or upgrade to the Professional-Use license.

#### <span id="page-82-0"></span>**The desired files are not found**

The files may have been found but are hidden in the file display area. Click on the toolbar button **List View** if necessary to switch to this view for ease of searching. Files are not always displayed in the correct folder and following the folder structure to look for a particular file is not always successful. After switching to **List View**, search for the files by one of the following methods:

- Click **Edit**, **Find** and search for the filename.
- Click on the heading **Filename** or **Type** to sort and look for the files.

You can also narrow the **Search for** criteria. For example, you can use "\*.doc" (without the quotation marks) to search for Microsoft Word documents.

If the files are still not found:

- Use **Long Search** to search the corresponding disk number (such as Disk 1).
- Windows<sup>®</sup> may have renamed the files. See "Files and folders were accidentally [deleted"](#page-80-0) in this chapter.
- The original filenames may have been lost and the files are displayed as "Unknown…" (for example, "Unknown000002.doc"). See ["Files without the](#page-29-0)  [original filename"](#page-29-0) in Chapter 6.

#### **The displayed files cannot be recovered**

If the error is related to the destination folder, check for sufficient free space and folder permissions.

If the error occurs while a file is being recovered, try the combination of the **Long Search** and selecting a disk number (such as Disk 1). This may work when other options fail.

The data may also be corrupt beyond recovery.

#### **The recovered files are corrupt**

Either the data is actually corrupt or the recovery has been performed incorrectly.

In a simple scenario such as accidental file deletion, the files may have been partially overwritten. They may be displayed with the correct name, dates and folder, but their contents are at least partially overwritten. Overwritten data cannot be recovered.

If a drive is corrupted or its integrity otherwise compromised, you may get better results by searching the disk number that holds the drive letter. For example, if drive D on Disk 0 is corrupted, search Disk 0.

## *Error Messages*

#### *Access is denied.*

A drive cannot be accessed for searching. The most likely cause is you are not logged on as an Administrator.

#### *Block size must be a power of 2*

This error may occur in the **Striping Block Size** dialog (see ["Stripe \(Block\) Size"](#page-103-0) in Chapter 19). A RAID block size must be a power of 2, such as 1, 2, 4, 8, 16, 32, 64, 128, 256, etc.

#### *Boot sector not found. Please use the Long Search.*

The file system structure on the drive is corrupt. You must use the **Long Search**.

#### *Cannot recover a system file.*

Files starting with a "\$" such as "\$MFT", "\$MFTMirr", "\$Volume", and "\$Bitmap", are not user data files. They are used internally by Windows® and cannot be recovered.

#### *CD-RW/DVD drives typically cannot be used for saving recovered files because they require a staging folder on drive C.*

See ["Destination Folder"](#page-34-0) in Chapter 6.

#### *Data cannot be saved to the Windows system folder*.

You are performing an operation in this program that would write new files to the Windows® system folder, potentially causing system problems. For example, you may have specified the Windows® folder or one of its subfolders as the **Destination Folder**. To avoid this error, choose a non-system folder.

#### *Disk <disk> not found.*

A device (such as "Disk 1") is no longer available. It may have gone offline. Use the Windows Disk Manager utility to check the status of the device.

#### *<Drive> does not exist on this computer*.

This error appears when you load a session file that references a non-existent drive or disk image file. The most likely cause is a configuration change causing the drive to be assigned a different drive letter or disk number.

#### *Error <code> accessing <drive>: <additional message>.*

When you start File Scavenger<sup>®</sup> you may see the following message:

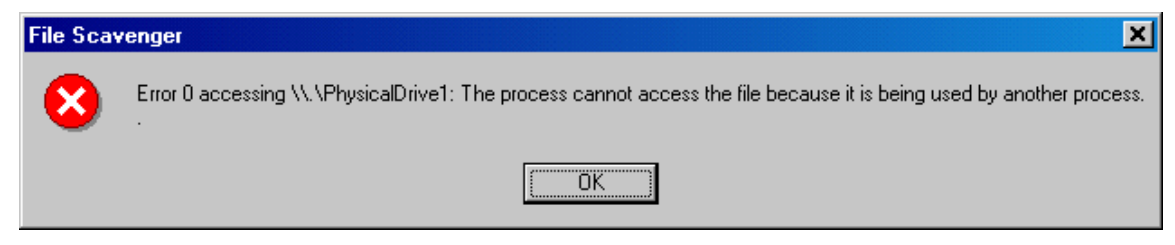

**Figure 12.3:** Disk access error.

This error message means File Scavenger® cannot access the disk device because of the reason explained in the text after the colon. The string "\\.\PhysicalDrive1" is the internal name for "Disk 1". In this example, Disk 1 is being used by another program.

If the disk is irrelevant in your recovery effort, you can simply ignore the error.

#### *Error accessing the destination folder.*

Data cannot be written to the destination folder. Check for folder permissions and free space availability on the destination drive. Note that data usually cannot be recovered to a CD or DVD drive. See ["Destination Folder"](#page-34-0) in Chapter 6.

#### *Error parsing MFT extended entry inode # <n>: <error text>. Please choose the Long Search.*

The file system structure on the drive is corrupt. You must use the **Long Search**.

#### *Incomplete write. The drive may be full.*

The drive letter containing the destination folder may be full. Use Windows Explorer to check the amount of free space on the drive. This error also occurs if you recover a file larger than 4 GB to a FAT32 destination drive. By design, a FAT32 partition cannot hold a file larger than 4 GB.

#### *Invalid First or Last Sector*

This error can occur when you create a disk image file (see ["Disk Image File"](#page-35-0) in Chapter 7) or exclude bad sectors from a search (see ["Handling Bad Media Spots"](#page-44-0) in Chapter 7. The sector number must be within the valid range from 0 to the last sector number of the source drive.

#### *Invalid license key.*

You typed in an incorrect Personal-Use License Key in the Licenses dialog. Please check the license key and try again. If you need to purchase a license, see ["Purchasing a](#page-32-0)  [License"](#page-32-0) in Chapter 6.

The Personal-Use license key is valid on one specific computer. Trying to use it on another computer will result in this error. If you replace an old computer with a new one, please visit

http://www.quetek.cm/cgi-bin/xferlicn

The Professional-Use license is a roaming license and can be used on any computer by a specific licensee.

#### *Invalid trace filename.*

Tracing can only be turned on if requested by our Technical Support team.

#### *Invalid or expired license file.*

The Professional-Use license file is either expired or for an older version of this program.

#### *Invalid size.*

This error can occur in the **Volume or Partition Affiliation** dialog (see ["Volume or](#page-74-0)  [Partition Affiliation"](#page-74-0) in Chapter 9). The volume size you specified exceeds the physical size of the disk. Specify a size smaller than the physical size to avoid this error.

#### *Maximum errors exceeded. Program continues without displaying errors*.

See ["Error Messages"](#page-57-0) in Chapter 9.

#### *Media errors reading sectors <#> to <#> on <drive>. Use Options, Search, Sector Exclusion to skip bad sectors.*

The program has encountered a bad media spot on disk. If the program hangs, restart it and use the suggested command to exclude the offending sectors from the next search.

To avoid having to retype the excluded sectors every time the program is started, see ["Saving the list of bad sector numbers"](#page-45-0) in Chapter 7.

When encountering many bad sectors, you can try our Disk Recoup<sup>TM</sup> which specifically addresses this problem. Please visit our web site <http://www.quetek.com/diskrecoup> for more information.

#### *No preview is available. The file may be corrupt.*

The picture you are trying to preview is corrupt and cannot be displayed. See "Recovered" [files are corrupt"](#page-82-0) in this chapter.

#### *No files found. You may want to try the Long Search.*

A corrupt drive has lost critical information. The **Quick Search** relies on such information and, therefore, cannot be used.

#### *Out of memory.*

The computer is using up all available memory (RAM) because too many files have been found. On a computer with more than 2 GB of RAM, the limit in Version 3.2 is a few million files. The actual number depends on the folder structure and filename lengths.

To avoid this error, use the ["Partial Search"](#page-44-0) described in Chapter 7.

#### *Reading sectors <#> to <#> on <drive> ...*

The program is encountering a problem reading data from the sectors mentioned in the message. If this message appears only once, the program has moved on, and you need not take any action. If it is repeatedly displayed many times for the same sectors, the program is hung on the bad spot and has to be restarted.

To avoid this error, you can exclude the bad sectors and search the drive again. See ["Handling Bad Media Spots"](#page-44-0) in Chapter 7. You can also use our Disk Recoup™ to create a disk image from the drive. Visit our web site at <http://www.quetek.com/diskrecoup>for more information.

#### *Searching Disk %d in the Long Search mode may produce better results for this file.*

If a drive is corrupted or its integrity otherwise compromised, you may get better results by searching the disk number that holds the drive letter. For example, if drive D on Disk 0 is corrupted, search Disk 0.

#### *Skipping zero-size file.*

The file was skipped because it is empty and another file with the same name already exists in the destination folder.

#### *Software version and session file are incompatible.*

You cannot load a session file created by an obsolete version of File Scavenger®. Contact Technical Support to download and install the older version if it is still available. See ["Appendix A: Contact & Technical Support](#page-119-0)."

#### *The destination folder cannot reside on the source drive.*

When creating a disk image file, you must choose a destination folder that is not on the source drive being imaged.

#### *The device <drive> may be offline. Click "File", "Session" and "Save" to save the current session. Bring the device online (a reboot may be required). Rerun File Scavenger® and reload the session.*

This message suggests a procedure to deal with the following scenario. After you search a drive, it goes offline due to the activity generated by the search. You cannot recover data because the drive is no longer accessible. If you reboot the computer to bring the drive online, you have to start over and the problem is repeated.

Using this procedure, you save the search results to a session file. Then reboot the computer to bring the drive back online. Reload the session and recover data. The drive is not searched again and will be online for recovery.

#### *The file above does not belong to any known volume.*

A file has been found but cannot be affiliated with any volume. The volume containing the file may have been completely overwritten and cannot be detected during the search. See ["Volume Affiliation"](#page-46-0) in Chapter 7.

#### *The file above does not belong to the selected volume. Click "Options", "Recovery" and "Volume Affiliation" to select another volume*

You have affiliated the file being recovered with a specific volume. However, the file does not belong to the volume. You must try a different volume. See ["Volume](#page-46-0)  [Affiliation"](#page-46-0) in Chapter 7.

#### *The file cannot be recovered because the chain of data segments is broken*.

The file is partially corrupt and cannot be recovered. This error usually occurs when recovering a very large file that was either highly fragmented or compressed.

#### *The file is corrupt.*

A compressed file cannot be decompressed due to data corruption. See ["Recovered files](#page-82-0)  [are corrupt"](#page-82-0) in this chapter.

#### *The filename is too long. Please choose a root folder such as D:\ as the destination folder.*

Windows® imposes a maximum length limit for filenames including the folder path to 255 characters. When a file is recovered, its recovered name is the original name prefixed by the destination folder. For example, when the lost file C:\My Documents\Resume.doc is recovered to the destination folder D:\Recovery, the recovered filename will become D:\Recovery\My Documents\resume.doc, which is usually longer than the original path. If the original path length is near the limit, the new length may exceed it.

To avoid this error, recover the file to a root folder (such as  $D:\mathcal{D}$ ) so that the new path name has the same length as the original.

#### *The Quick Search on an active drive always displays deleted files only. The "Skip deleted files and folders" option is ignored.*

When you use **Quick Search** to search an active drive letter (i.e., one that is working normally), only deleted files are searched. This is in conflict with the option **Skip Deleted Files and Folders** in the menu **Options**, **Search**. To avoid this message, uncheck this option.

#### *The trace folder cannot reside on the drive holding the lost data.*

When using the trace facility, you must not use a folder on the drive holding the lost data to store trace data. This measure is to prevent the trace data from overwriting the lost data being recovered.

#### *There were unreadable sectors. The file was only partially recovered.*

The file has not been recovered completely because some sectors could not be read. The recovered file is partially corrupt and may not be usable. See ["Recovered files are](#page-82-0)  [corrupt"](#page-82-0) in this chapter.

#### *This command is not available in demo mode.*

When using this program in demo mode, you cannot save the session using the commands **File**, **Session**, and **Save**.

#### *This command is not applicable to RAID or spanned volumes. Please set this option on the component drives.*

You can use the commands **Options**, **Search**, and **Sector Exclusion** to instruct the program to skip bad sectors to avoid hanging on them. When reconstructing a RAID or spanned volume, you can exclude only bad sectors of component drives, not the RAID or spanned volume definition. To do so, select a component drive in the **Look In** box and then click **Options**, **Search** and **Sector Exclusion.** Then you can reselect the RAID definition.

If you select a RAID definition in **Look In** and try to use this command, you will get the error above.

#### *This computer does not have that many disks.*

During RAID reconstruction the number of component drives must be less than or equal to the actual number of active physical drives on the computer. A RAID 0 can only be reconstructed from at least two disks. A RAID 5 requires three disks. If the number of physical drives on the computer is lower than the minimum, File Scavenger will display this error.

If a RAID is being reconstructed from disk image files, the files must be loaded (using the commands **File**, **Disk Image** and **Load**) prior to reconstruction. A loaded disk image file is equivalent to a physical disk.

#### *Unable to access registry key.*

A required Windows® registry key cannot be accessed. This error may indicate a potential problem with the Windows® installation.

#### *Unable to access the disk.*

The floppy disk cannot be accessed due to physical media errors.

#### *Unknown error.*

This is a catch-all error when more details are not known. Please report it to our Technical Support team. See ["Appendix A: Contact & Technical Support.](#page-119-0)"

#### *Volume is already defined.*

You are defining a RAID or spanned volume for reconstruction. The volume has identical settings to another already defined volume. To avoid this error, use the volume that you already defined. You can also close and restart this program.

#### *You cannot write data to the drive holding the lost data.*

You are trying to create a trace file or save error messages to the drive containing the lost data. This is not allowed to avoid overwriting the lost data.

# **Section IV: RAID and Spanned Volumes**

# **Chapter 13: Overview of RAID Reconstruction**

<span id="page-89-0"></span>Recovering data from a failed RAID can easily turn into a costly ordeal. Please read this chapter carefully before proceeding. If you would like to get help from experts, please consider using our fee-based RAID recovery services. See ["Chapter 20: RAID Recovery](#page-105-0)  [Services.](#page-105-0)"

First determine whether the RAID is hardware-based or software-based. The recovery procedures are very different.

#### *RAID*

A RAID is the organization of multiple disks into a larger logical disk for better performance and/or availability. There are many levels of RAID; we will discuss levels 0 and 5.

In RAID 0 (or striped volume) data is striped across all disks in a rotating pattern. A RAID 0 with two 20-GB disks will function as one 40-GB logical disk with no redundancy. If any disk fails, data is lost.

In RAID 5 data is also striped across all disks in a rotating pattern but with parity data for redundancy. A RAID 5 with three 20-GB disks will function as one 40-GB logical disk. Parity information uses up the equivalence of one disk.

A RAID 5 becomes degraded when one disk fails. The RAID, however, still functions because the data on the failed disk can be computed using the parity information and data on the remaining disks.

### *Hardware RAID*

Hardware RAID is implemented in either the motherboard directly or a separate RAID card. Windows® detects the RAID as a single disk and cannot access the individual component disks which are controlled by the RAID hardware.

<span id="page-90-0"></span>In the following Windows Disk Manager screen, Disk 2 (drive D) is a hardware RAID 0 composed of two 18.68-GB disks, displayed as a single 37.35-GB disk.

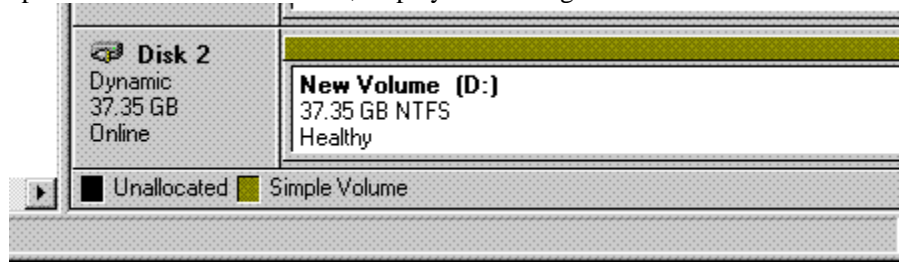

**Figure 13.1:** A hardware-based RAID.

# *Software RAID*

Software RAID is created in Windows Disk Manager. In the screen snapshot below drive D: is a software RAID 0 (striped volume) composed of two 18.68-GB disks.

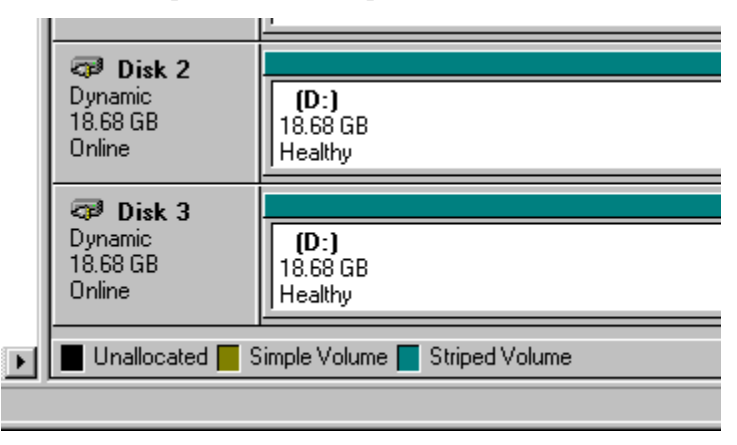

**Figure 13.2:** A software-based RAID.

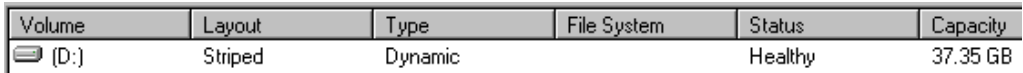

**Figure 13.3:** Drive D in Figure 13.2 is shown as a striped volume.

# *Do It Yourself or Use Our Services*

You can use File Scavenger® to reconstruct a RAID by yourself or use our RAID recovery services (see "[Chapter 20: RAID Recovery Services.](#page-105-0)") If you choose to do it yourself, successful recovery depends on your knowledge of the RAID settings and the complexity of the RAID configuration. When using our service, successful recovery is almost certain except when the component disks are corrupt beyond recovery.

The following tables provide the estimates for your chances of success in a few typical scenarios, assuming the component disks are intact. Spanned volumes are not RAID, but the analysis and procedures are similar.

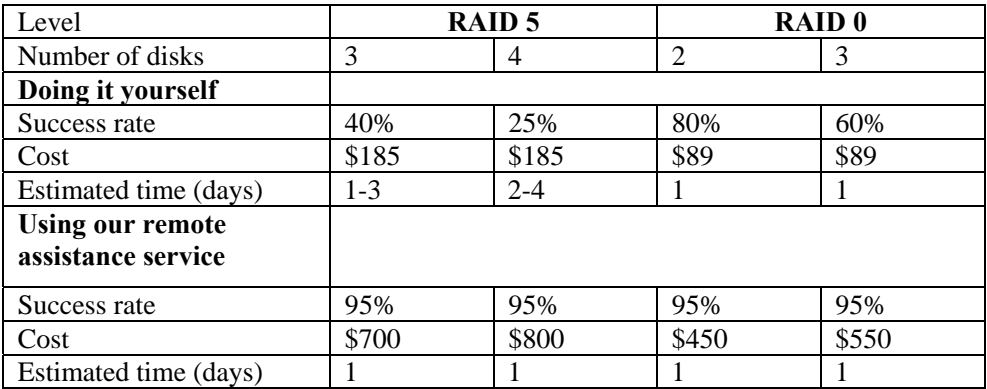

**Table 13.1:** Predicted recovery outcome for hardware RAID.

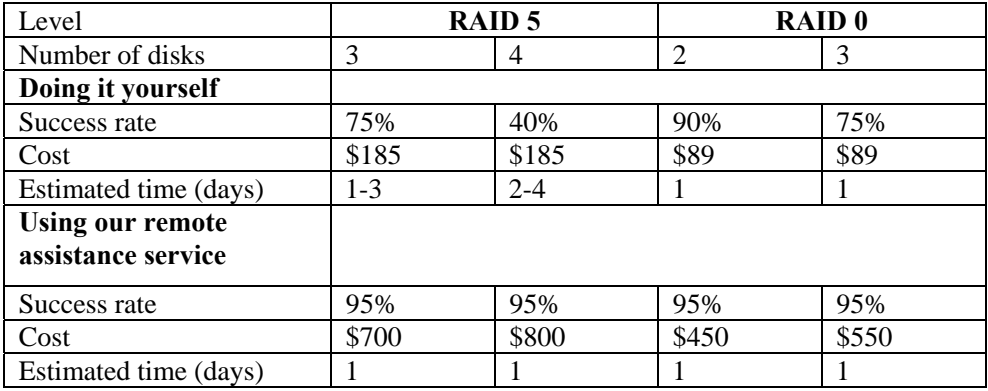

**Table 13.2:** Predicted recovery outcome for software RAID.

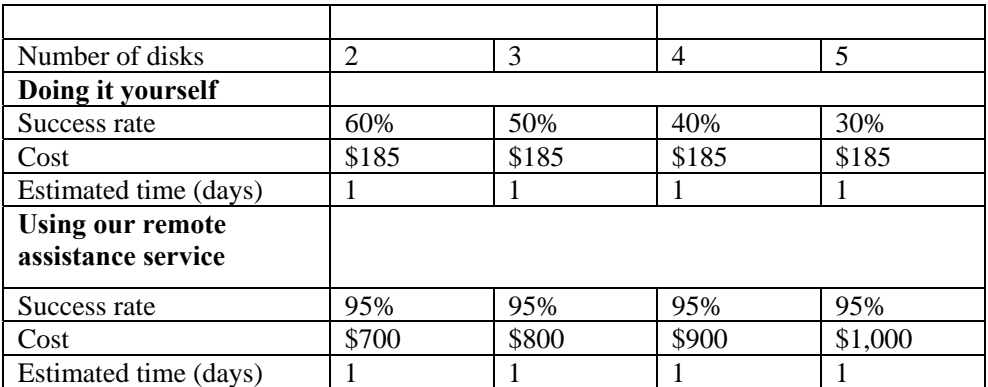

**Table 13.3:** Predicted recovery outcome for a spanned volume.

Prices are accurate as of September 2010 and are subject to change without notice. Success rates and completion times may vary depending on your specific circumstances.

In most cases data is still recoverable in a RAID failure if the user takes immediate actions to write-protect the disks.

# *Hard Disk Failure*

RAID 0 has no protection against hard disk failure. The failed disk must be physically repaired to recover data.

RAID 5 can continue to function in degraded mode after one disk has failed. The user can replace the bad disk with a new disk and perform a rebuild to regenerate data on the failed disk using parity data on the remaining disks. When the rebuild is complete, the RAID is back to normal working order.

The following can go wrong during a rebuild:

- The user may inadvertently cause the loss of the original RAID configuration.
- The user may inadvertently initialize the RAID. The initialization may permanently write over all data. It usually takes several hours to complete.
- A good disk may be mistakenly replaced instead of the failed disk.
- The rebuild may be performed with an incorrect number of disks. For example, a RAID may be configured with a "hot spare" which is mistakenly included in the rebuild.
- The rebuild may be interrupted by an external event such as power loss, human errors, etc.
- The rebuild may be performed with the component disks out of the original order.
- The rebuild may be performed with a different stripe (block) size.
- A second disk may fail before the rebuild is complete.

Data may still be recovered using our RAID recovery service. See ["Chapter 20: RAID](#page-105-0)  [Recovery Services.](#page-105-0)"

### *RAID Controller Failure*

A hardware RAID controller may fail. When the bad controller is replaced by a new controller, the original RAID configuration is usually lost. Other events causing further complication include the following:

- A different model of RAID controller is used.
- The RAID is inadvertently reinitialized.
- The disks are connected to the new controller in a different order.

# *System Update*

A software RAID may be lost during an upgrade of Windows.

# *Incorrect RAID Level*

Sometimes a RAID intended to be level 5 was erroneously configured as a RAID 0. When one disk fails and cannot be physically repaired, data is lost because there is no redundancy.

See ["Hardware RAID"](#page-89-0) in Chapter 13 to determine whether the RAID is hardware- or software-based.

# *Do You Need to Read This Chapter?*

First determine if the RAID hardware mechanism is still working. Data can be lost due to an event unrelated to the RAID mechanism, such as in the following cases:

- Files are lost by virus attacks or accidental deletion.
- Volumes are deleted, resized, reformatted or otherwise changed in Windows Disk Manager.

In such cases you can follow procedures for ordinary (i.e. non-RAID) drives discussed throughout this manual.

The procedures in this chapter are for a failed hardware RAID that is no longer accessible in Windows, such as in the following cases:

- The RAID controller has failed and/or has been replaced and the original logical volumes are lost.
- One or more disks have physically failed.
- The disks have been physically moved within the controller. For example, the cables connecting two disks may have been accidentally swapped.
- The RAID configuration has been changed in the RAID BIOS or a vendor-supplied configuration program.

Making this distinction is important to avoid wasting time and possibly money following RAID recovery procedures when the RAID has not failed.

# *Rebuild or Reconstruct*

You should understand the difference between rebuilding and reconstructing a RAID. RAID rebuilding is a risky and irreversible procedure. You use a utility, usually supplied by the RAID controller manufacturer, to restore the RAID to working order by modifying the component disks. If a mistake is made or an unexpected error occurs, you may not be able to go back to the starting state, and data may be lost permanently.

On the other hand, RAID reconstruction is a safe, read-only and repeatable procedure except for normal disk tear and wear. In this procedure, you use File Scavenger® to emulate a RAID controller. Data blocks are extracted from the individual component disks, assembled into the original data and copied to a new drive. No changes are made to the original disks. If a mistake is made or an error occurs, you can repeat the procedure or try other remedies.

# *Using Our Services*

Please see ["Chapter 20: RAID Recovery Services.](#page-105-0)"

<span id="page-95-0"></span>The procedures below are for hardware RAID. See ["Hardware RAID"](#page-89-0) in Chapter 13.

The reconstruction consists of the following steps:

- Optionally back up the component disks.
- Reconfigure the component disks as stand-alone disks.
- Locate a destination folder for recovery.
- Determine the RAID settings.
- Reconstruct the RAID and recover data to the destination folder.

### *Back Up the Component Disks*

You must weigh the safety of backing up the disks against the additional time and disk space resources. If a disk fails, the disk image file created from the disk can be used in its place. Note that if you have a RAID 5 with no failed disks, you are already protected from the failure of one disk. Creating disk images in that case may be unnecessary.

# *Reconfigure the Component Disks as Stand-alone Disks*

The RAID disks must be reconfigured as stand-alone disks for reconstruction. They must be concurrently installed on a computer running Windows® 7, Vista, XP, 2008, 2003 or 2000. We discuss four methods to do this, as follows:

- You can connect the disks to ordinary (i.e. non-RAID) disk controllers.
- Many RAID controllers (e.g., Promise) let you disable RAID functions and thus become ordinary controllers.
- A RAID controller usually lets you configure each disk as a one-disk RAID 0, which is equivalent to a stand-alone disk (e.g., Adaptec).
- If you can mount only one disk at a time, create a disk image of the disks onto a large disk (see ["Disk Image File"](#page-35-0) in Chapter 7) and use the disk images for reconstruction.

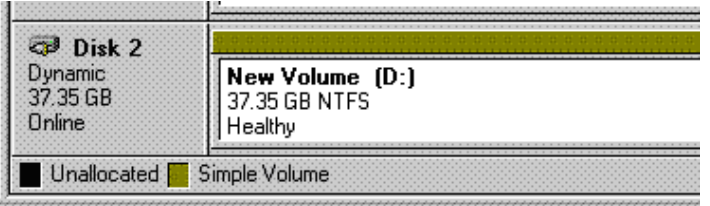

**Figure 16.1:** A working hardware-based RAID 0 volume consisting of two 18.68 GB disks is displayed in Windows Disk Manager as a 37.35 GB disk.

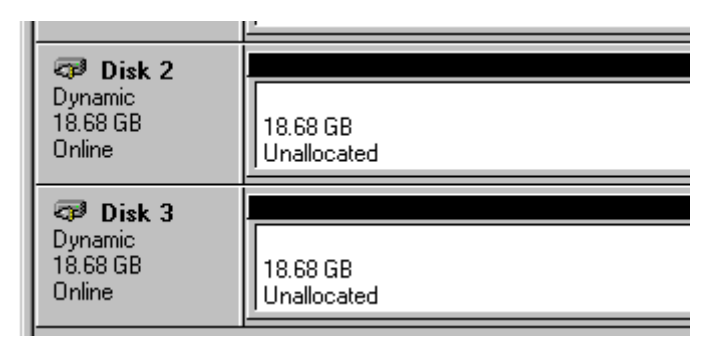

**Figure 16.2:** The RAID failed and the disks have been connected to the computer as two stand-alone disks for reconstruction.

# *Locate a Destination Folder for Recovery*

See ["Destination Folder"](#page-34-0) in Chapter 6.

# *Determine the RAID Settings*

See ["Chapter 19: RAID Settings."](#page-101-0)

You must know the following:

- Disk order
- Parity rotation if it is a RAID 5.
- Block size.
- The **First Sector** number of the RAID disk area.

### *Reconstruct the RAID*

#### **Reconstruct a RAID 5**

- Start File Scavenger. Select **Quick Search**. Click **Advanced**.
- Select **Striped Volume**, **With Parity**. Choose the number of disks.
- Select **Hardware-based**. Select a parity rotation pattern. Click **OK**.
- Select the disks in the correct order. For each disk, specify a **First Sector** value and click **Add**. Click **OK** after all disks have been selected.
- Choose a **Block Size** and click **OK**.
- To recover data you need a Professional-Use license. See ["Purchasing a License"](#page-32-0) In Chapter 6.

Use the **Long Search** if the **Quick Search** does not succeed.

### **Reconstruct a RAID 0**

- Start File Scavenger. Select **Quick Search**. Click **Advanced**.
- Select **Striped Volume**. Choose the number of disks. Select **Hardware-based**. Click **OK**.
- Select the disks in the correct order. For each disk, specify a **First Sector** value and click **Add**. Click **OK** after all disks have been selected.
- Choose a **Block Size** and click **OK**.
- To recover data, you need to have a Professional-Use license or a Personal-Use with RAID 0 license. See ["Purchasing a License"](#page-32-0) in Chapter 6.

Use the **Long Search** if the **Quick Search** does not succeed.

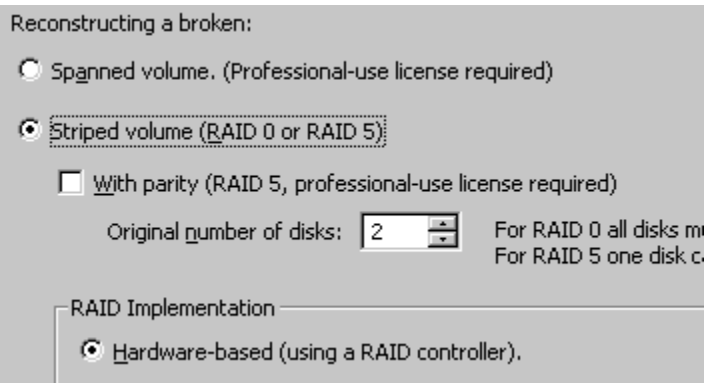

**Figure 16.3:** Reconstruct a RAID 0 with two disks.

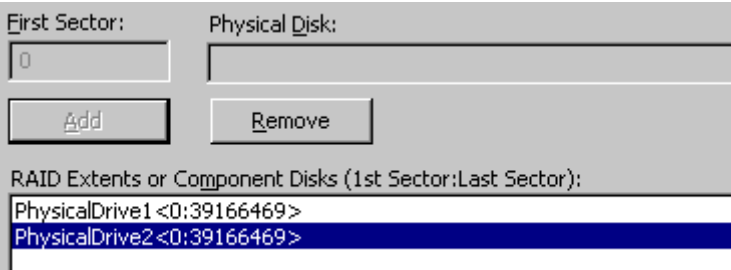

**Figure 16.4:** Choose the original disks in the correct order.

<span id="page-98-0"></span>See ["Software RAID"](#page-90-0) in Chapter 13 to determine whether the RAID is software- or hardware-based.

# *Do You Need to Read This Chapter?*

First determine if the RAID mechanism has failed. Data can be lost but the RAID has not failed, such as in the following cases:

- Files are lost by virus attacks or accidental deletion.
- The RAID volume is reformatted but not reconfigured.

In such cases you can follow procedures for ordinary (i.e. non-RAID) drives discussed throughout this manual.

The procedures in this chapter are for a failed software RAID, where the RAID volume is no longer accessible in Windows, such as in the following cases:

- One or more disks have physically failed.
- The RAID volume has been deleted or somehow disappeared.
- The RAID volume has been redefined in Windows Disk Manager.

Making this distinction is important to avoid wasting time and money following RAID recovery procedures when the RAID has not failed.

# *Using Our Services*

Please see ["Chapter 20: RAID Recovery Services.](#page-105-0)"

These procedures are for software RAID. See ["Software RAID"](#page-90-0) in Chapter 13.

RAID reconstruction consists of the following steps

- Optionally backup the component disks.
- Locate a destination folder for recovery.
- Determine the RAID settings.
- Reconstruct the RAID and recover data to the destination drive.

# *Back up the Component Disks*

See ["Back up the component disks"](#page-95-0) in Chapter 16.

# *Find a Destination Drive for Recovery*

See ["Destination Folder"](#page-34-0) in Chapter 6.

### *Determine the RAID Settings*

See ["Chapter 17: RAID Settings" for complete descriptions of RAID settings"](#page-98-0).

You must know the following:

- Disk order.
- The **First Sector** number, which is 63 (or 32 for some IBM disks) unless other partitions precede the RAID partition.

If the disks are from a NAS (Network-Attached Storage) device that uses a customized version of Windows®, you will also need to determine the **Block Size**, which may not be the default value 64 KB for software RAID.

# *Reconstruct the RAID*

#### **Reconstruct RAID 5**

- Start File Scavenger. Select **Quick Search**. Click **Advanced**.
- Select **Striped Volume**, **With Parity**. Choose the number of disks.
- Select **Software-based**. Select either the Windows® NT or Windows® 2000/2003/Vista parity rotation. Click **OK**.
- Select the disks in the correct order. For each disk, specify the **First Sector** value. Click **Add**. Click **OK** after all disks have been selected.
- Choose the **Block Size** of 64 KB and click **OK**.
- To recover files, you need a Professional-Use license. See ["Purchasing a License"](#page-32-0) in Chapter 6.

Use the **Long Search** if the **Quick Search** does not succeed.

#### **Reconstruct RAID 0**

- Start File Scavenger. Select **Quick Search**. Click **Advanced**.
- Select **Striped Volume**. Choose the number of disks.
- Select **Software-based**. Click **OK**.
- Select the disks in the correct order. For each disk, specify the **First Sector** value and click **Add**. Click **OK** after all disks have been selected.
- Choose the **Block Size** of 64 KB and click **OK**.
- To recover files you need a Professional-Use license or a Personal Use license with RAID 0. See ["Purchasing a License"](#page-32-0) in Chapter 6.

Use the **Long Search** if the **Quick Search** does not succeed.

<span id="page-101-0"></span>Successful RAID reconstruction requires knowing the RAID settings. Using incorrect settings will result in recovered files that are corrupt and can not be opened in their respective program. For a simple configuration such as a two-disk RAID 0 or three-disk software RAID 5, the number of possible combinations is manageable. For a complex case such as a sevendisk hardware RAID, it may be impractical to perform the reconstruction yourself. See ["Do It](#page-90-0)  [Yourself or Use Our Services"](#page-90-0) in Chapter 13.

RAID settings can always be determined with certainty using our fee-based RAID recovery service. See ["Chapter 20: RAID Recovery Services."](#page-105-0)

### *RAID Level*

File Scavenger® can reconstruct RAID levels 0 (striped volume) and 5. A RAID level 1 does not need reconstruction because it consists of two disks containing identical data. Files can be recovered from either disk.

Check the box **With Parity** if the RAID level is RAID 5. Clear it if it is RAID 0.

### *RAID Implementation*

RAID can be implemented in software or hardware. See ["Chapter 11: Overview of RAID](#page-78-0)  [Reconstruction."](#page-78-0)

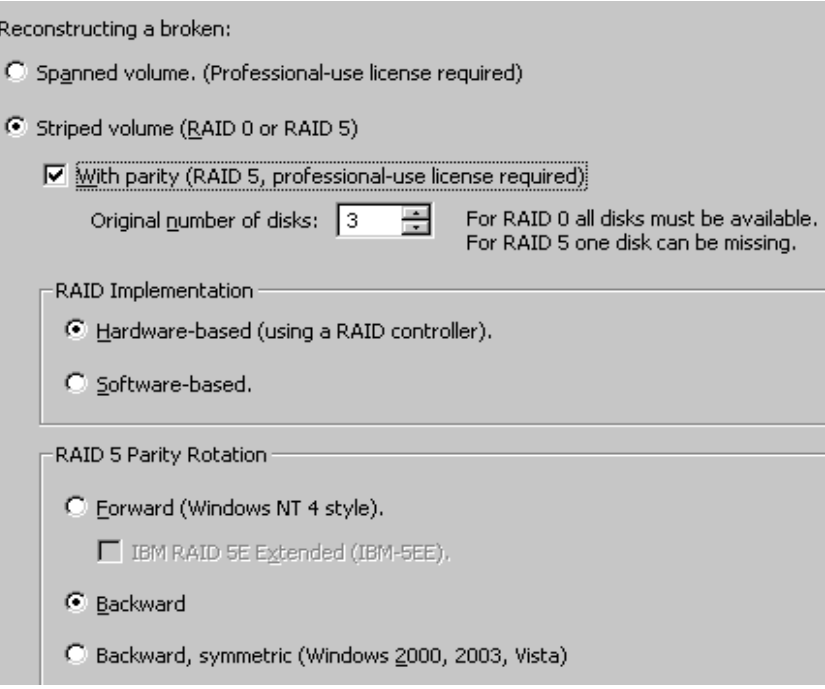

**Figure 19.1:** RAID implementation and parity.

# *RAID 5 Parity Rotation*

In a RAID 5, parity data is generated to protect data against the failure of one disk. The parity data is distributed evenly among all component disks in a rotating pattern.

# **Forward**

This rotation is used on software RAID created on a Windows® NT computer. This rotation is also observed on older controllers.

Warning: This statement is a general guideline. The RAID 5 parity rotation used by a particular manufacturer is subject to change without notice.

### **Backward**

This rotation is used by the Dell MegaRAID® and the HP (formerly Compaq) controllers as well as most newer controllers.

### **Backward, symmetric**

This rotation is used on software RAID 5 created on Windows® 7, Vista, XP, 2008, 2003, 2000 and a few RAID controllers. This rotation pattern balances the I/O load equally on all component disks.

# *Disk Order*

File Scavenger® will ask you to enumerate the component disks in their order in the RAID. For hardware RAID, the order almost always follows the increasing disk number (for

<span id="page-103-0"></span>example, SCSI numbers 1, 2, 3, etc.). If the disks are no longer in their original position, you must try all possible combinations. There are two possible combinations for two disks, six for three disks, 24 for four disks, 120 for five disks, etc. When there are too many combinations to try, you may consider using our RAID recovery service. See ["Chapter 20: RAID Recovery](#page-0-0)  [Services."](#page-0-0)

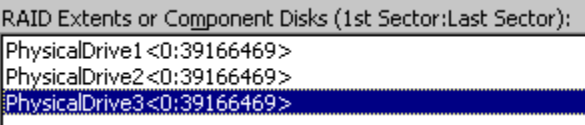

**Figure 19.2:** The disk order for this RAID is 1, 2 and 3.

For software RAID, the order may not follow the disk numbers. You must try all combinations or use our RAID recovery service. See ["Chapter 20: RAID Recovery Services."](#page-105-0)

# *Stripe (Block) Size*

Software RAID always uses a block size of 64 kilobytes. (NAS devices running customized versions of Windows® may use a different size.) About 75% to 80% of hardware RAIDs also use 64 KB as the default unless overridden by the user during RAID setup. Other popular block sizes are 1024 KB, 128 KB, 32 KB, 16 KB and 8 KB. If the block size is not known, consider using our RAID recovery service. See ["Chapter 20: RAID Recovery Services."](#page-105-0)

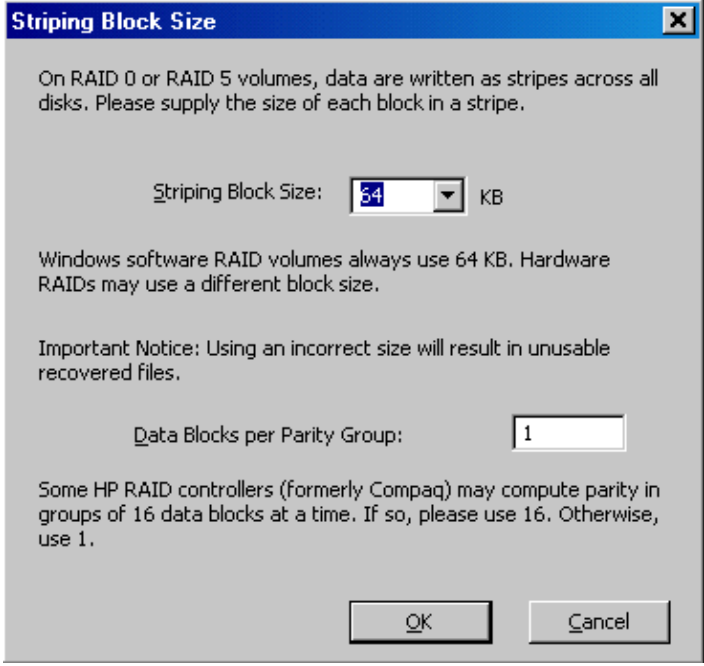

**Figure 19.3:** Block Size.

# *First Sector Value for Hardware RAID*

About 75% of RAID controllers use all disk sectors for storing data, starting at sector 0. For those controllers, the **First Sector** value is 0. However, some controllers reserve an area at the beginning of the disks to store configuration information. Their **First Sector** value is the size of this area. This value varies among manufacturers and, within the same manufacturer, among specific controller models. Some special values we have encountered are the following:

- 0 for the first disk and 10 for the remaining disks (e.g., HighPoint, Rocket 100)
- $\bullet$  1024 for all disks (e.g., 3Ware)

# *First Sector Value for Software RAID*

In software RAID, the first track of a component disk contains the master boot record and is not part of the RAID. A track usually contains 63 sectors (except for some IBM disks with 32 sectors). Data is stored starting at sector 63 (or 32 for IBM disks).

If a disk is wholly allocated to a RAID, the **First Sector** value for reconstruction is this value. This is also true for mixed-use disks where the first disk extent (an extent is very similar to a partition) is allocated to the RAID. See Figure 19.4.

Calculating this value is difficult for disks with other extents preceding the RAID extent. To determine the starting sector of the RAID disk area, you must use a disk utility such as dmdiag, available from Microsoft®. In Figure 19.4, the **First Sector** value for Disk 3 (assuming this is not an IBM disk) is 63. The **First Sector** value for Disk 2 is 63 plus the size of volume E (in sectors) and possibly a small gap of a few (0 to 7) unused sectors between the first and second partition.

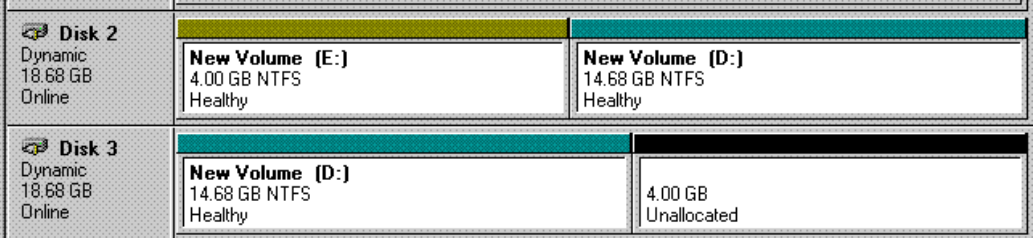

**Figure 19.4:** A software RAID 0 (drive D) configured on mixed-use disks.

<span id="page-105-0"></span>Successful RAID recovery requires knowing the RAID settings (see ["Chapter 17: RAID](#page-98-0)  [Settings."](#page-98-0)). If they are not known, you may need our RAID recovery service. This service is offered at four levels:

- Remote assistance: We remotely determine the RAID settings and send you step-bystep recovery instructions. (Low fees)
- Remote recovery: We remotely log on to your computer to recover data for you. (Low fees)
- Offsite recovery: You send us the disks for recovery. (Higher fees)
- Onsite dispatch recovery: We come to your location. Availability depends on your geographic location and our staff availability. (Highest fees)

All fees are fully refunded if data is not recovered with the exception of travel expenses for onsite dispatch.

The following tables compare the costs and times for recovering a RAID 5 with four disks:

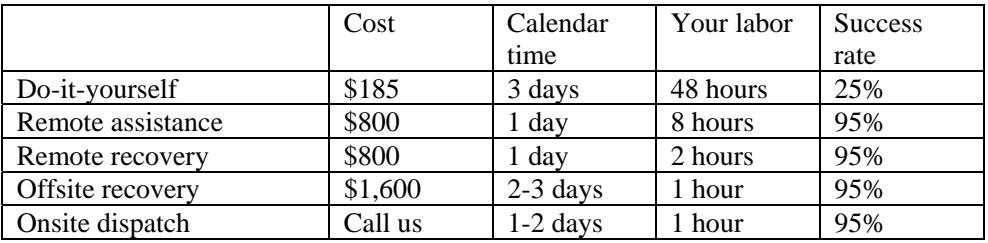

**Table 20.1:** Service levels for RAID 5 recovery.

The following tables compare the costs and times for recovering a two-disk hardware RAID  $\mathbf{0}$ 

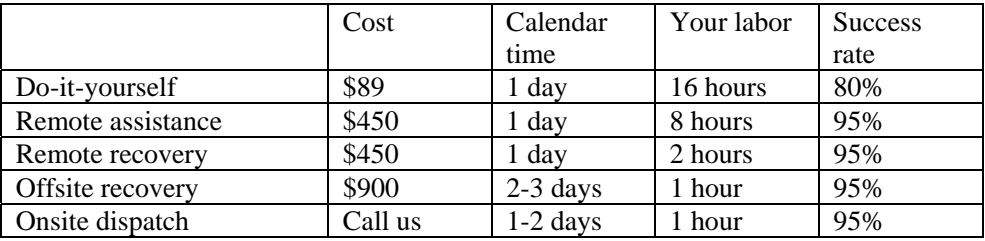

**Table 20.2:** Service levels for RAID 0 recovery.

# *Data Recovery Evaluation Form*

You can get started by filling out the data recovery evaluation form. <http://www.quetek.com/cgi-bin/evalform>

This form is for us to determine if data is recoverable and get your contact information.

### *Remote Assistance*

With this service you will perform reconstruction following our step-by-step instructions. This service is reasonably priced and takes the least time. It requires a computer technician on your staff with at least one year of experience with computer hardware and Windows® installation.

The process starts with your submission of the data recovery evaluation form. If data is determined to be recoverable we will send you further instructions that basically consist of the following steps:

- Reconfigure the disks as standalone disks. See "Reconfigure the component disks as [stand-alone disks"](#page-95-0) in Chapter 16.
- Follow our request to run a trace, which extracts critical information on the disks and writes it to a file. The file can then be zipped and uploaded to our web site. This process usually takes about 30 minutes to a few hours, depending on data contents, disk size and speed and processor speed.
- We then analyze the trace to determine the correct procedures to reconstruct the RAID. We will request payment once data is determined to be recoverable.
- Send payment and follow our step-by-step recovery procedure.

This process usually takes a day. Historically the success rate has been about 90% to 95%. The 5% to 10% failure rate is due to data contents on disk having been corrupted beyond recovery.

### *Remote Recovery*

With this service, we remotely log on to your computer via UltraVNC. We then perform RAID reconstruction and recover data for you. This service is as fast as remote assistance and requires less of your time.

The process starts with your submission of the data recovery evaluation form. If data is determined to be recoverable, we will send you further instructions that basically consist of the following steps:

- Set up a recovery computer running Windows 7, Vista or XP.
- Install the disks on the recovery computer as standalone disks. See "Reconfigure the [component disks as stand-alone disks"](#page-95-0) in Chapter 16.
- Prepare a destination folder for recovery.
- Sign and submit a waiver from. <http://www.quetek.com/waiver.htm>
- We will set up a time to log on to the recovery server, reconstruct the RAID and recover data to the destination folder.

# **Running UltraVNC**

After submitting the waiver form, you will be offered to download the UltraVNC program.

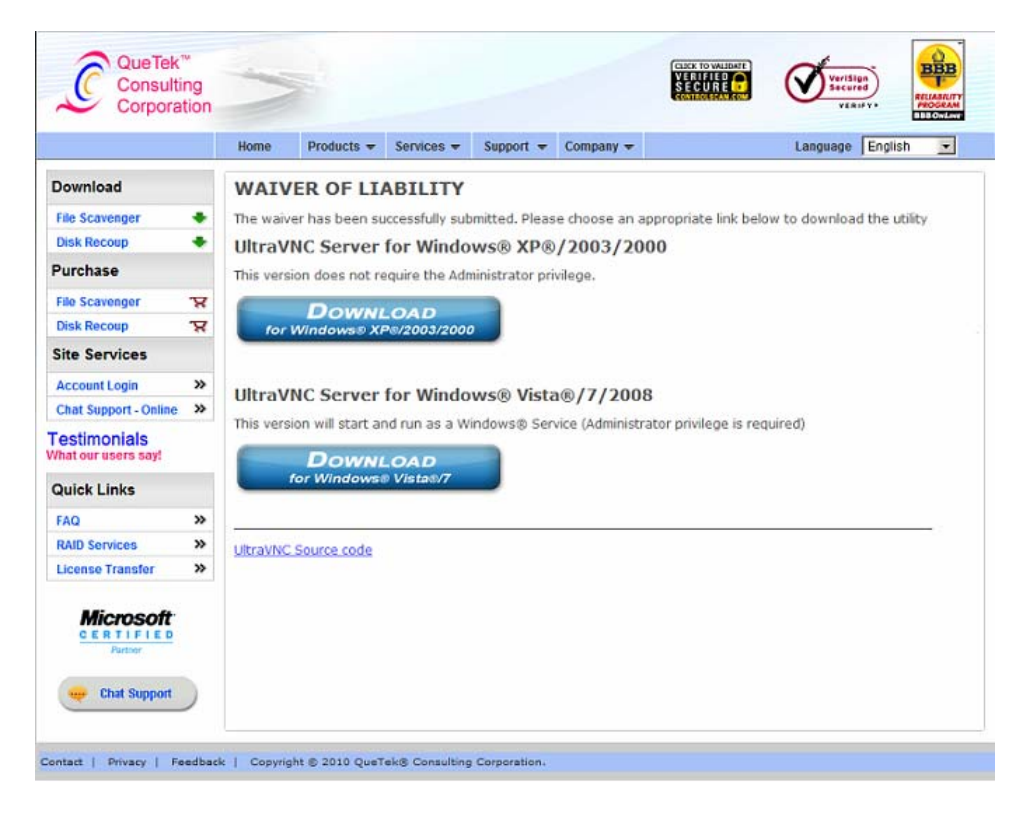

**Figure 20.1:** Download **UltraVNC.**
Please download the program appropriate for your version of Windows. Run it and select to connect to Host1 or otherwise instructed by our technician.

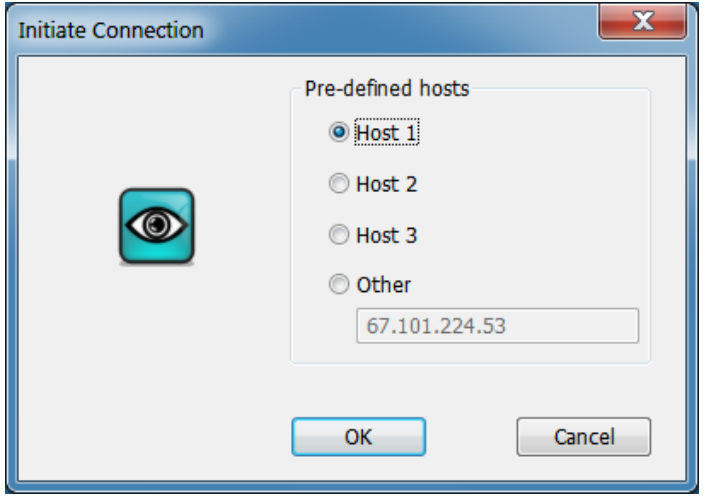

**Figure 20.2:** Select a host to initiate a connection.

The recovery computer will be controlled remotely by our technician.

**Note:** On Windows 7 and Vista, you may need to double click on the UltraVNC icon on the taskbar to bring up the Initiate Connection dialog.

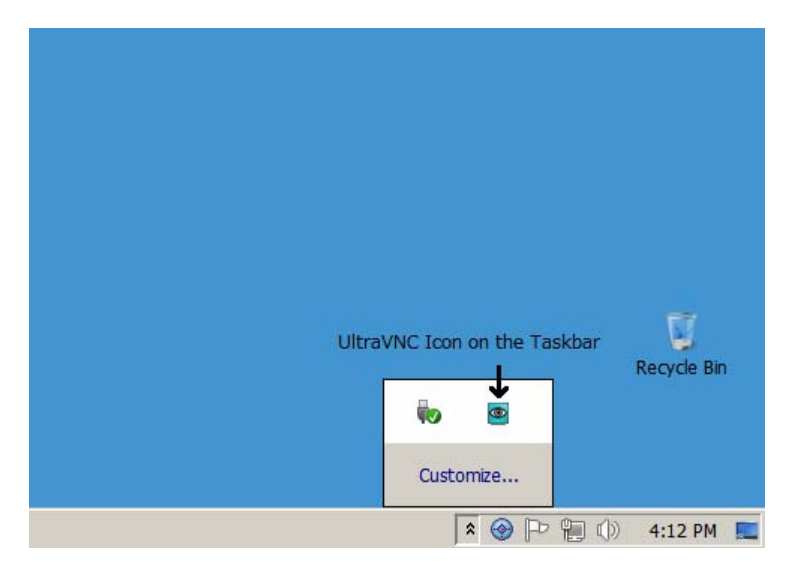

Figure 20.5: Connect to the VNC client (i.e., us).

#### *Offsite Recovery*

Under this service, you will send us the disks. The process starts with your submission of the data recovery evaluation form. If data is determined to be recoverable, we will send you further instructions that basically consist of the following steps:

- Sign a waiver and fax it to us. <http://www.quetek.com/waiver.txt>
- Send us a purchase order or service request.
- Pack and ship the disks.

http://www.quetek.com/drive\_packing.htm

#### *Onsite Dispatch*

Under this service, we will send an expert to your location. Availability depends on where you are and our staff schedule. The process starts with your submission of the data recovery evaluation form. If data is determined to be recoverable, we will send you further instructions that basically consist of the following steps:

- Sign a waiver and fax it to us. <http://www.quetek.com/waiver.txt>
- Send us a purchase order or service request
- Send us payment for travel expenses and an evaluation fee. These are non-refundable regardless of the outcome.

This service is priced on an individual basis but will cost many times more than the other services.

### *What Is a Spanned Volume?*

A spanned volume is a concatenation of disk segments to form what appears as one logical volume. This can be best explained in the example below, where drive D starts out as a simple volume with 114.5 GB.

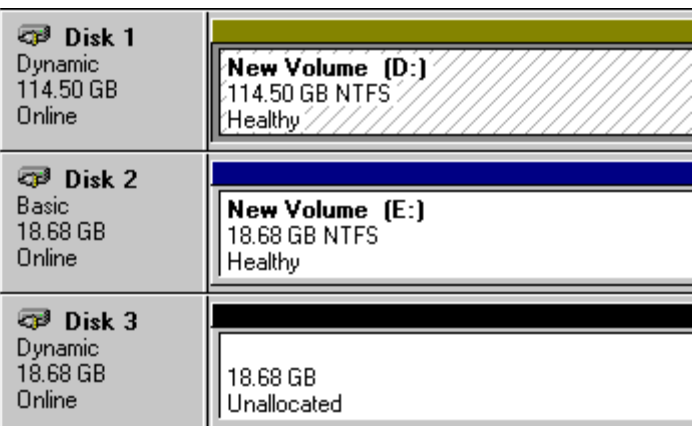

**Figure 21.1:** Volume D with the initial size of 114.50 GB.

When drive D runs out of space, it can be extended by concatenating disk 3 to it.

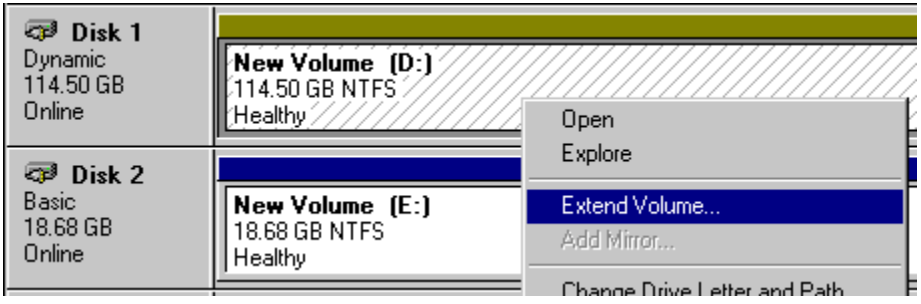

**Figure 21.2:** Right-click on volume D and choose to extend it.

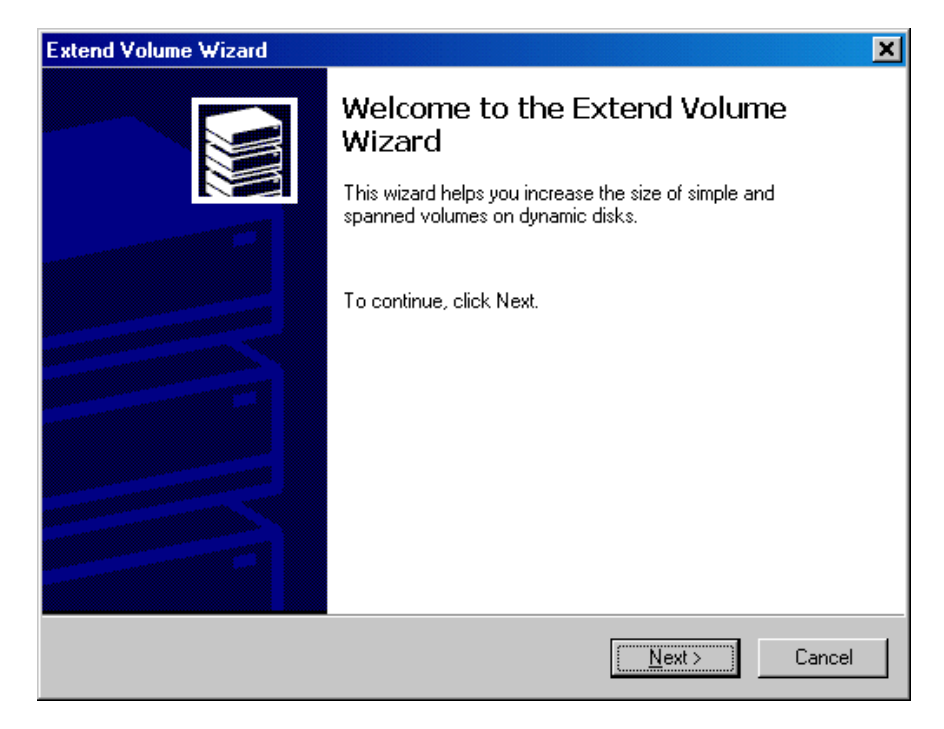

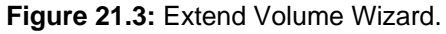

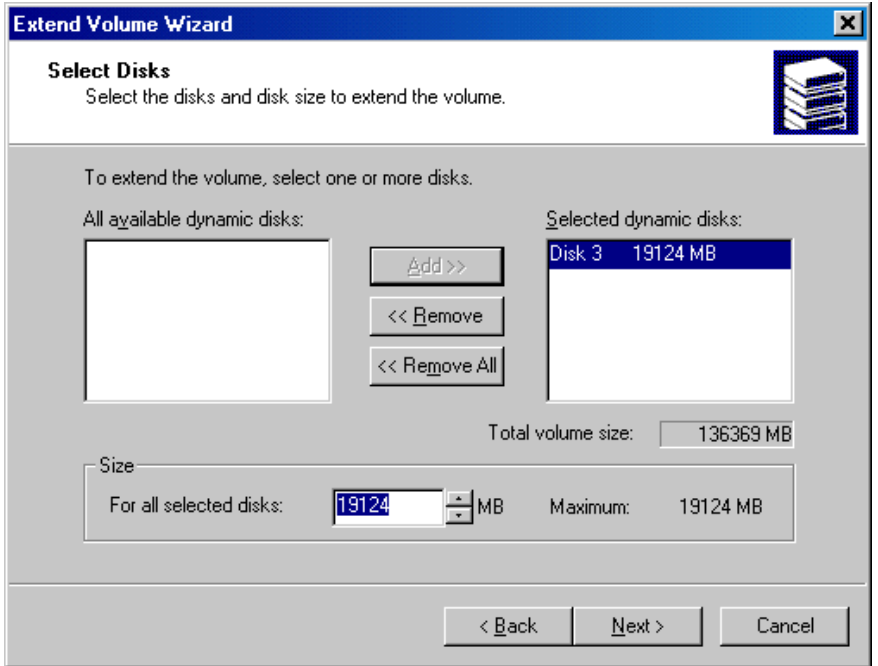

**Figure 21.4:** Add Disk 3 to form a spanned volume.

Drive D now becomes a spanned volume

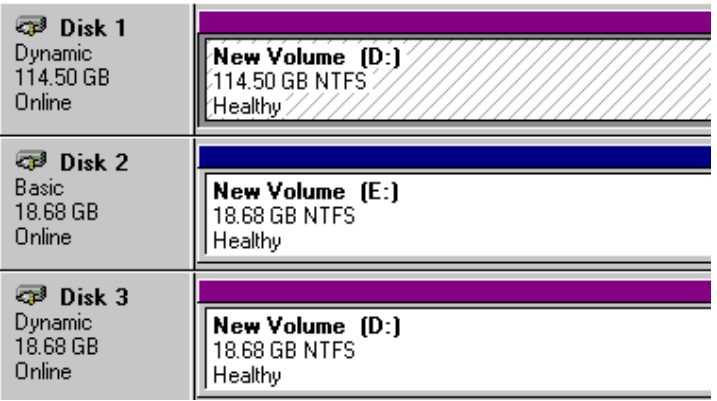

**Figure 21.5:** Volume D spans Disks 1 and 3.

The size of D is the total size of the two disks.

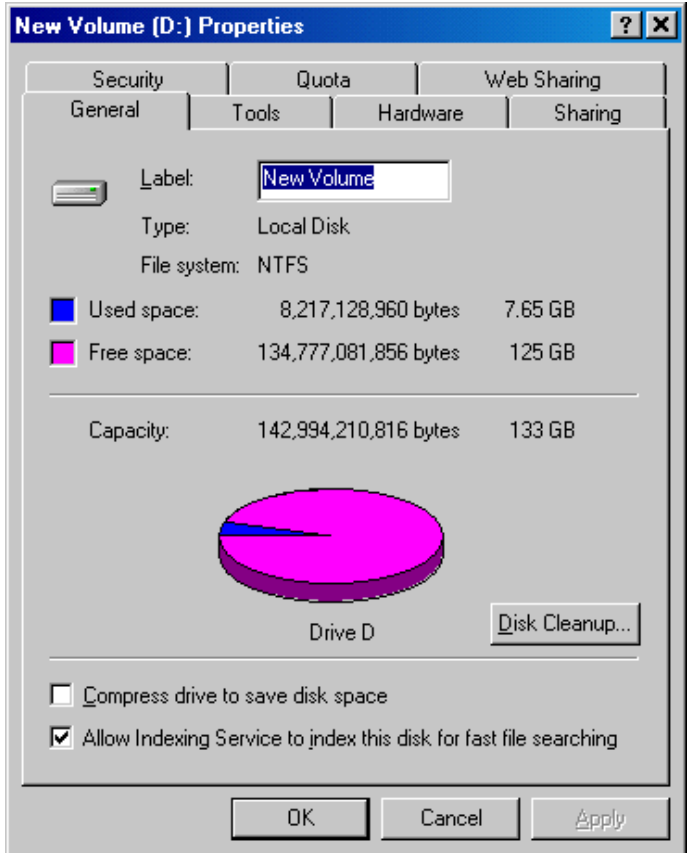

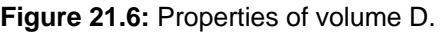

A spanned volume implemented in hardware is called a JBOD (just a bunch of disks). It is displayed in Windows Disk Manager as one physical disk because the hardware performs the concatenation transparently to Windows®.

### *Do You Need to Read This Chapter?*

If the spanned volume mechanism is intact and data loss was due to other causes such as accidental deletion, you do not need to read this chapter. Treat the volume as an ordinary volume.

If the spanned volume has failed, it needs to be reconstructed. In the figure below, drive D in the example above has failed, and the disks are now displayed as **Unallocated**.

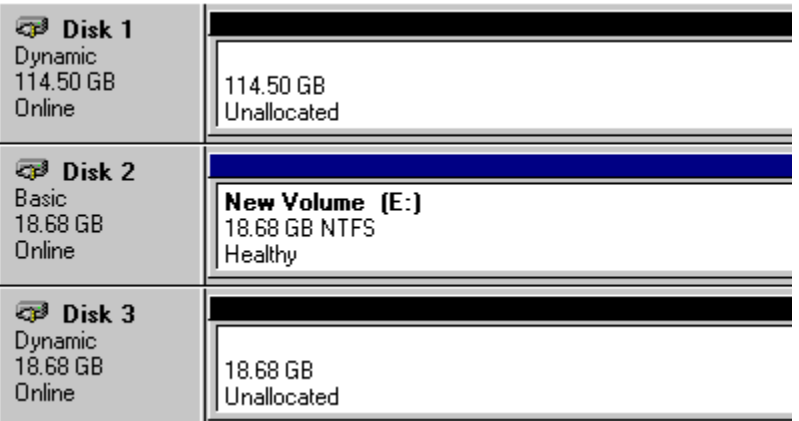

**Figure 21.7:** A failed spanned volume.

### *Using Our Services*

Please see ["Chapter 20: RAID Recovery Services."](#page-105-0)

The procedures discussed in this chapter are for software-based spanned volumes. Hardwarebased spanned volumes (JBODs) are rarely encountered and will be briefly discussed at the end of the chapter.

### *Disk Extent First and Last Sector*

Successful recovery depends on knowing the first and last sectors of each disk extent. To explain this, we use a hypothetical example below.

Assume there is a software-based spanned volume consisting of two disks. The disks are of identical size of 1,000,000 sectors each. The disks form a spanned volume. The total size will be less than 2,000,000 sectors because the first track (sectors 0 to 62) is reserved for the Master Boot Record. On Windows® 2000 or later, the last 2,048 sectors (997,952 to 999,999) are also reserved for dynamic disk configuration.

In computer science, addresses are usually zero-based. A drive with 1,000,000 sectors contains sectors 0 to 999,999.

The spanned volume will contain 1995778 sectors as follows:

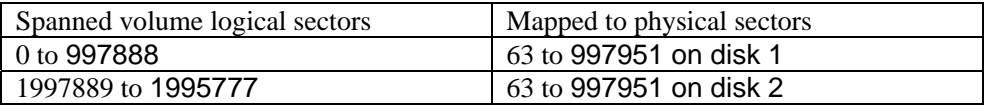

The reconstruction process requires specifying two disk extents:

- Extent 1: Sectors 63 to 997951 on disk 1
- Extent 2: Sectors 63 to 997951 on disk 2

If the first sector of extent 1 is incorrectly specified (for example, as sector 0), data can still be recovered because File Scavenger® can detect and compensate for this error. If the last sector of extent 1 or the first sector of extent 2 is incorrect, all sectors on disk 2 will have incorrect offsets and only data on disk 1 will be recovered. The last sector of disk 2 can be incorrect without much effect on the recovery.

The accurate size of a disk can be determined by the following:

- Select the disk in the File Scavenger<sup>®</sup> Look In box. Make sure to select the disk number (such as Disk 1), not the drive letter (such as D).
- Click **File, Disk Image, Create**. The value in the **To Sector** field is the last sector number. This value plus one is the size of the disk.

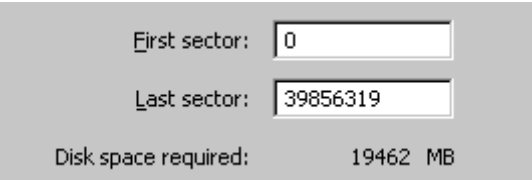

**Figure 22.1:** The disk size is 39,856,320 sectors.

# *Recovery Procedure for Software-based Spanned Volume*

Spanned volume reconstruction consists of the following steps:

- Optionally back up the component disks.
- Locate a destination folder for recovery.
- Determine the spanned volume configuration.
- Reconstruct the spanned volume and recover data to the destination folder.

# *Back Up the Component Disks*

See <u>"Back up the component disks"</u> in Chapter 16.

# *Find a Destination Drive for Recovery*

See ["Destination Folder"](#page-34-0) in Chapter 6.

# *Determine the Configuration of the Spanned Volume*

You must know the following:

- The number of extents and their order.
- The first and last sector numbers of each extent. See the discussion at the beginning of this chapter.

# *Reconstruct the Spanned Volume*

This section is applicable when the entire disks are used in the spanned volume. If the disks contain other partitions, please see the next section.

• Start File Scavenger. Select **Quick Search**. Click **Advanced.** 

• Select **Spanned Volume** and click **OK**.

Reconstructing a Broken: C Spanned Volume. (Professional-Use license required) C Striped Volume (RAID 0 or RAID 5)

**Figure 22.2:** Spanned volume reconstruction.

• Select the disk extents in the correct order. Specify the first and last sectors as discussed at the beginning of this chapter.

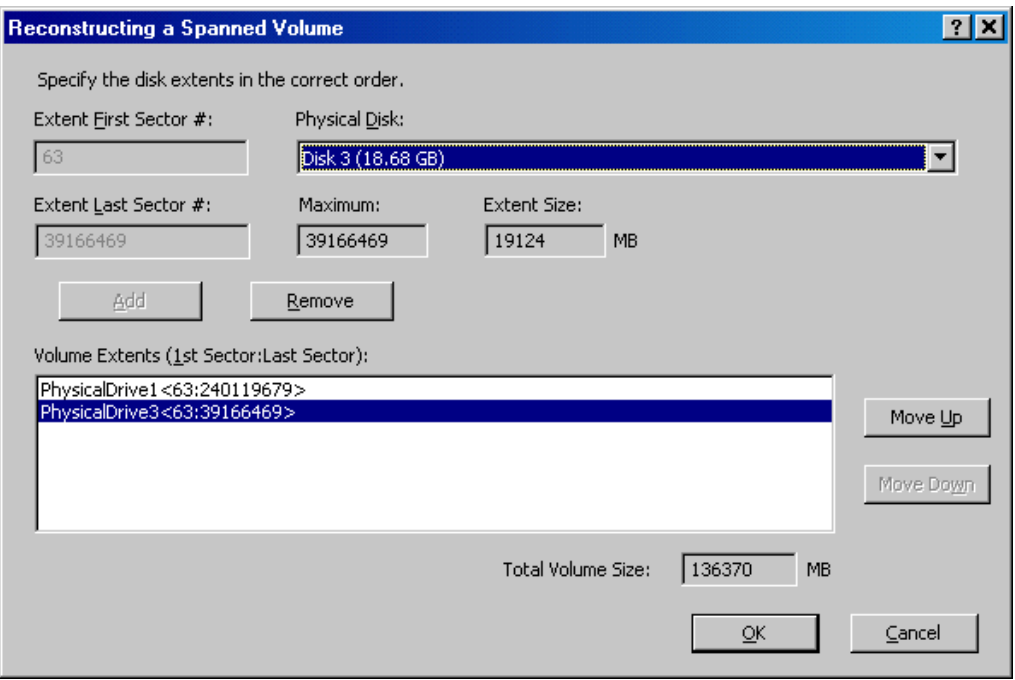

**Figure 22.3:** Volume extents.

# *Disks with Other Partitions*

Consider the spanned volume K: in the figure below:

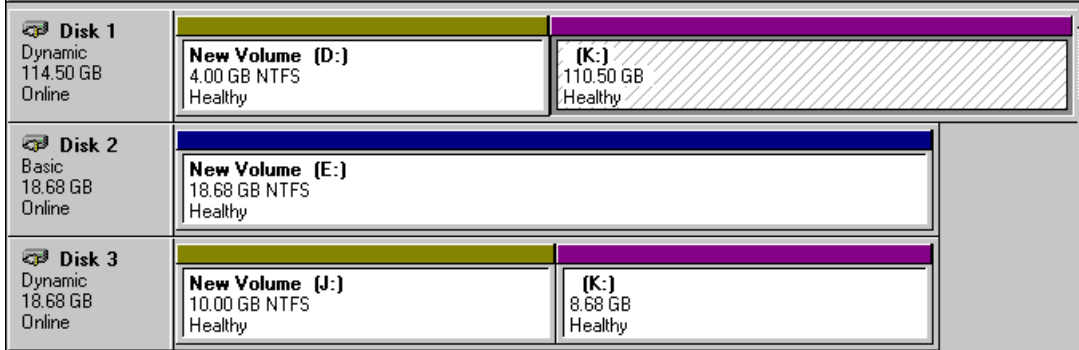

**Figure 22.4:** A spanned volume on disks with other partitions.

If this volume fails and needs to be reconstructed, the first sector numbers of the extents are not easy to compute. You may need to use the Microsoft® dmdiag utility or use our recover services. See ["Chapter 20: RAID Recovery Services."](#page-105-0) 

### *Hardware-based Spanned Volume*

The recovery procedure is similar with the following differences:

• The first sector for a disk extent is not the track size (63) but is hardware-dependent. See ["First Sector value for hardware RAID"](#page-103-0) in Chapter 17.

The last sector for a disk extent is usually the last sector of the disk.

### *Contact Information*

QueTek® Consulting Corporation 2650 Fountain View, Suite 122 Houston, Texas 77057 United States of America

Telephone numbers for sales and first-level Technical Support:

- International customer:  $+1$  713 722 0584
- Houston area: 713 722 0584
- U.S. and Canada toll-free: 866 722 0584
- Fax: +1 832 251 8037

Email:

- Sales: [sales@quetek.com](mailto:sale@quetek.com)
- Second- and third-level Technical Support: [help@quetek.com](mailto:help@quetek.com)

Technical questions sent via email are directly routed to the second and third-level support, thus providing the most effective and quickest channel for solving non-trivial technical issues. For simple technical questions or sales questions, please call our phone numbers to reach first-level support.

#### *Business Hours*

Our business hours are from 8 AM to 5 PM, U.S. Central Time, Monday through Friday, except for the following holidays:

- New Year's Day.
- Easter.
- Memorial Day (last Monday in May)
- July 4th.
- Labor Day (first Monday in September).
- Thanksgiving (fourth Thursday in November).
- Day after Thanksgiving.
- Christmas Eve.
- Christmas Day.

If a holiday falls on a Saturday or Sunday, it will be observed on the preceding Friday or following Monday, respectively.

U.S. Central Time is five hours behind GMT during Daylight Saving Time from April to October and six hours behind GMT from October to April.

We answer emails from 6 AM to 10 PM on business days. Most emails are answered within one hour. All are answered within 24 hours or less. Please type a clear subject heading to avoid your message being inadvertently flagged as "junk" and deleted.

# Index

### $\boldsymbol{A}$

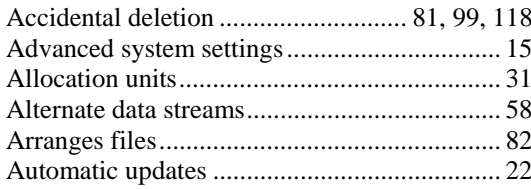

#### $\boldsymbol{B}$

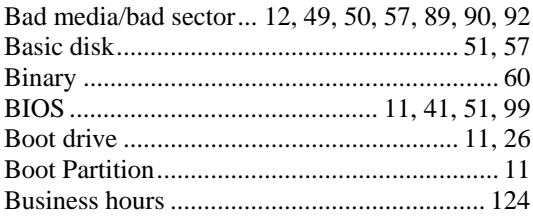

### $\boldsymbol{C}$

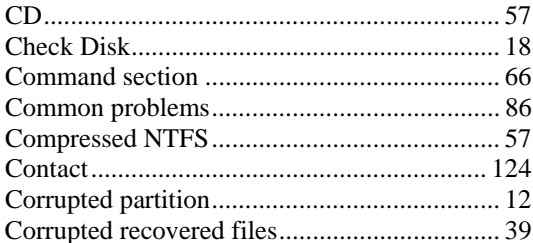

#### $\boldsymbol{D}$

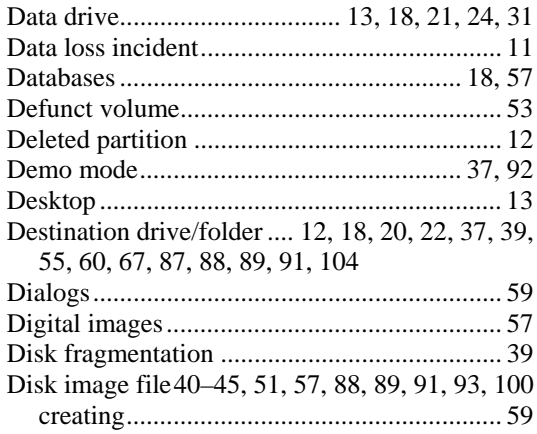

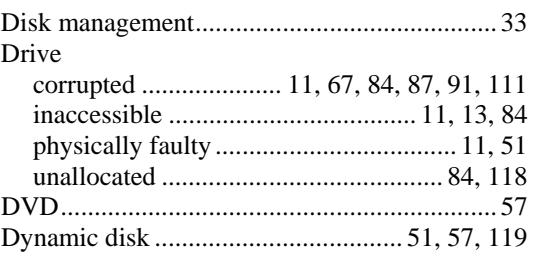

#### $\bm E$

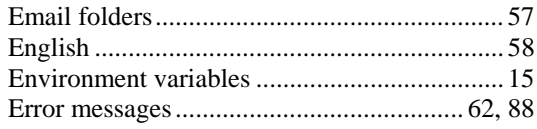

#### $\boldsymbol{F}$

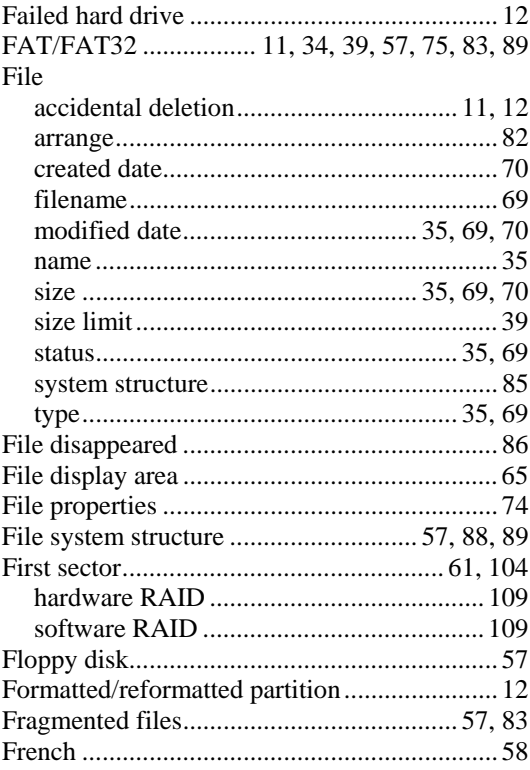

# $\pmb{G}$

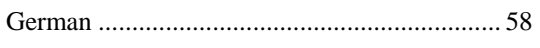

# $\boldsymbol{H}$

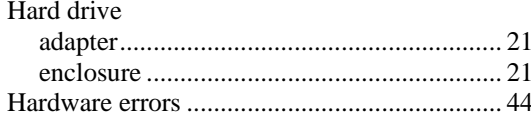

# $\boldsymbol{I}$

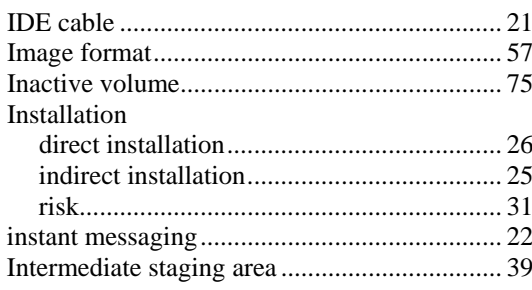

# $\boldsymbol{J}$

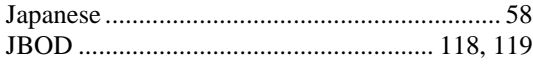

# $\boldsymbol{L}$

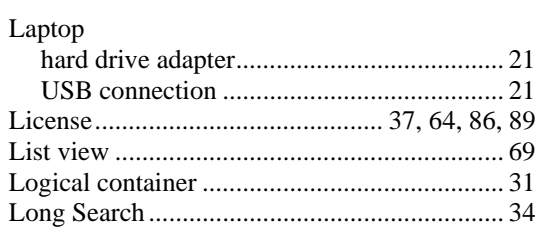

### $\boldsymbol{M}$

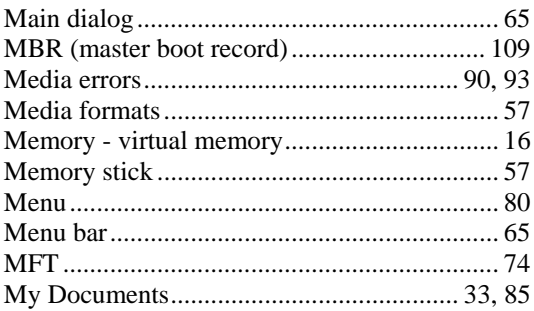

# $\boldsymbol{N}$

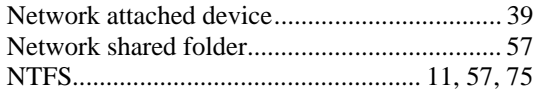

# $\boldsymbol{o}$

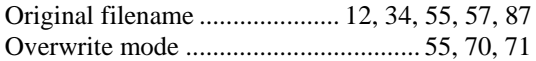

### $\boldsymbol{P}$

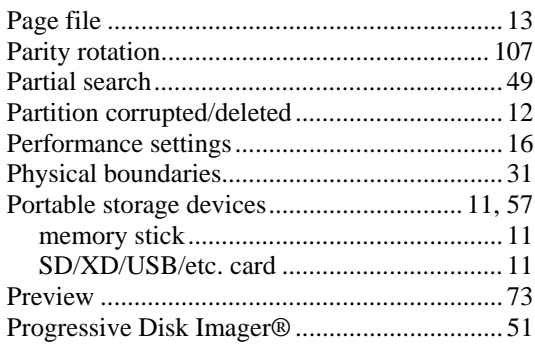

# $\boldsymbol{\varrho}$

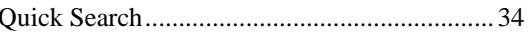

# $\boldsymbol{R}$

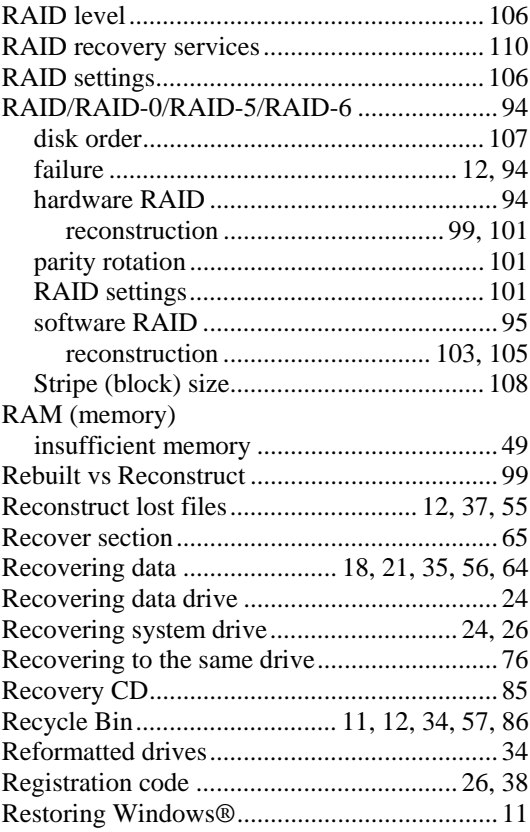

# $\boldsymbol{S}$

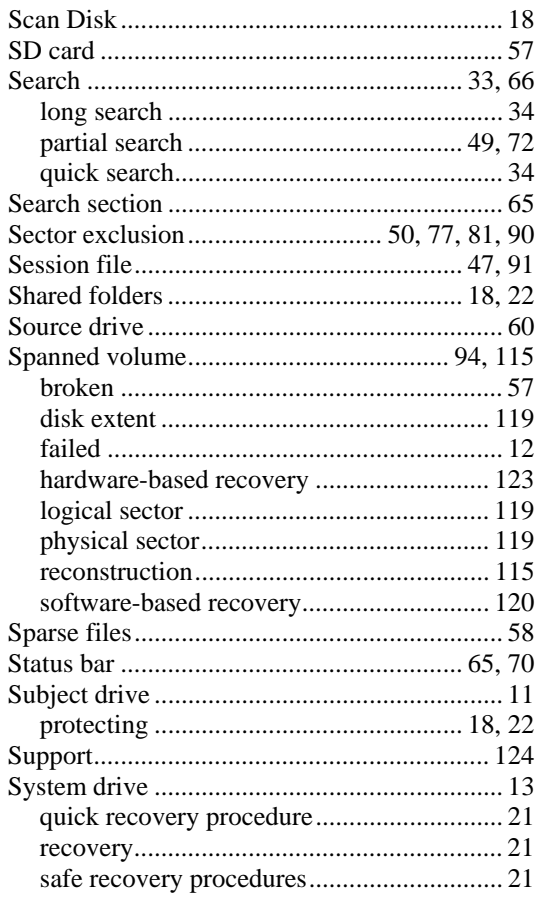

### $\boldsymbol{T}$

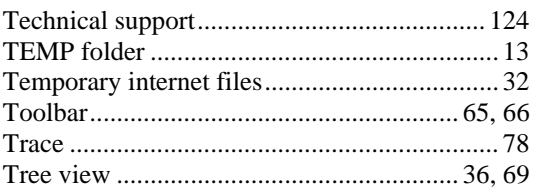

# $\boldsymbol{U}$

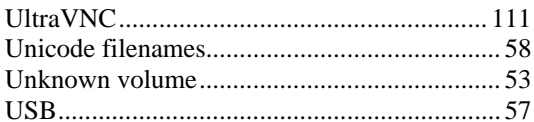

### $\boldsymbol{V}$

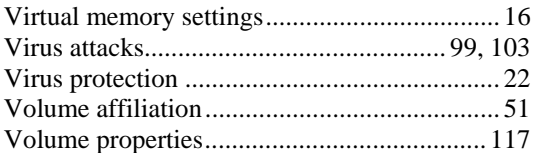

#### $\boldsymbol{W}$

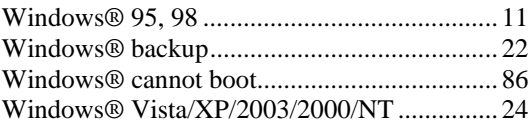

### $\pmb{X}$

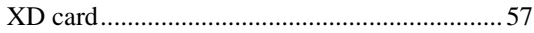

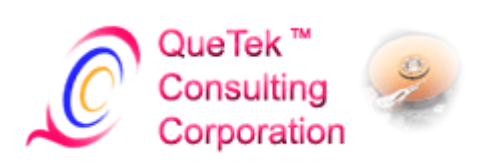